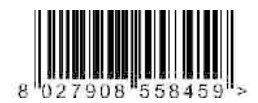

ATTUATORE PER CANCELLI SCORREVOLI A CREMAGLIERA ACTUATOR FOR RACK SLIDING GATES ACTIONNEUR POUR PORTAILS COULISSANTS A CREMAILLERE ANTRIEB FÜR ZAHNSTANGEN-SCHIEBETORE SERVOMOTOR PARA CANCELAS CORREDERAS DE CREMALLERA ACTUATOR VOOR SCHUIFHEKKEN MET TANDHEUGEL

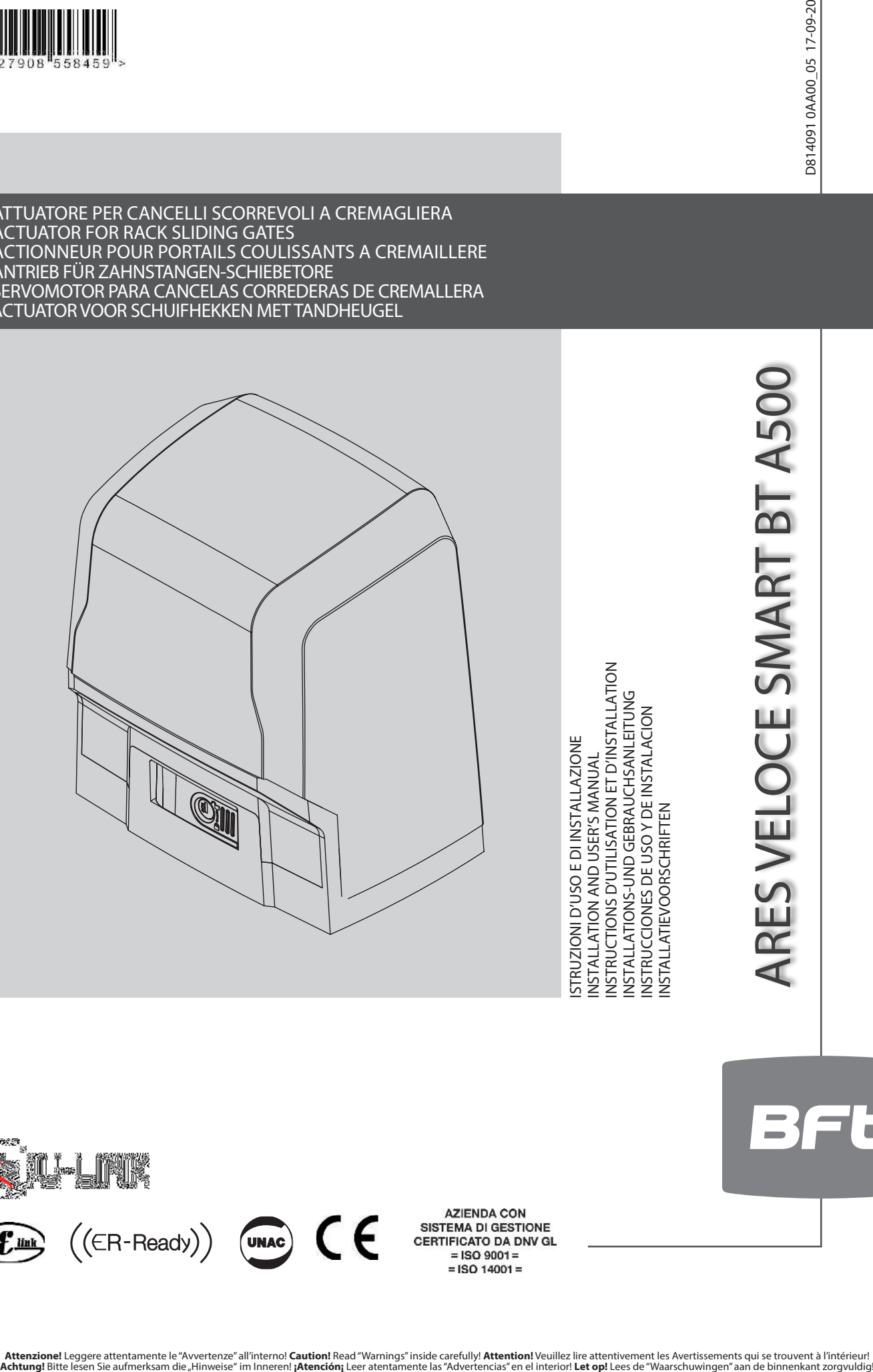

ISTRUZIONI D'USO E DI INSTALLAZIONE INSTALLATION AND USER'S MANUAL INSTRUCTIONS D'UTILISATION ET D'INSTALLATION INSTALLATIONS-UND GEBRAUCHSANLEITUNG INSTRUCCIONES DE USO Y DE INSTALACION INSTALLATIEVOORSCHRIFTEN

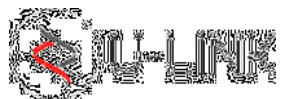

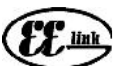

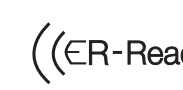

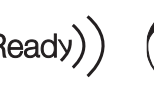

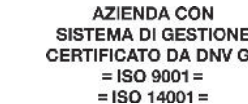

**Attenzione!** Leggere attentamente le "Avvertenze" all'interno! **Caution!** Read "Warnings" inside carefully! **Attention!** Veuillez lire attentivement les Avertissements qui se trouvent à l'intérieur!

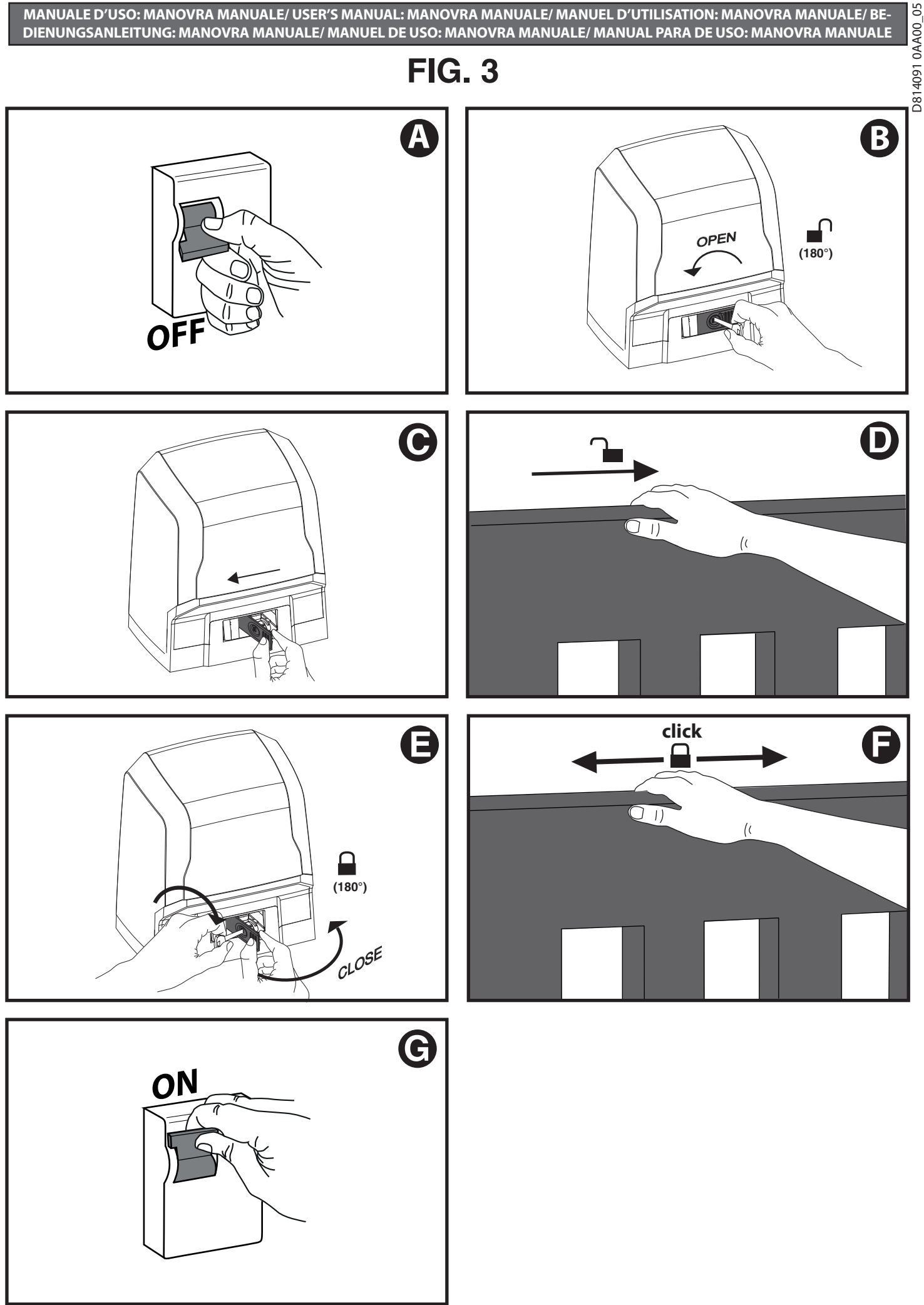

# **INSTALLAZIONE VELOCE-QUICK INSTALLATION-INSTALLATION RAPIDE SCHNELLINSTALLATION-INSTALACIÓN RÁPIDA - SNELLE INSTALLATIE**

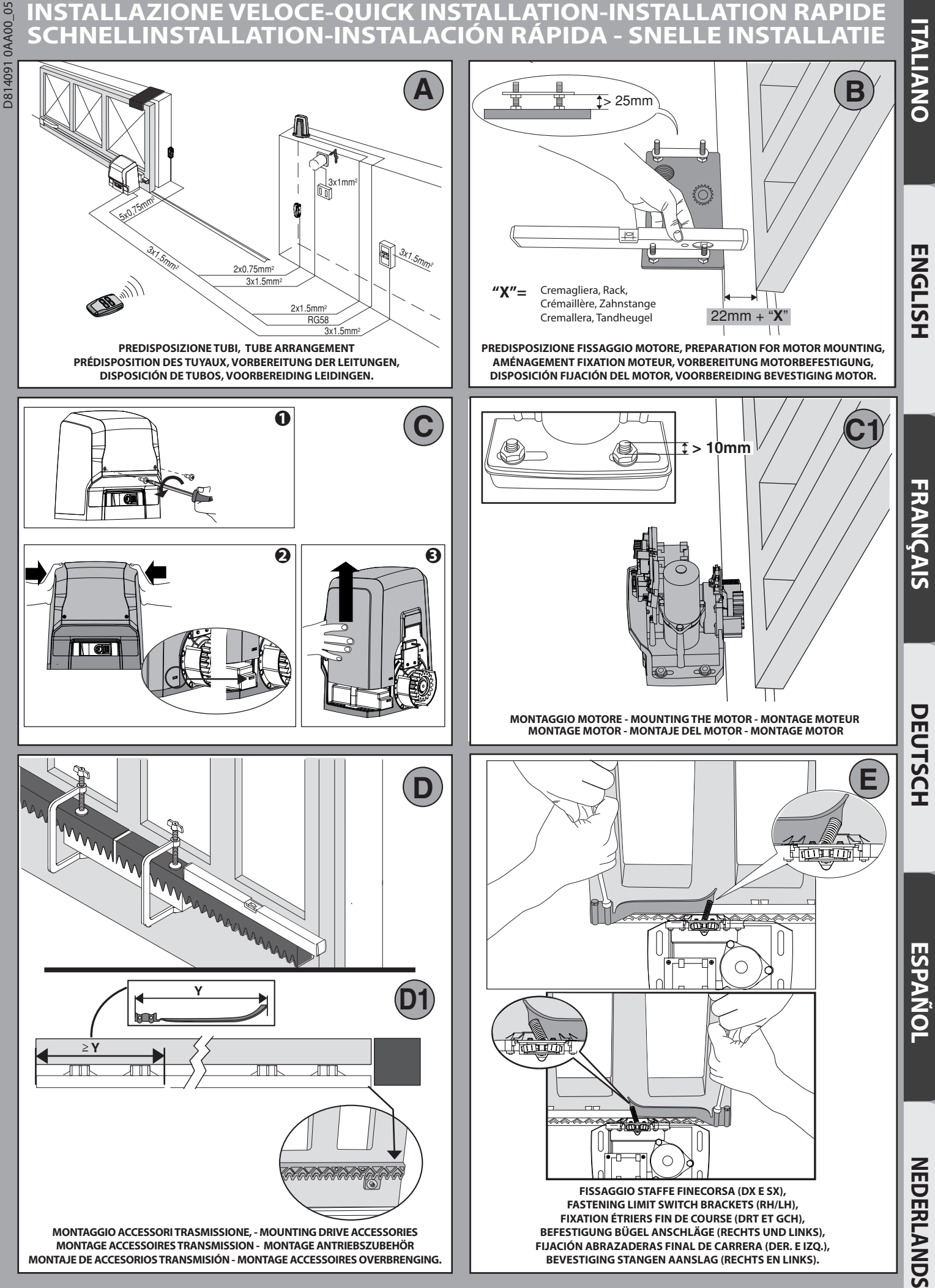

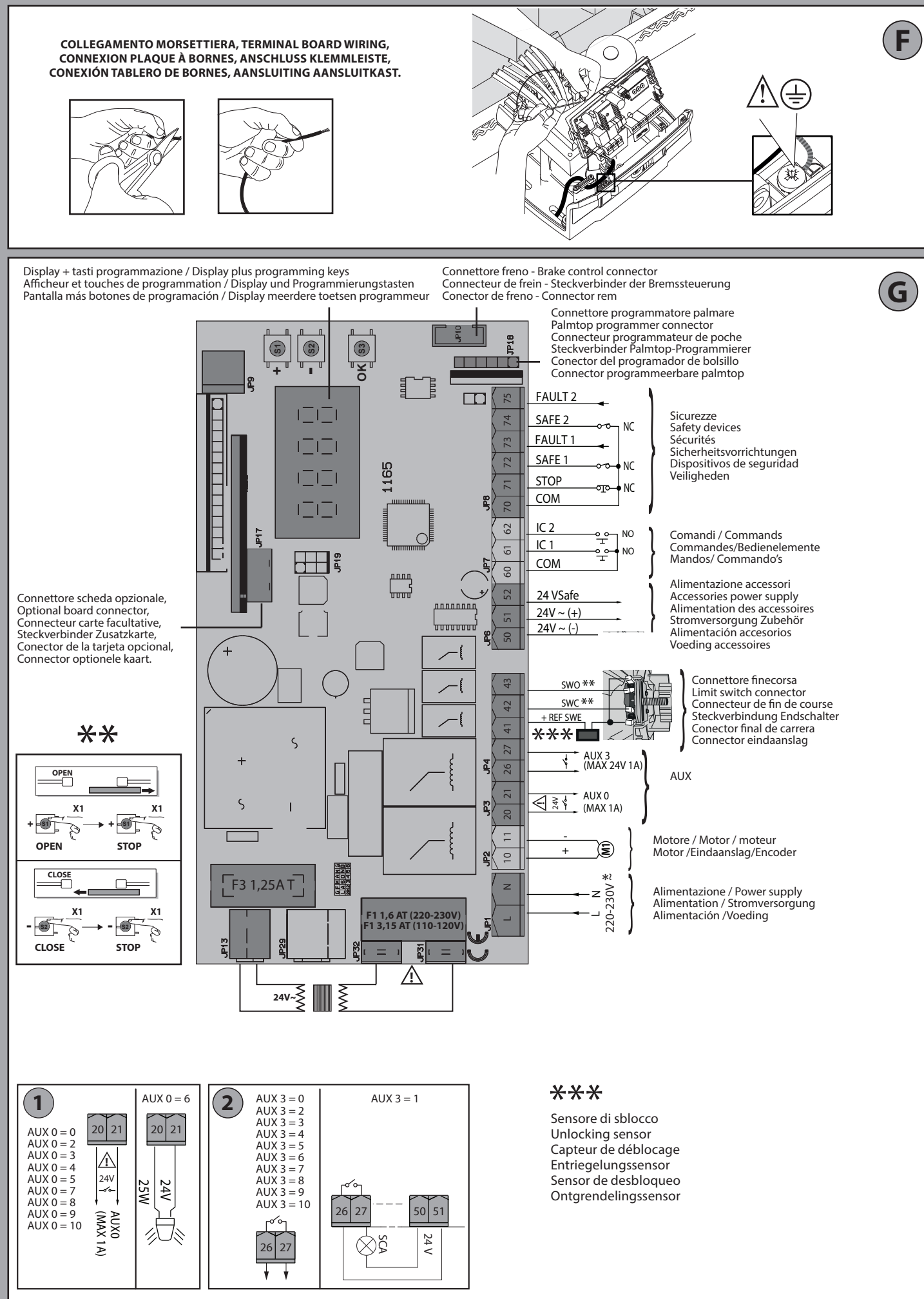

 $\overline{\mathbb{N}}$ 

D814091 0AA00\_05

D8140910AA0005

\*\*Con logica inversione direzione di apertura = 000 (DIR=DX) / \*\*With reverse logic, opening direction = 000 (DIR=right)<br>\*\* Avec logique inversion direction d'ouverture = 000 (DIR=DRT) / \*\*Mit Inversionslogik Ö nungsrichtu

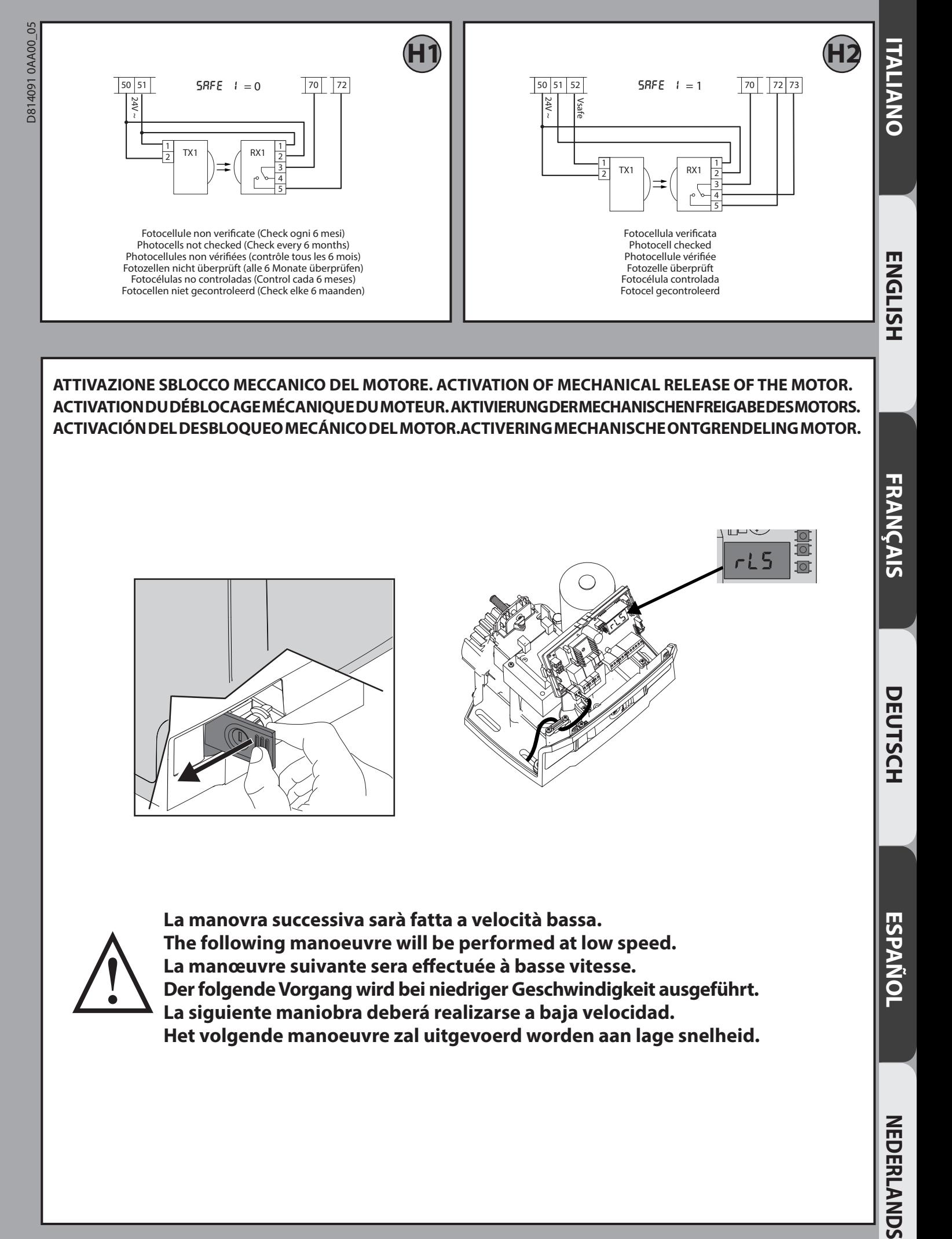

**ATTIVAZIONE SBLOCCO MECCANICO DEL MOTORE. ACTIVATION OF MECHANICAL RELEASE OF THE MOTOR. ACTIVATION DU DÉBLOCAGE MÉCANIQUE DU MOTEUR. AKTIVIERUNG DER MECHANISCHEN FREIGABE DES MOTORS. ACTIVACIÓN DEL DESBLOQUEO MECÁNICO DEL MOTOR.ACTIVERING MECHANISCHE ONTGRENDELING MOTOR.** 

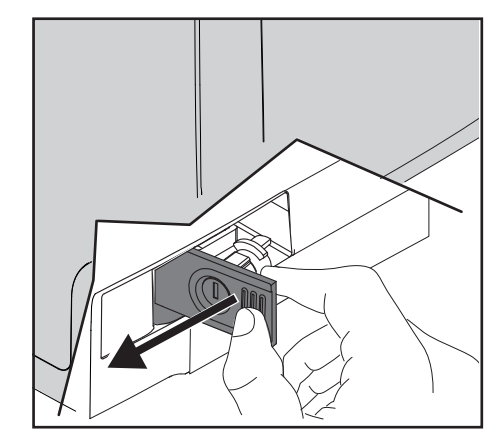

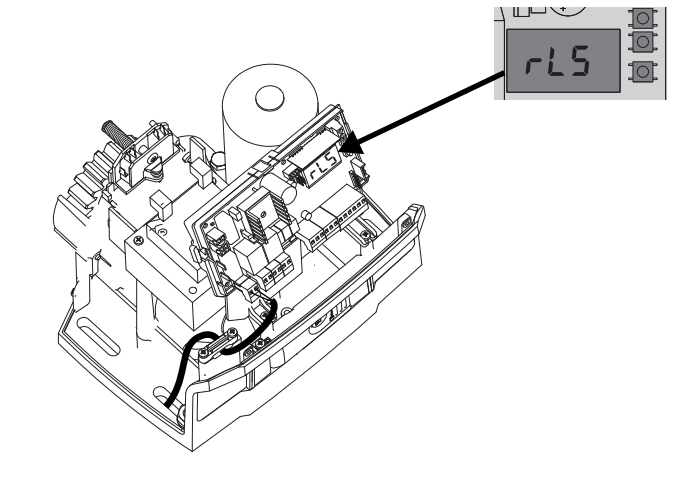

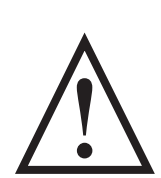

**La manovra successiva sarà fatta a velocità bassa. The following manoeuvre will be performed at low speed. La manœuvre suivante sera effectuée à basse vitesse. Der folgende Vorgang wird bei niedriger Geschwindigkeit ausgeführt. La siguiente maniobra deberá realizarse a baja velocidad. Het volgende manoeuvre zal uitgevoerd worden aan lage snelheid.**

**ESPAÑOL**

# **MENU SEMPLIFICATO (FIG.1)**

D8140910AA00\_05 D814091 0AA00\_05

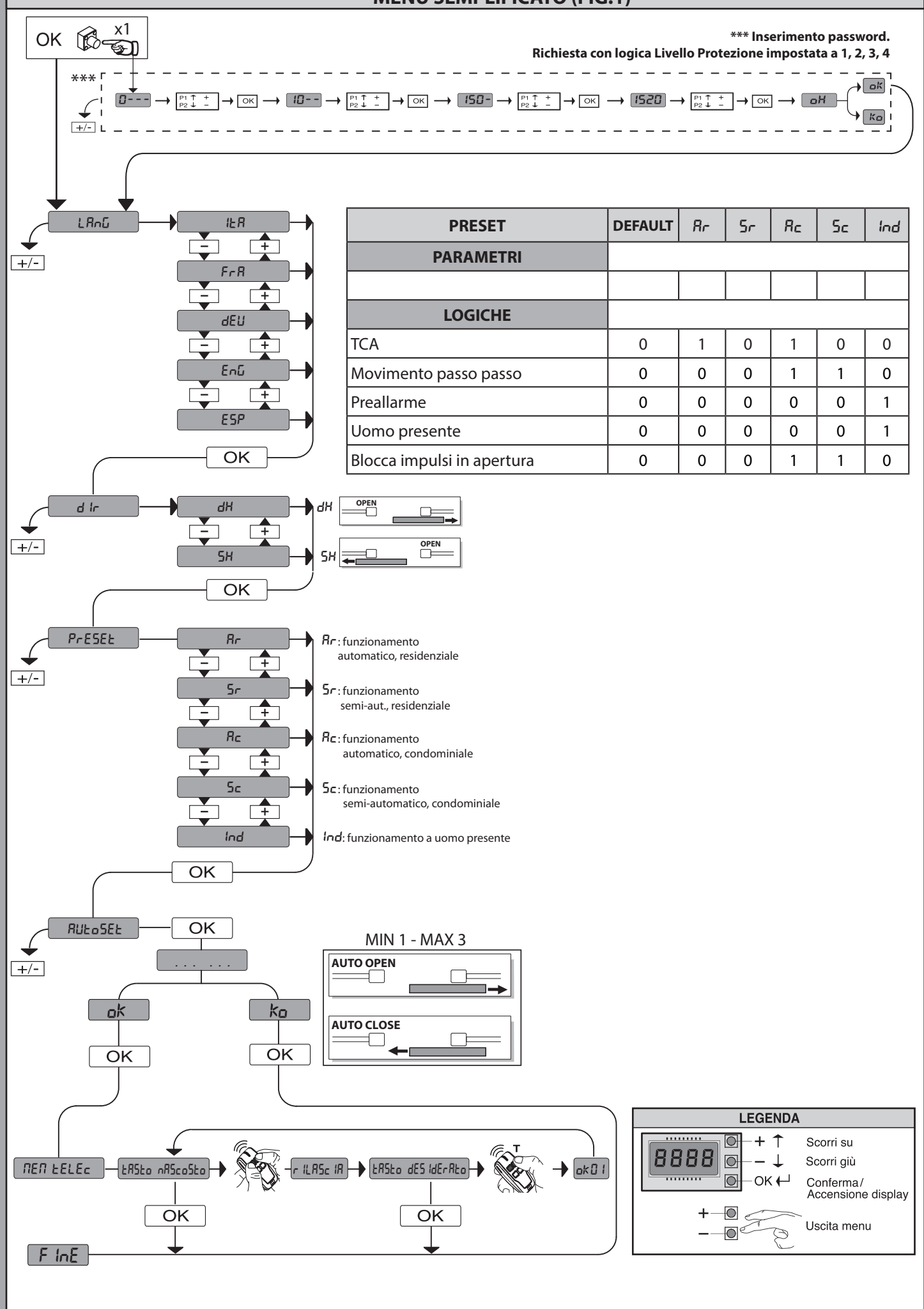

# **SIMPLIFIED MENU (FIG.1)**

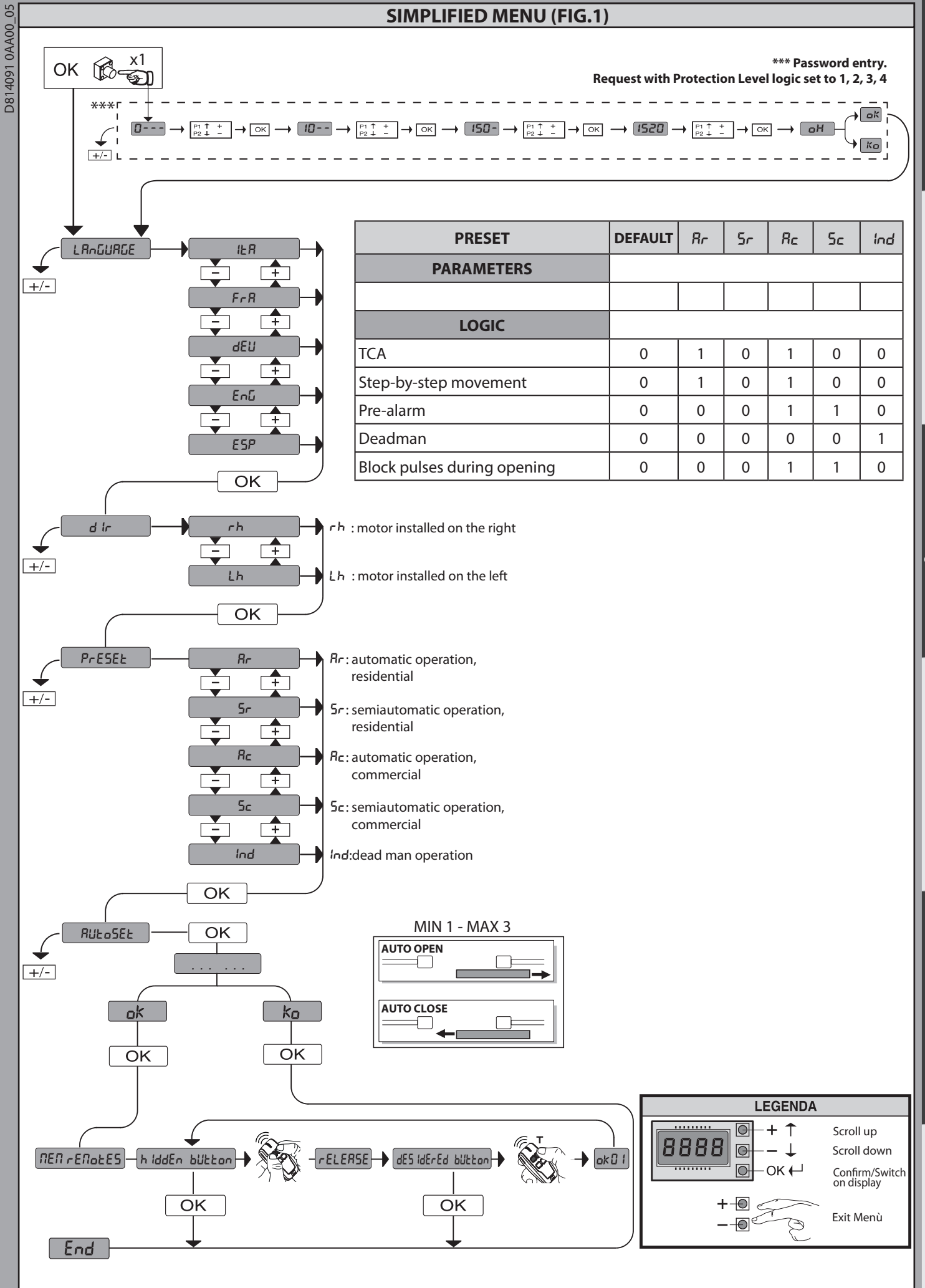

**ITALIANO NEDERLANDS DEUTSCH ITALIANO**

**FRANÇAIS**

**ENGLISH**

**ENGLISH** 

DEUTSCH

**ESPAÑOL**

**NEDERLANDS** 

## **MENU SIMPLIFIÉ (FIG.1)**

D814091 0AA00\_05

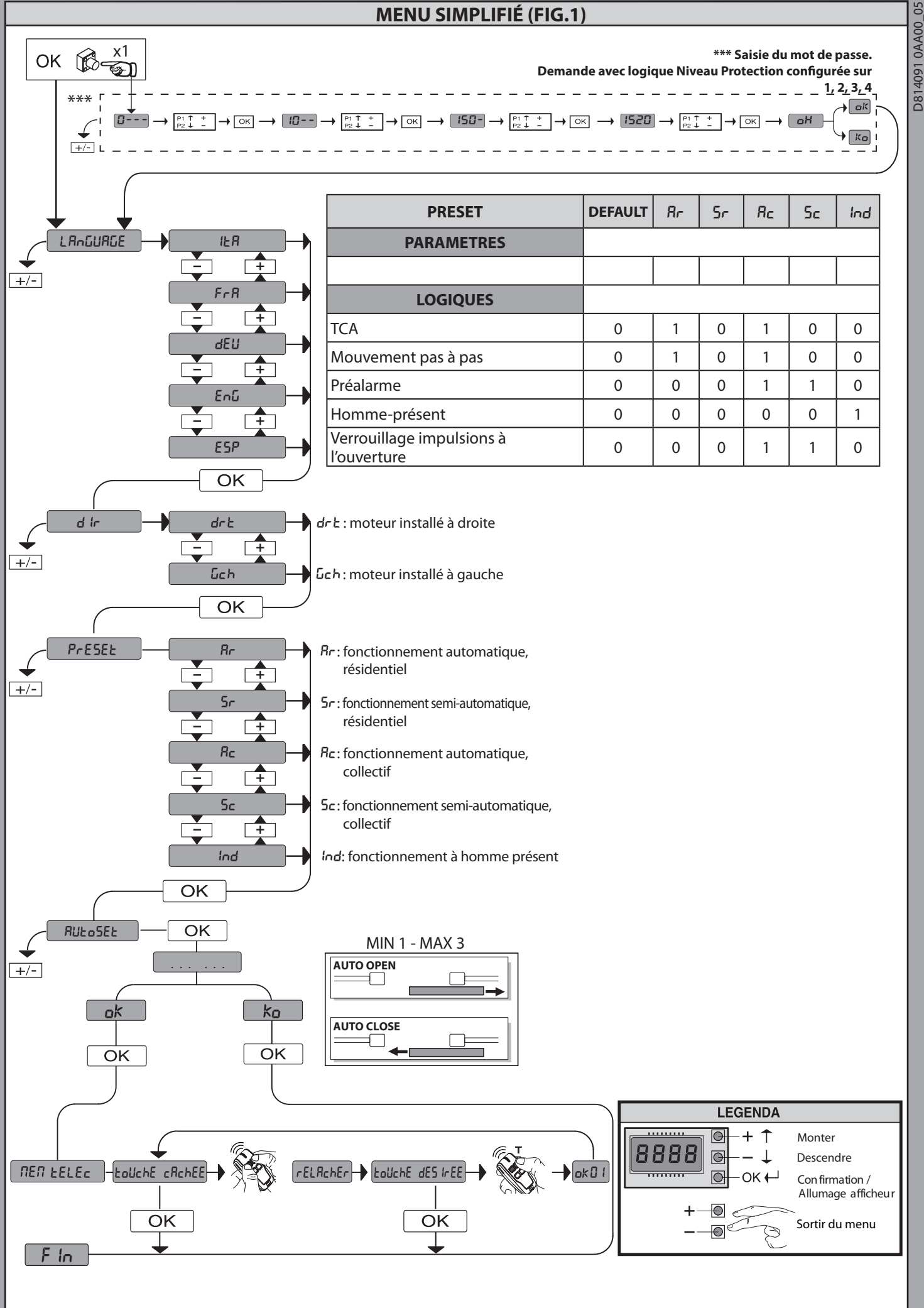

# **VEREINFACHTES MENÜ (FIG.1)**

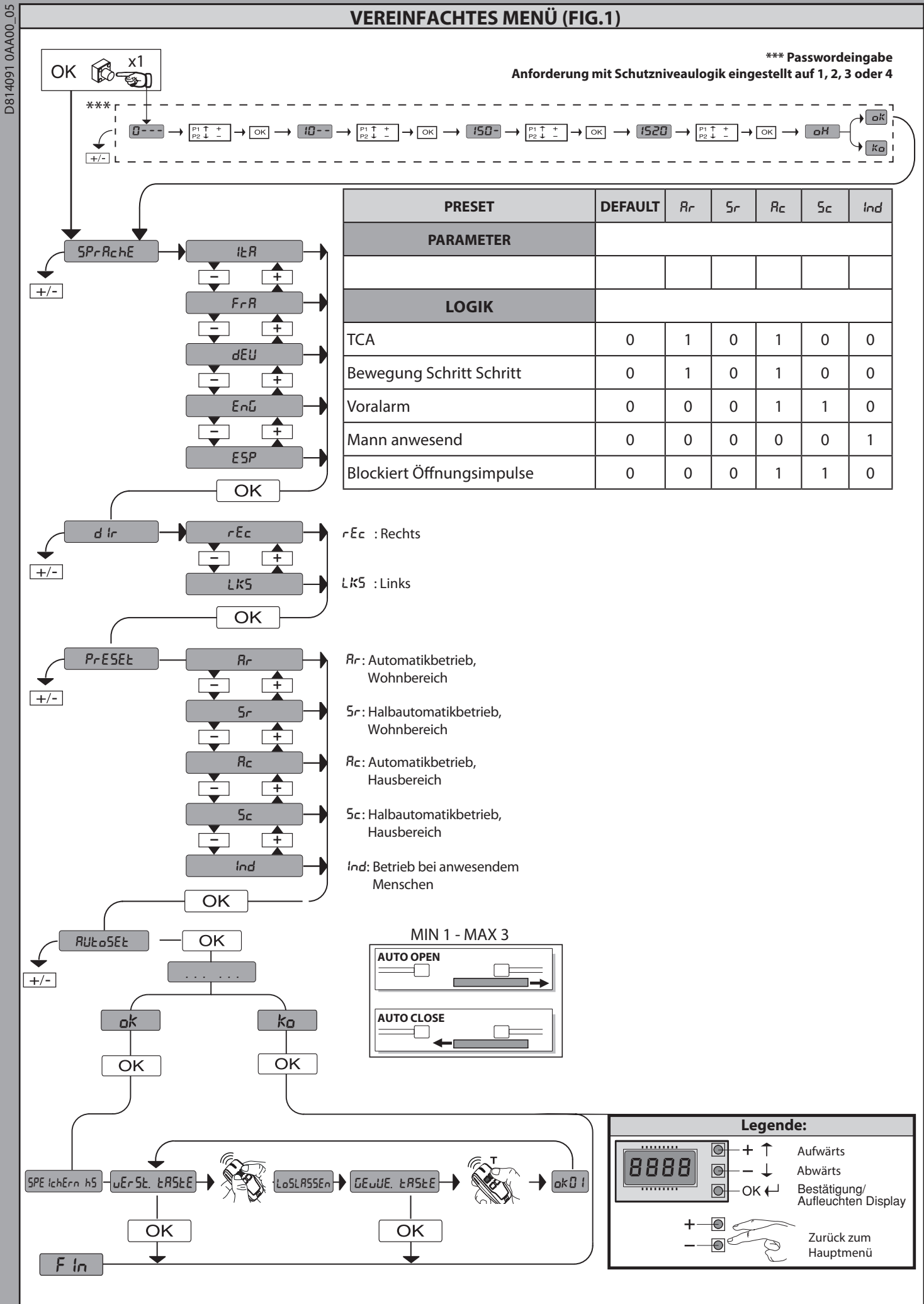

**FRANÇAIS**

# **MENUS SEMPLIFICADO (FIG.1)**

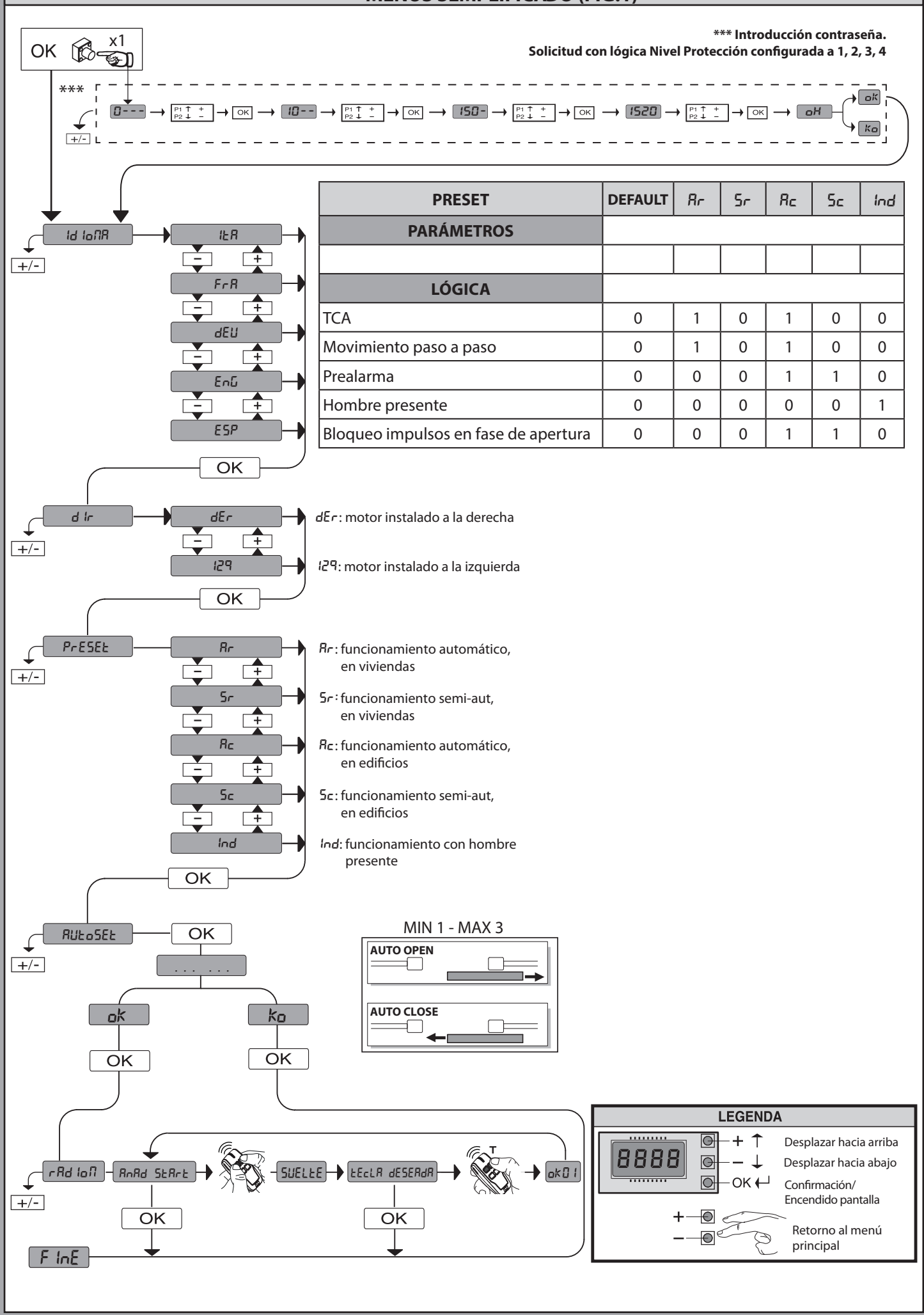

# **SIMPLIFIED MENU (FIG.1)**

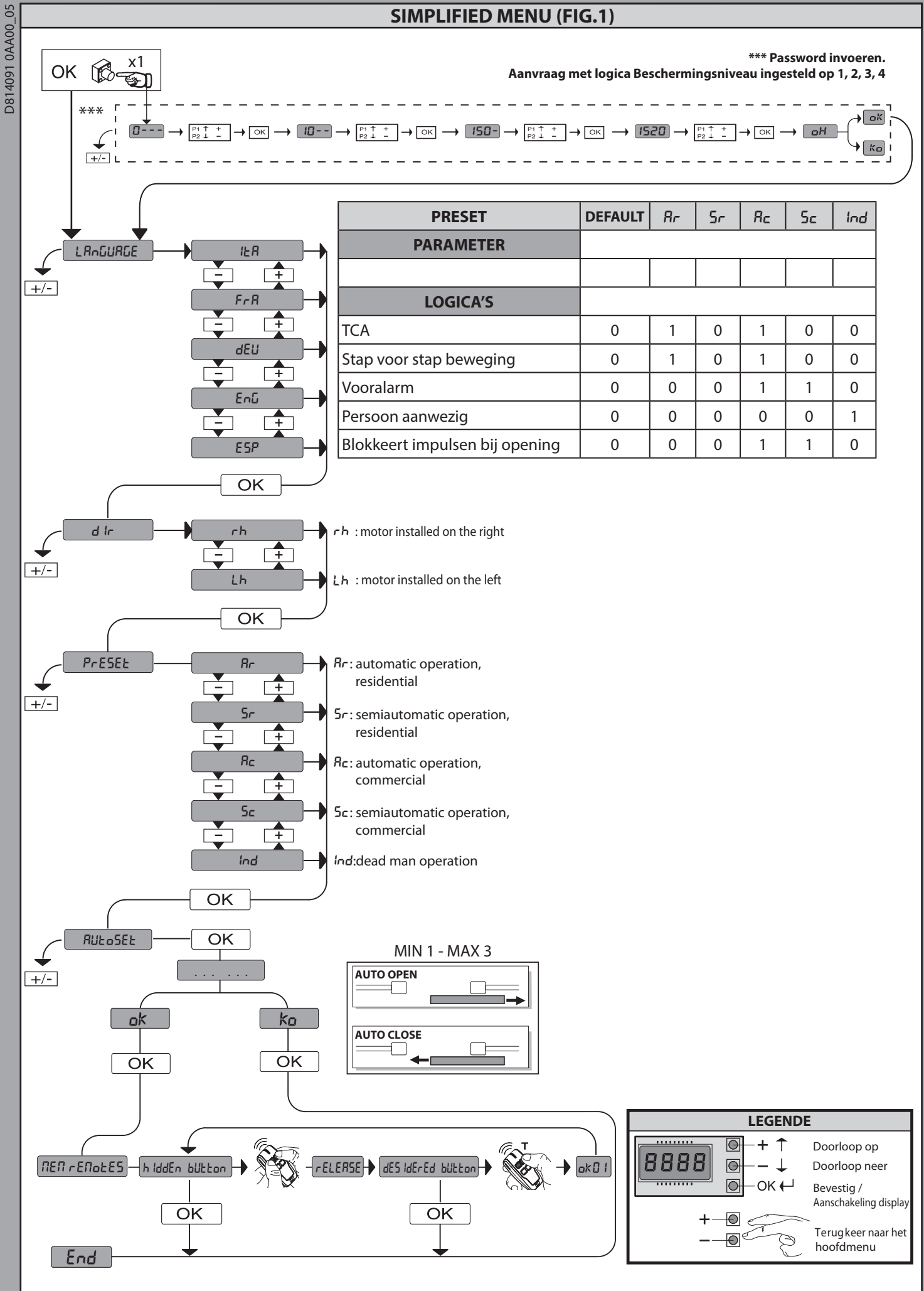

ARES VELOCE SMART BT A500 - 11

**ITALIANO NEDERLANDS DEUTSCH ITALIANO**

**ENGLISH**

ENGLISH

**FRANÇAIS** 

DEUTSCH

**ESPAÑOL**

**NEDERLANDS** 

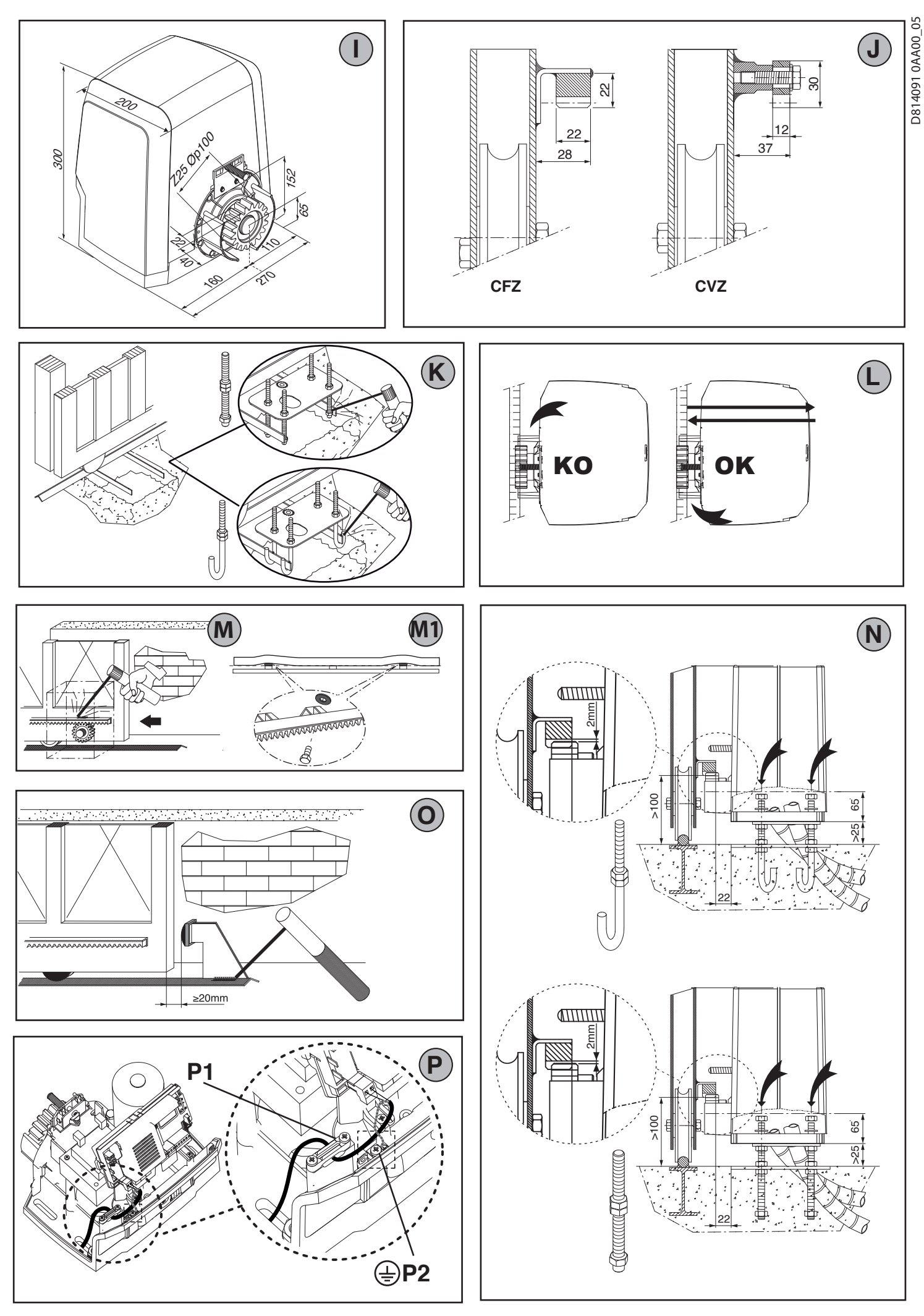

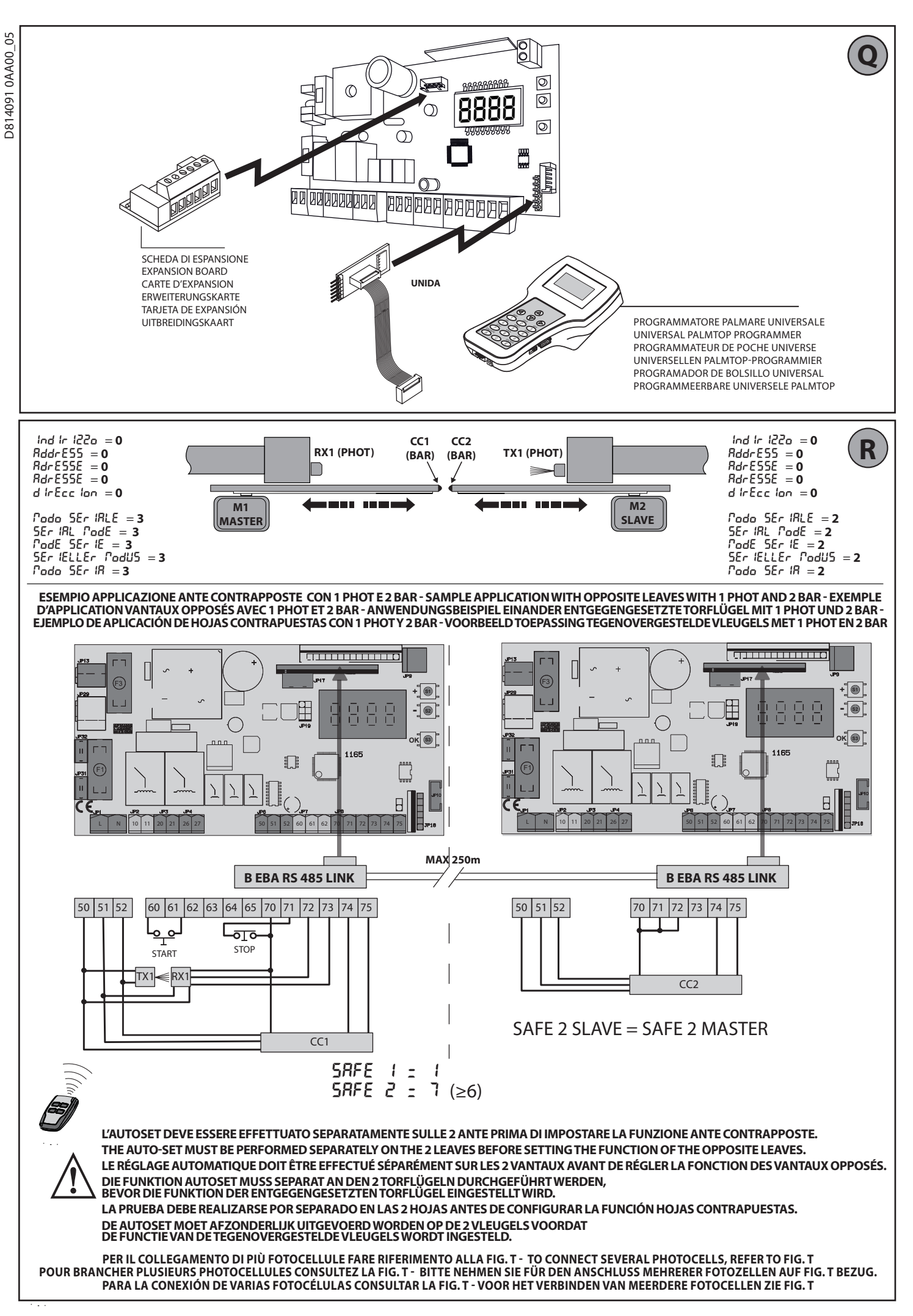

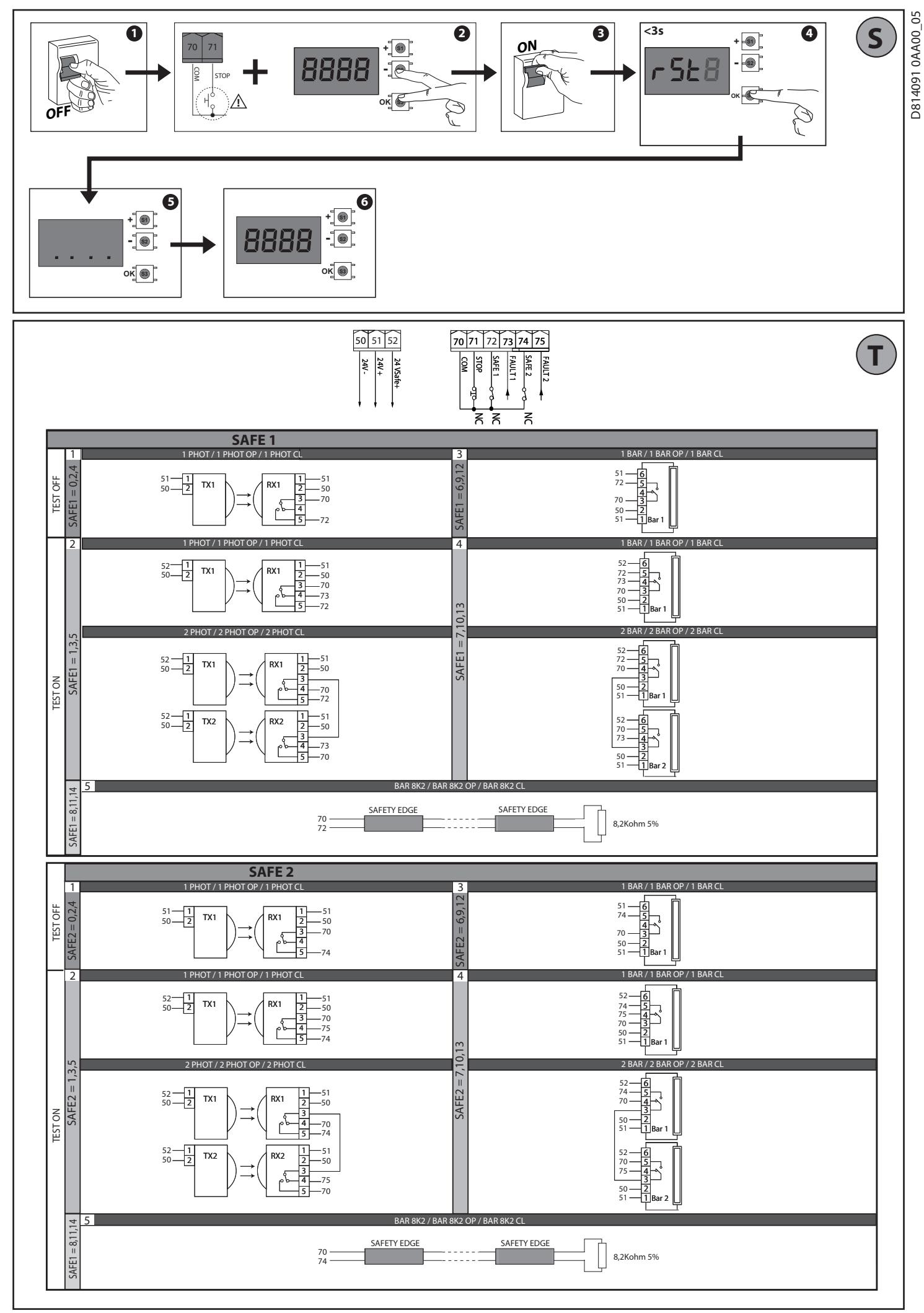

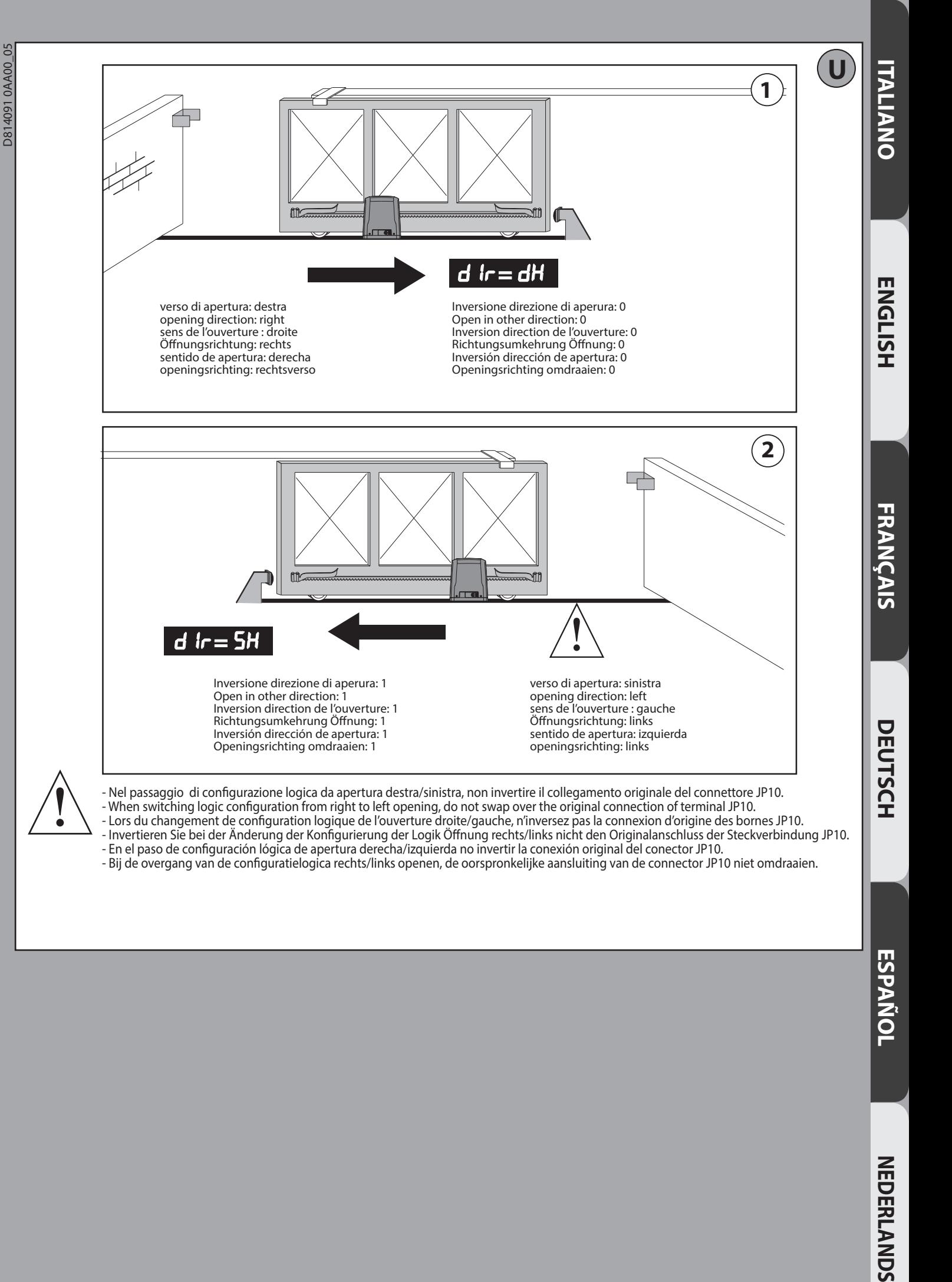

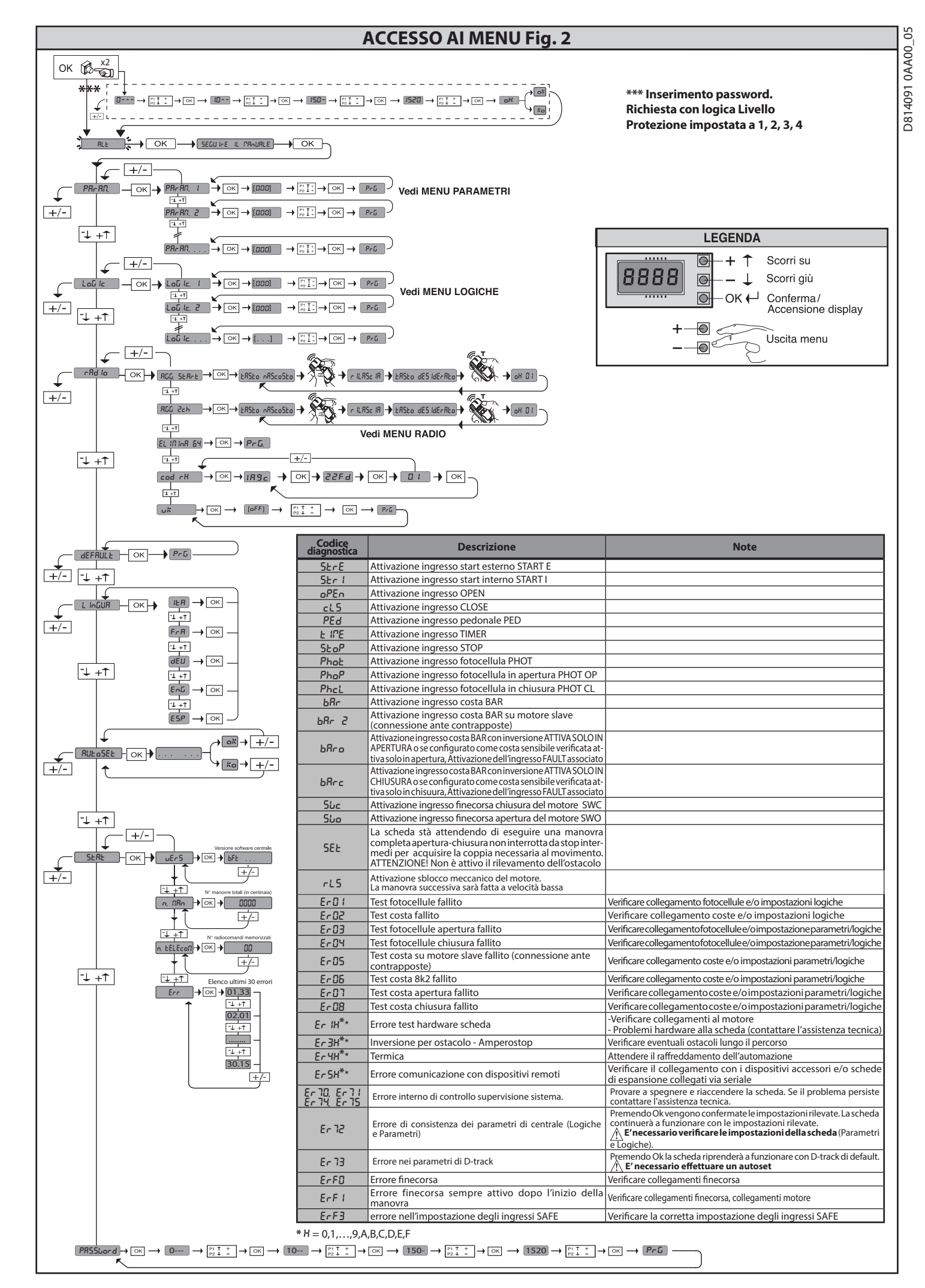

05

0AA00

14091  $\overline{8}$ 

**1) GENERALITÀ** L'attuatore **ARES VELOCE SMART BT A500** offre un'ampia versatilità d'installa-<br>zione, grazie alla posizione estremamente bassa del pignone, alla compattezza<br>dell'attuatore ealla regolazione dell'altezzae profondità di cui

leva di sblocco.<br>L'arresto a fine corsa è controllato da microinterruttori elettromeccanici.<br>Il quadro comandi **MERAK SV** viene fornito dal costruttore con settaggio standard.<br>Qualsiasi variazione, deve essere impostata me Supporta completamente i protocolli EELINK e U-LINK. Le caratteristiche principali sono: - Controllo di 1 motore in bassa tensione

- 
- 
- 

- Rilevamento ostacoli<br>- Ingressi separati per le sicurezze<br>- Ingressi separati per le sicurezze<br>- Ingressi di comando configurabili<br>- Ricevitore radio incorporato rolling-code con clonazione trasmettitori.<br>La scheda è dot

"L'installazione deve essere fatta da personale qualificato (installatore professionale, secondo EN 12653) nell'osservanza della Buona Tecnica e delle norme vigenti ".

# ∠-\_\ ATTENZIONE - proteggere i bordi pericolosi in conformità a<br>quanto previsto dalla norma EN12453 applicando coste attive e<br>utilizzando gli ingressi SAFE1 e SAFE2<br>Per rilevamento ostacoli applicare costa attiva: ASO SEN

**VERIFICA<br>I**l quadro **MERAK SV** effettua il controllo (verifica) dei relè di marcia e dei dispositivi<br>di sicurezza (fotocellule), prima di eseguire ogni ciclo di apertura e chiusura.<br>In caso di malfunzionamenti verifica collegati e controllare i cablaggi.

#### **2)DATI TECNICI**

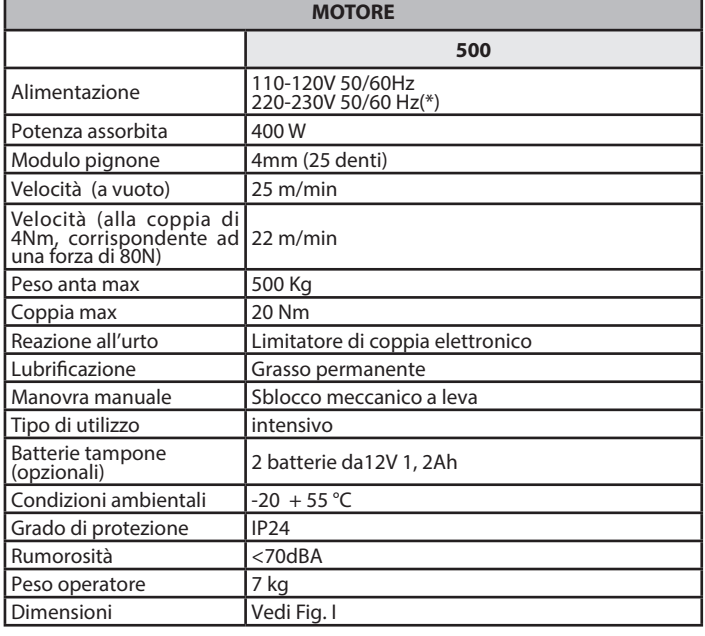

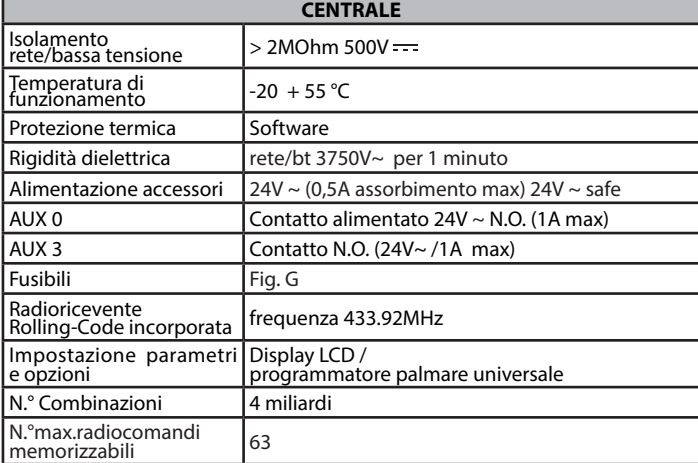

(\*) Tensioni speciali di alimentazione a richiesta.

#### **Versioni trasmettitori utilizzabili: Tutti i trasmettitori ROLLING CODE compatibili con**

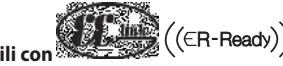

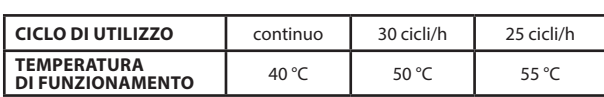

#### **3) PREDISPOSIZIONE TUBI FIG.A**

Predisporre l'impianto elettrico facendo riferimento alle norme vigenti per gli impianti elettrici CEI 64-8, IEC364, armonizzazione HD384 ed altre norme nazionali.

#### **4) PREDISPOSIZIONE FISSAGGIO MOTORE FIG.B**

Predisporre uno scavo dove eseguire la piazzola di cemento dove andranno posizionati i tiranti rispettando le quote riportate in **(FIG.B)**.

#### **5) RIMOZIONE CARTER DI COPERTURA FIG.C 5.1) MONTAGGIO MOTORE FIG.C1**

### **6) MONTAGGIO ACCESSORI TRASMISSIONE FIG.D-D1**

Tipi di cremagliera consigliati (fig.I)

**7) CENTRAGGIO CREMAGLIERA RISPETTO AL PIGNONE FIG.J-K1-L PERICOLO - L'operazione di saldatura va eseguita da persona capace e dotata di tutti i dispositivi di protezione individuali previsti dalle norme di sicurezza vigenti FIG.K.**

#### **8) FISSAGGIO STAFFE FINECORSA FIG.E**

#### **9) FERMI D'ARRESTO FIG.O**

**PERICOLO - Il cancello deve essere dotato dei fermi d'arresto meccanici sia in apertura che sia in chiusura, in modo da impedire la fuoriuscita del cancello dalla guida superiore. E devono essere solidamente fissati a terra, qualche centimetro oltre il punto d'arresto elettrico.**

**10) SBLOCCO MANUALE (Vedi MANUALE D'USO -FIG.3). Attenzione Non spingere VIOLENTEMENTE l'anta del cancello, ma ACCOMPAGNARLA per tutta la sua corsa.**

#### **11) COLLEGAMENTO MORSETTIERA FIG. G-P**

Passati gli adeguati cavi elettrici nelle canalette e fissati i vari componenti dell'automazione nei punti prescelti, si passa al loro collegamento secondo le indicazioni e gli schemi riportati nei relativi manuali istruzione. Effettuare la connessione della fase, del neutro e della terra (obbligatoria). Il cavo di rete va bloccato nell'apposito pressacavo **(FIG.P-rif.P1),** il conduttore di protezione (terra) con guaina isolante di colore giallo/verde, deve essere collegato nell'apposito serrafilo **(FIG.P-rif.P2)**.

**AVVERTENZE -** Nelle operazioni di cablaggio ed installazione riferirsi alle norme vigenti e comunque ai principi di buona tecnica. I conduttori alimentati con tensioni diverse, devono essere fisicamente separati, oppure devono essere adeguatamente isolati con isolamento supplementare di almeno 1mm. I conduttori devono essere vincolati da un fissaggio supplementare in prossimità dei morsetti, per esempio mediante fascette. Tutti i cavi di collegamento devono essere mantenuti adeguatamente lontani dai dissipatori.

#### **11.1) COMANDI LOCALI Fig.G**

A display spento, la pressione del tasto + comanda un Open e del tasto - un Close. Un ulteriore pressione dei tasti, mentre l'automazione è in movimento, viene comandato uno STOP.

### **12) DISPOSITIVI DI SICUREZZA**

**Nota: utilizzare solamente dispositivi di sicurezza riceventi con contatto in libero scambio**.

**12.1) DISPOSITIVI VERIFICATI Fig. S**

**12.2) COLLEGAMENTO DI 1 COPPIA DI FOTOCELLULE NON VERIFICATE Fig. H1**

**12.3) COLLEGAMENTO DI 1 COPPIA DI FOTOCELLULE VERIFICATE Fig. H2**

**13) ACCESSO AL MENU SEMPLIFICATO : FIG.1**

**13.1) ACCESSO AI MENU: FIG. 2**

**13.2) MENU PARAMETRI (**PARA **) (TABELLA "A" PARAMETRI)**

**13.3) MENU LOGICHE (**LOGIC**) (TABELLA "B" LOGICHE)** 

#### **13.4) MENU RADIO (**radio**) (TABELLA "C" RADIO)**

**- NOTA IMPORTANTE: CONTRASSEGNARE IL PRIMO TRASMETTITORE MEMORIZZATO CON IL BOLLINO CHIAVE (MASTER).**

Il primo trasmettitore, nel caso di programmazione manuale, assegna il CODICE CHIAVE DELLA RICEVENTE; questo codice risulta necessario per poter effettuare la successiva clonazione dei radiotrasmettitori.

La ricevente di bordo incorporato Clonix dispone inoltre di alcune importanti funzionalità avanzate:

- Clonazione del trasmettitore master (rolling-code o codice fisso).
- Clonazione per sostituzione di trasmettitori già inseriti nella ricevente.
- Gestione database trasmettitori. Gestione comunità di ricevitori.

Per l'utilizzo di queste funzionalità avanzate fate riferimento alle istruzioni del programmatore palmare universale ed alla Guida generale programmazioni riceventi. **ITALIANO**

**TALIANO** 

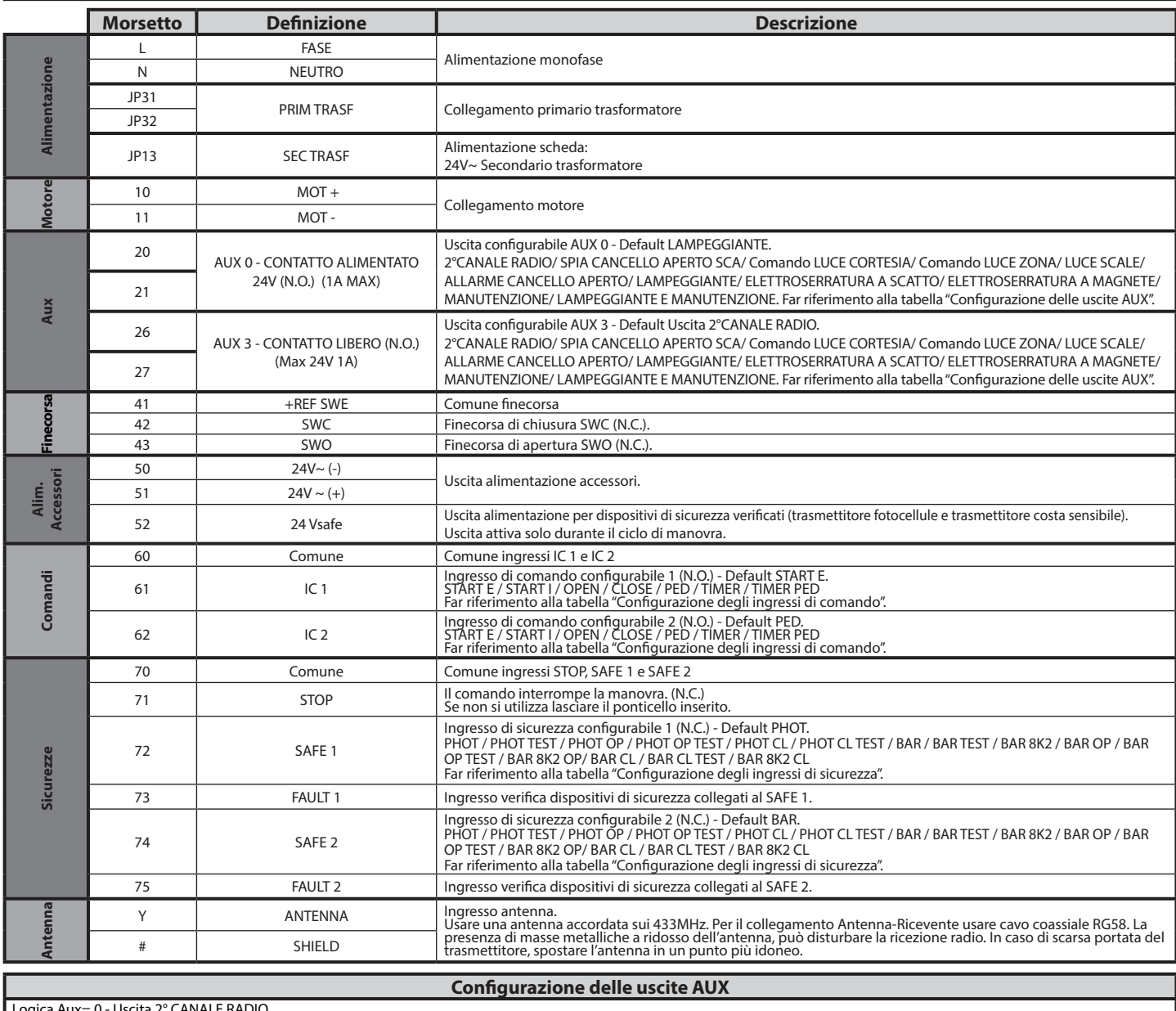

D8140910AA00\_05 D814091 0AA00\_05

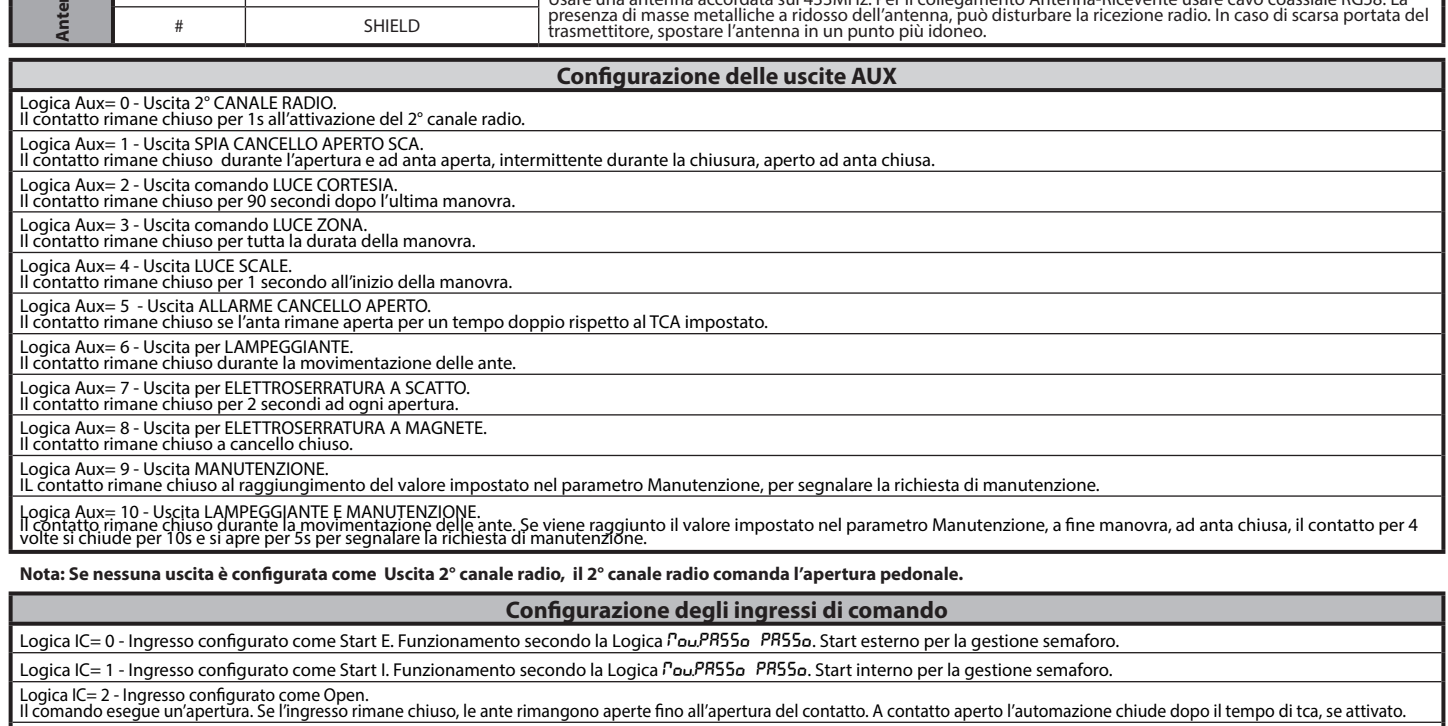

Logica IC= 3 - Ingresso configurato come Close. Il comando esegue una chiusura.

Logica IC= 4 - Ingresso configurato come Ped.<br>Il comando esegue un'apertura pedonale, parziale. Funzionamento secondo la Logica l**'ou,PR55o -PR55o**.

Logica IC= 5 - Ingresso configurato come Timer. Funzionamento analogo al open ma la chiusura è garantita anche dopo l'assenza di rete.

Logica IC= 6 - Ingresso configurato come Timer Ped.<br>Il comando esegue un′apertura pedonale, parziale. Se l′ingresso rimane chiuso, l′anta rimane aperta fino all′apertura del contatto. Se il l′ingresso rimane chiuso e vien

#### **Configurazione degli ingressi di sicurezza**

Logica SAFE= 0 - Ingresso configurato come Phot, fotocellula non verificata (\*) (Fig.T, rif.1).<br>Consente la connessione di dispositivi non dotati di contatto supplementare di verifica. In caso di oscuramento, le fotocellul

Logica SAFE= 1 - Ingresso configurato come Phot test, fotocellula verificata. (Fig.T, rif.2).<br>Attiva la verifica delle fotocellule ad inizio manovra. In caso di oscuramento, le fotocellule sono attive sia in apertura che i inverte il moto solo dopo il disimpegno della fotocellula.

Logica SAFE= 2 - Ingresso configurato come Phot op, fotocellula attiva solo in apertura non verificata (\*) (Fig.T, rif.1).<br>Consente la connessione di dispositivi non dotati di contatto supplementare di verifica. In caso di

Logica SAFE= 3 - Ingresso configurato come Phot op test, fotocellula verificata attiva solo in apertura (Fig.T, rif.2).

Attiva la verifica delle fotocellule ad inizio manovra. In caso di oscuramento è escluso il funzionamento della fotocellula in chiusura. In fase di apertura blocca il moto per la durata dell'oscuramento della fotocellula.

Logica SAFE= 4 - Ingresso configurato come Phot cl, fotocellula attiva solo in chiusura non verificata (\*) (Fig.T, rif.1).<br>Consente la connessione di dispositivi non dotati di contatto supplementare di verifica. In caso di

Logica SAFE= 5 - Ingresso configurato come Phot cl test, fotocellula verificata attiva solo in chiusura (Fig.T, rif.2).

Attiva la verifica delle fotocellule ad inizio manovra. In caso di oscuramento è escluso il funzionamento della fotocellula in apertura. In fase di chiusura, inverte immediatamente. Logica SAFE= 6 - Ingresso configurato come Bar, costa sensibile non verificata (\*) (Fig.T, rif.3).<br>Consente la connessione di dispositivi non dotati di contatto supplementare di verifica. Il comando inverte il movimento pe

Logica SAFE= 7 - Ingresso configurato come Bar, costa sensibile verificata (Fig.T, rif.4).

Attiva la verifica delle coste sensibili ad inizio manovra. Il comando inverte il movimento per 2 sec. Logica SAFE= 8 - Ingresso configurato come Bar 8k2 (Fig.T, rif.5). Ingresso per bordo resistivo 8K2.

Il comando inverte il movimento per 2 sec.

Logica SAFE=9 Ingresso configurato come Bar op, costa sensibile con inversione attiva solo in apertura, se attivata durante la chiusura effettua l'arresto dell'automazione (STOP) (Fig.T, rif. 3). Consente la connessione di dispositivi non dotati di contatto supplementare di verifica. L'intervento in fase di apertura provoca l'inversione del movimento per 2 sec, l'intervento in fase<br>di chiusura provoca l'arresto. Se

Logica SAFE=10 Ingresso configurato come Bar op test, costa sensibile verificata con inversione attiva solo in apertura, se attivata durante la chiusura effettua l'arresto dell'automazione (STOP) (Fig.T, rif. 4).

Attiva la verifica delle coste sensibili ad inizio manovra. L'intervento in fase di apertura provoca l'inversione del movimento per 2 sec, l'intervento in fase di chiusura provoca l'arresto. Logica SAFE=11 Ingresso configurato come Bar 8k2 op, costa 8k2 con inversione attiva solo in apertura, se attivata durante la chiusura effettua l'arresto dell'automazione (STOP) (Fig.T, rif. 5).<br>L'intervento in fase di ape

Logica SAFE=12 Ingresso configurato come Bar cl costa sensibile con inversione attiva solo in chiusura, se attivata durante l'apertura effettua l'arresto dell'automazione (STOP) (Fig.T, rif. 3).<br>Consente la connessione di di apertura provoca l'arresto. Se non si utilizza lasciare il ponticello inserito

Logica SAFE=13 Ingresso configurato come Bar cl test, costa sensibile verificata con inversione attiva solo in chiusura, se attivata durante l'apertura effettua l'arresto dell'automazione (STOP) (Fig.T, rif. 4).

Attiva la verifica delle coste sensibili ad inizio manovra. L'intervento in fase di chiusura provoca l'inversione del movimento per 2 sec, l'intervento in fase di apertura provoca l'arresto. Logica SAFE=14 Ingresso configurato come Bar 8k2 cl, costa 8k2 con inversione attiva solo in chiusura, se attivata durante l'apertura effettua l'arresto dell'automazione (STOP) (Fig.T, rif. 5)<br>L'intervento in fase di chius

**(\*) Se si si installano dispositivi di tipo "D" (come definiti dalla EN12453), collegati in modalità non verificata, prescrivere una manutenzione obbligatoria con frequenza almeno semestrale.**

#### **13.5) MENU DEFAULT (**default**)**

Riporta la centrale ai valori preimpostati dei DEFAULT. Dopo il ripristino è necessario effettuare un nuovo AUTOSET.

#### **13.6) MENU LINGUA (**lingua**)**

Consente di impostare la lingua del programmatore a display.

- **13.7) MENU AUTOSET (Ril Lo<sup>5</sup>EL)**<br>• Per ottenere un risultato migliore, si consiglia di eseguire l'autoset con motori a riposo (cioè non surriscaldati da un numero considerevole di manovre
- consecutive).<br>Dare avvio ad una operazione di autosettaggio portandosi nell'apposito menu. • Dare avvio ad una operazione di autosettaggio portandosi nell'apposito menu. • Non appena premuto il pulsante OK viene visualizzato il messaggio ".... .... ....",
- la centrale comanda una manovra di apertura seguita da una manovra di chiusura, durante la quale viene automaticamente settato il valore minimo di coppia necessario al movimento dell'anta.

Il numero di manovre necessarie all'autoset può variare da 1 a 3.

Durante questa fase è importante evitare l'oscuramento delle fotocellule, nonchè l'utilizzo dei comandi START, STOP e del display.

La pressione contemporanea dei tasti + e - durante questa fase blocca l'auto-<br>mazione ed esce dall'autoset visualizzando KO.<br>Al termine di questa operazione la centrale di comando avrà automaticamente

impostato i valori ottimali di coppia. Verificarli ed eventualmente modificarli come descritto in programmazione.<br>Come descritto in programmazione.<br>\ ATTENZIONE!! Verificare che il valore della forza d'impatto

# **ATTENZIONE!! Verificare che il valore della forza d'impatto misurato nei punti previsti dalla norma EN12445, sia inferiore a quanto indicato nella norma EN 12453.**

**Le forze di impatto possono essere ridotte mediante l'utilizzo di bordi deformabili.**

**Attenzione!! Durante l'autosettaggio la funzione di rileva mento ostacoli non è attiva, l'installatore deve controllare il movimento dell'automazione ed impedire a persone o cose di avvicinarsi o sostare nel raggio di azione dell'automazione.**

### **SEQUENZA VERIFICA INSTALLAZIONE**

- 1. Eseguire la manovra di AUTOSET (\*)
- 2. Verificare le forze di impatto: se rispettano i limiti (\*\*) vai al punto 10 della sequenza altrimenti 3. Adeguare eventualmente i parametri di velocità e sensibilità (forza): vedi tabella
- parametri. 4. Riverificare le forze di impatto: se rispettano i limiti (\*\*) vai al punto 10 della
- sequenza altrimenti
- 5. Applicare una costa passiva
- 6. Riverificare le forze di impatto: se rispettano i limiti (\*\*) vai al punto 10 della sequenza altrimenti 7. Applicare dispositivi di protezione sensibili alla pressione o elettrosensibili (per
- esempio costa attiva) 8. Riverificare le forze di impatto: se rispettano i limiti (\*\*) vai al punto 10 della
- sequenza altrimenti 9. Consentire la movimentazione dell'azionamento solo in modalità "Uomo
- presente"
- 10. Assicurarsi che tutti i dispositivi di rilevamento presenza nell'area di manovra

funzionino correttamente

- (\*) Prima di eseguire l'autoset assicurarsi di avere effettuato correttamente tutte le operazioni di montaggio e di messa in sicurezza come prescritto dalle av- vertenze per l'installazione del manuale della motorizzazione.
- (\*\*) In funzione dell'analisi dei rischi potrebbe essere necessario comunque ricorrere alla applicazione di dispositivi di protezione sensibili

#### **13.8) MENU STATISTICHE (5ERE)**

Consente di visualizzare la versione della scheda, il numero di manovre totali (in centinaia), il numero di radiocomandi memorizzati e gli ultimi 30 errori (le prime 2 cifre indicano la posizione, le ultime 2 il codice errore). L'errore 01 è quello più recente.

#### **13.9) MENU PASSWORD (**PASSWORD**)**

Consente di impostare una password per la programmazione della scheda via rete U-link.<br>Con la logica "LIVELLO PROTEZIONE" impostata a 1,2,3,4 viene richieta per ac-

cedere ai menu di programmazione. Dopo 10 tentativi consecutivi di accesso falliti si dovranno attendere 3 minuti per un nuovo tentativo. Durante questo periodo ad ogni tentativo di accesso il display visualizza "BLOC". La password di default è 1234.

**14) COLLEGAMENTO CON SCHEDE DI ESPANSIONE E PROGRAMMATORE PALMARE UNIVERSALE VERSIONE > V1.40 (Fig.O)** Fare riferimento al manuale specifico.

#### **ATTENZIONE! Un'errata impostazione può creare danni a persone, animali o cose.**

#### **15) MODULI OPZIONALI U-LINK**

Fare riferimento alle istruzioni dei moduli U-link

#### **15.1) ANTE SCORREVOLI CONTRAPPOSTE (Fig.R)** Fare riferimento alle istruzioni dei moduli U-link.

NOTA: Sulla scheda impostata come Slave, l'ingresso Costa (Costa/ Costa Test/ Costa 8k2), va configurato solamente sul SAFE2.

#### **16) INVERSIONE DELLA DIREZIONE DI APERTURA (Fig.U)**

## **17) RIPRISTINO DELLE IMPOSTAZIONI DI FABBRICA (Fig.S) ATTENZIONE riporta la centrale ai valori preimpostati da fabbrica e vengono cancellati tutti i radiocomandi in memoria.**

**ATTENZIONE! Un'errata impostazione può creare danni a persone, animali o cose.** 

- Togliere tensione alla scheda (Fig.S rif.1)
- Aprire l'ingresso Stop e premere contemporaneamente i tasti e OK (Fig.S rif.2)
- Dare tensione alla scheda (Fig.S rif.3) Il display visualizza RST, entro 3s dare conferma premendo il tasto OK (Fig.S rif.4)
- Attendere che la prodedura venga terminata (Fig.S rif.5)
- Procedura terminata (Fig.S rif.6)

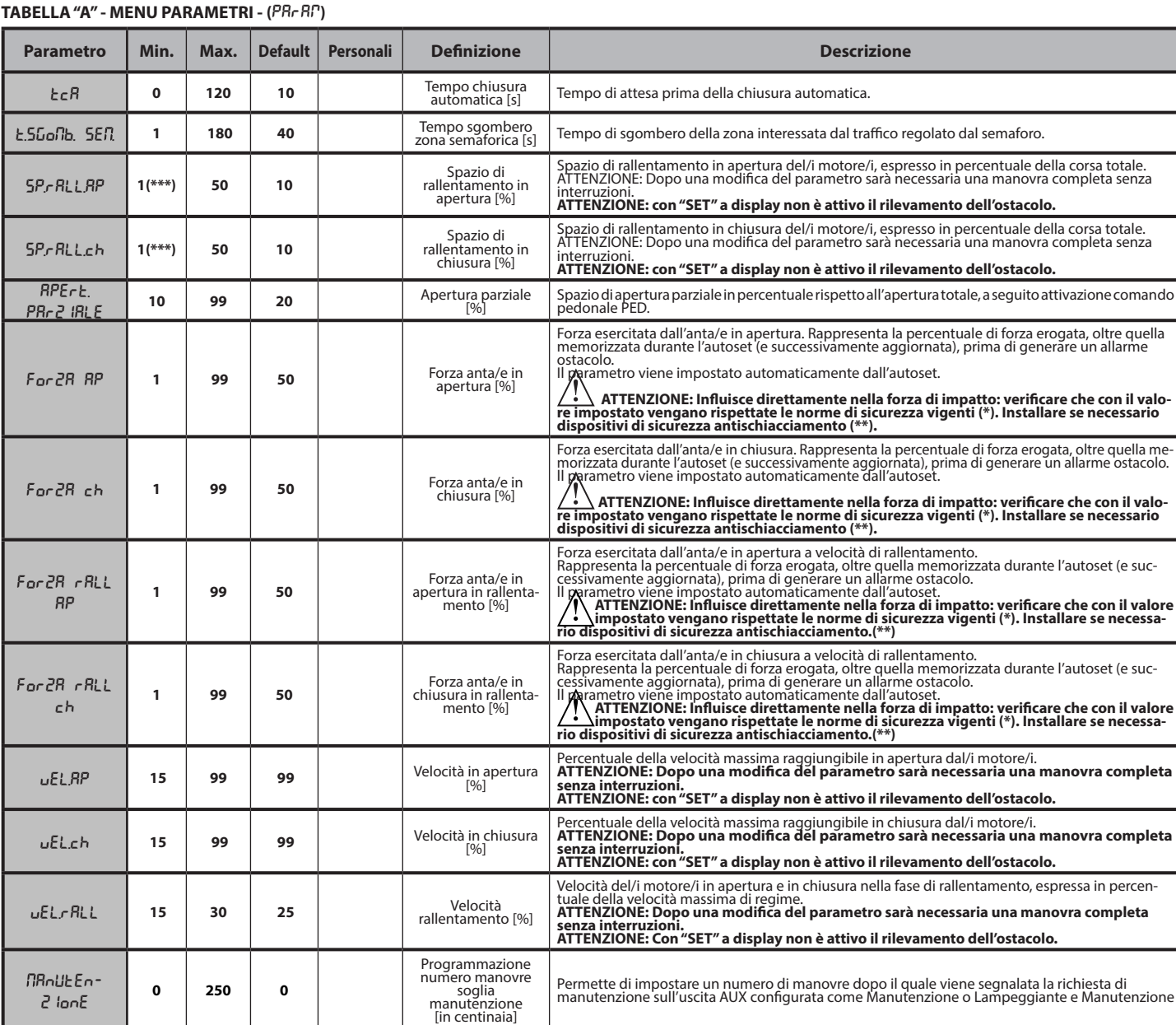

**(\*) Nell'Unione Europea applicare la EN12453 per i limiti di forza, e la EN12445 per il metodo di misura.**

**(\*\*) Le forze di impatto possono essere ridotte mediante l'utilizzo di bordi deformabili.**

**(\*\*\*) Se il valore calcolato risulta inferiore di 30 cm, viene impostato a 30 cm.**

## **TABELLA "B" - LOGICHE - (**LOGIC**)**

zione **<sup>0</sup> <sup>250</sup> <sup>0</sup>**

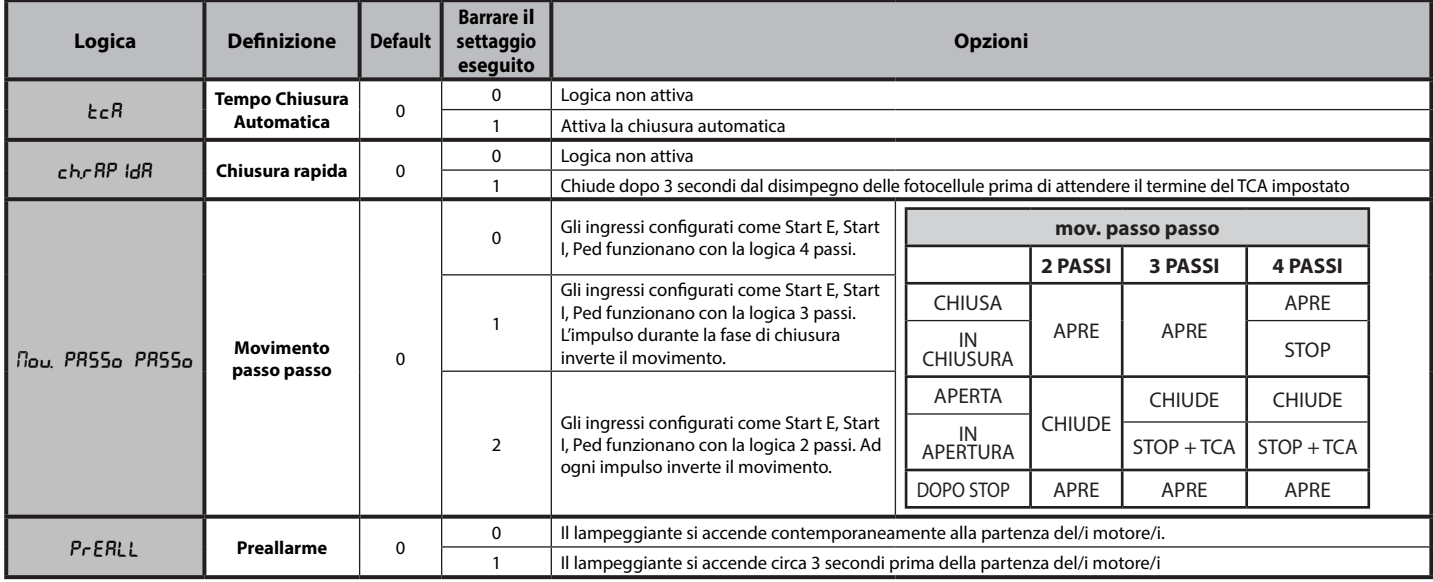

Permette di impostare un numero di manovre dopo il quale viene segnalata la richiesta di manutenzione sull'uscita AUX configurata come Manutenzione o Lampeggiante e Manutenzione

D8140910AA00\_05 D814091 0AA00\_05

# **MANUALE PER L'INSTALLAZIONE**

**ITALIANO ITALIANO**

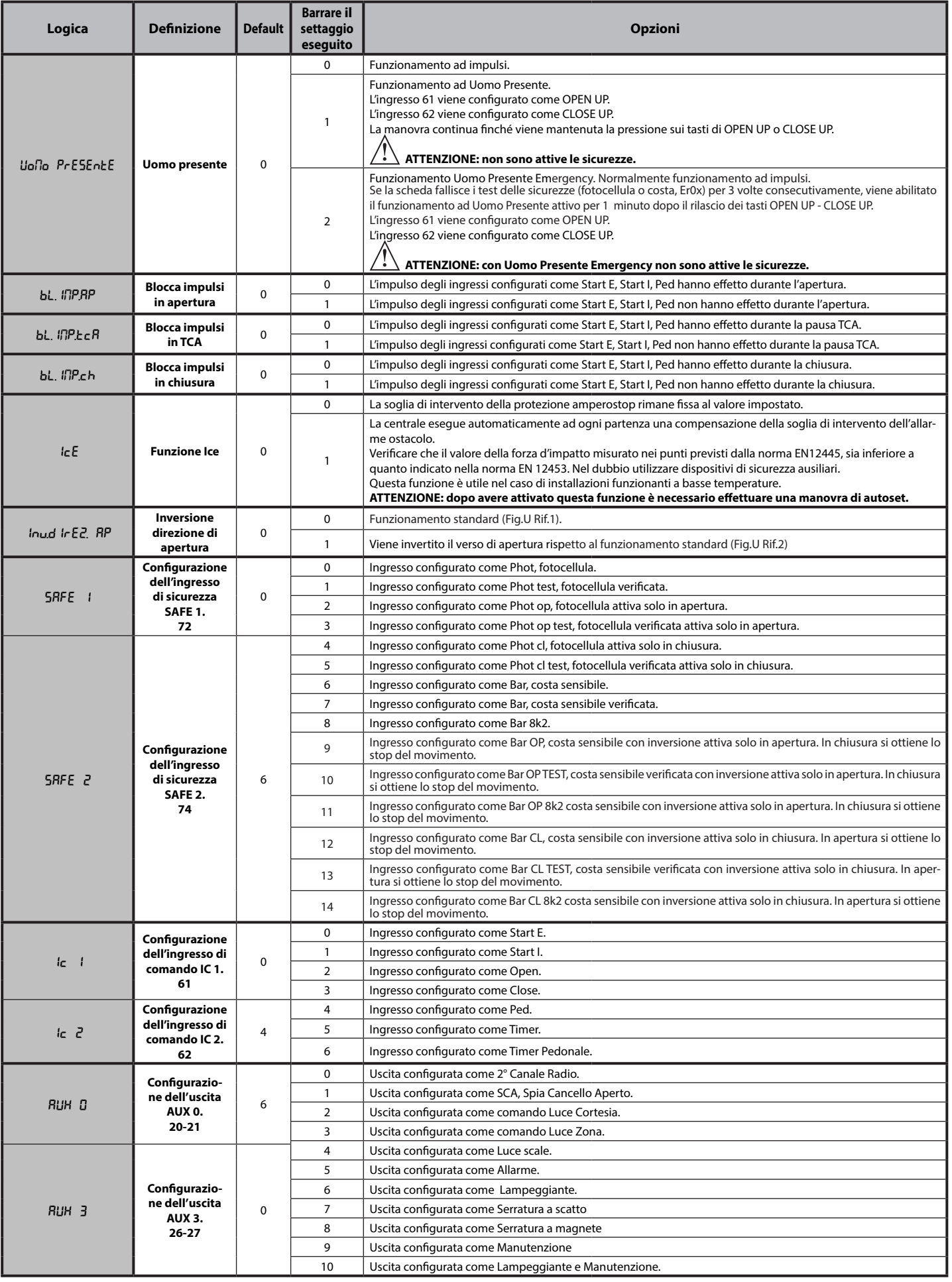

D814091 0AA00\_05

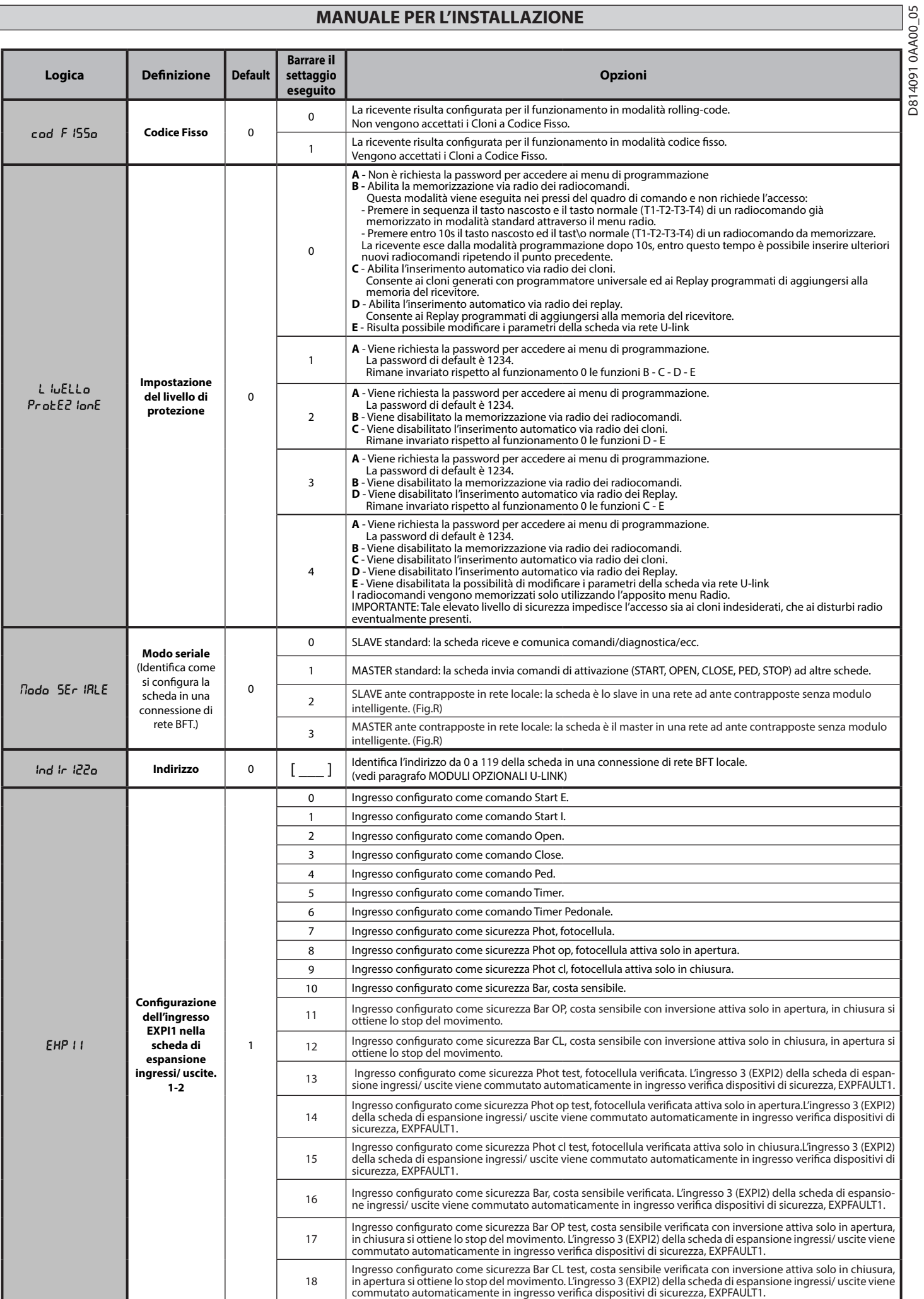

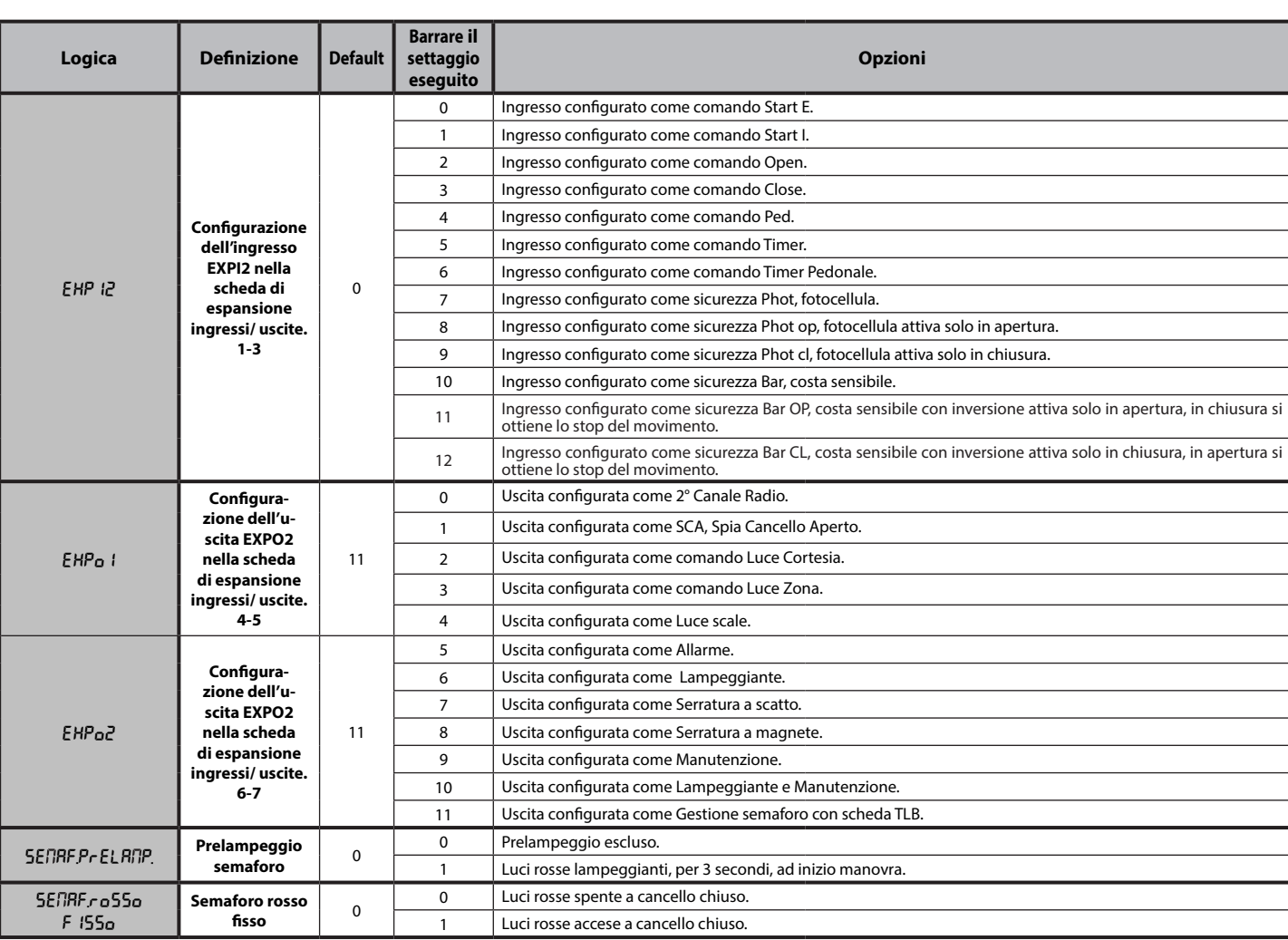

## **TABELLA "C" - MENU RADIO** ( $r$ Rd  $io$ )

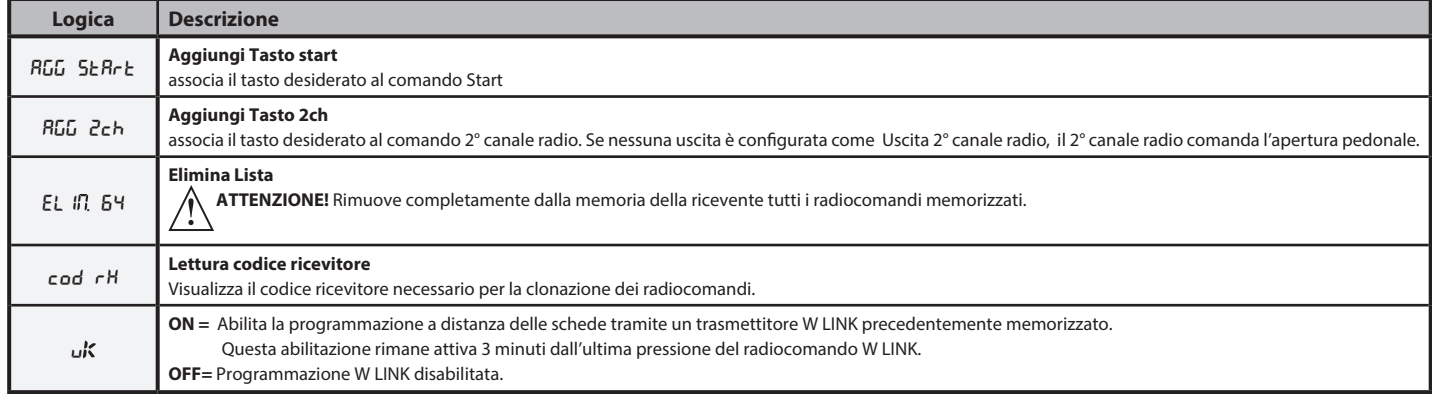

**ITALIANO**

**ITALIANO** 

# **ACCESS MENUS Fig. 2**

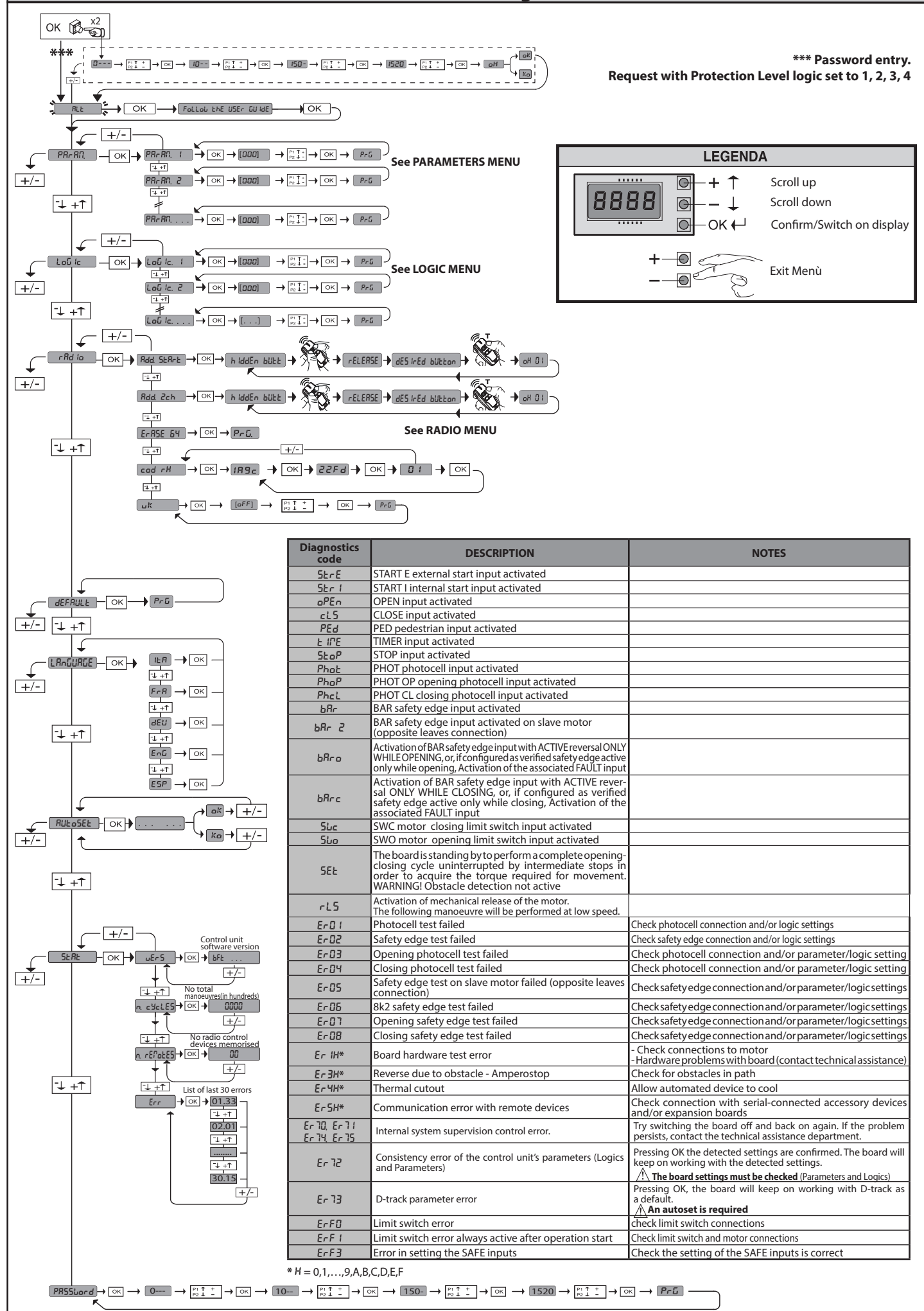

**1) GENERAL INFORMATION<br>The ARES VELOCE SMART BT A500** actuator is highly versatile in terms of installation options due to the extremely low position of the pinion, the actuator's<br>lation options due to the extremely low p

D814091 0AA00\_05 $\overline{8}$ operation is extremely easy to perform using just a release lever.

Stopping at end of travel is controlled by electromechanical microswitches.<br>The **MERAK SV** control panel comes with standard factory settings. Any change<br>must be made using the programmer with built-in display or universal programmer. Fully supports EELINK and U-LINK protocols. Its main features are:

- Control of 1 low-voltage motor
- 
- Obstacle detection
- Separate inputs for safety devices Configurable command inputs

Built-in radio receiver rolling code with transmitter cloning.

The board has a terminal strip of the removable kind to make maintenance or replacement easier. It comes with a series of prewired jumpers to make the installer's job on site easier. The jumpers concern terminals: 70-71, 70-72, 70-74. If the above-mentioned terminals are being used, remove the relevant jumpers.

 $\angle$ <sup>1</sup>. Thistallation must be carried out by qualified personnel (professional installer, according to EN 12635), in compliance with Good Practice and current code"

# ∠-\_\ WARNINGS - Protect the dangerous rims according to the<br>provisions of the EN12453 regulation, applying active edges and<br>using the SAFE1 and SAFE2 inputs.<br>For obstacle detection, apply asafety edge: ASO SENTIREDGE115SK

**TESTING**<br>The **MERAK SV** panel controls (checks) the start relays and safety devices (pho-<br>tocells) before performing each opening and closing cycle. tocells) before performing each opening and closing cycle.<br>If there is a malfunction, make sure that the connected devices are working properly and check the wiring.

#### **2) TECHNICAL SPECIFICATIONS**

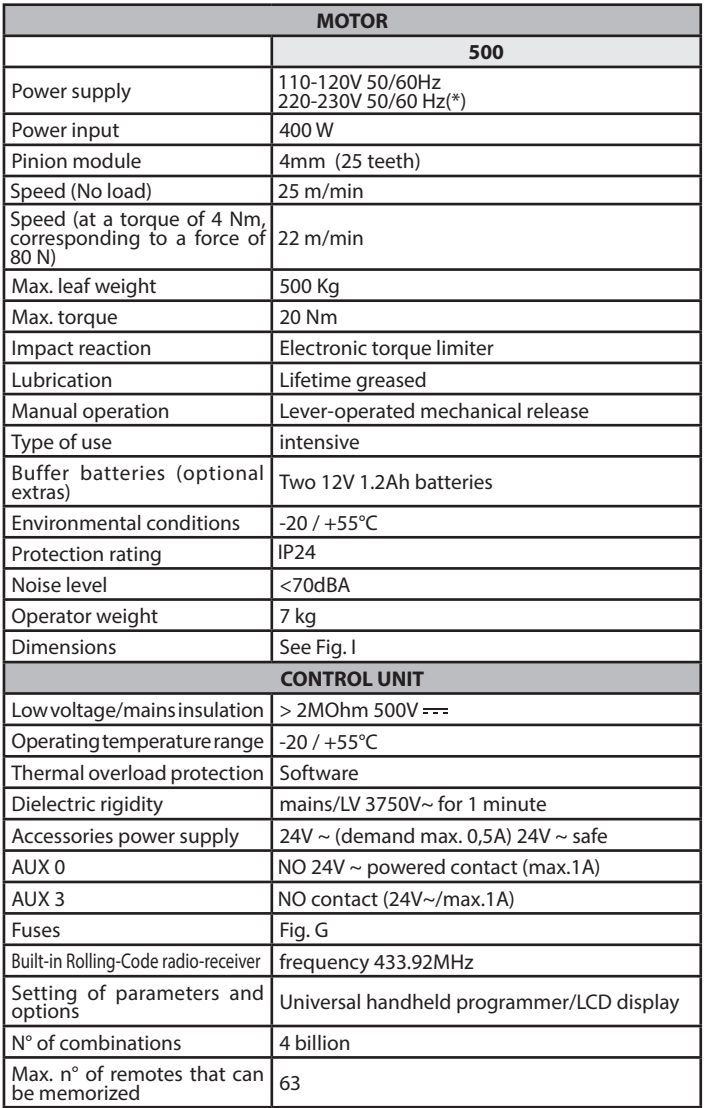

(\*other voltages to order)

**Usable transmitter versions: All ROLLING CODE transmitters compatible with .**

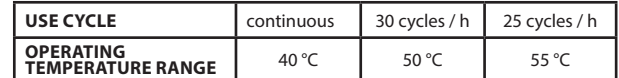

## **3) TUBE ARRANGEMENT Fig.A**

Install the electrical system referring to the standards in force for electrical systems CEI 64-8, IEC 364, harmonization document HD 384 and other national standards.

#### **4) PREPARATION FOR MOTOR MOUNTING FIG.B**

Make a hole in the ground to accommodate the concrete pad where the tie rods will be positioned, keeping to the distances featured in (**FIG.B**).

### **5) REMOVING THE COVER FIG.C**

## **5.1) MOUNTING THE MOTOR FIG.C1**

#### **6) MOUNTING DRIVE ACCESSORIES FIG.D-D1** Recommended rack types (**FIG.J**)

#### **7) RACK CENTRING WITH RESPECT TO PINION FIG.J-K1-L**

**DANGER - Welding must be performed by a competent person issued with the necessary personal protective equipment as prescribed by the safety rules in force FIG.K.**

#### **8) FASTENING LIMIT SWITCH BRACKETS FIG.E**

#### **9) STOPS FIG. O**

**DANGER - The gate must be fitted with mechanical stops to halt its travel both when opening and closing, thus preventing the gate from coming off the top guide. Said stops must be fastened firmly to the ground, a few centimetres beyond the electric stop point.**

#### **10) MANUAL RELEASE (See USER GUIDE -FIG.3-).**

**Warning Do not JERK the gate open and closed, instead push it GENTLY to the end of its travel.**

#### **11) TERMINAL BOARD WIRING Fig. G-P**

Once suitable electric cables have been run through the raceways and the automated device's various components have been fastened at the predetermined points, the next step is to connect them as directed and illustrated in the diagrams contained in the relevant instruction manuals. Connect the live, neutral and earth wire (compulsory). The mains cable must be clamped in the relevant cable gland **(FIG.G-ref.P1)**, while the earth wire with the yellow/green-coloured sheath must be connected in the relevant terminal **(FIG.G-ref.P2).**

**WARNINGS -** When performing wiring and installation, refer to the standards in force and, whatever the case, apply good practice principles. Wires carrying different voltages must be kept physically separate from each other, or they must be suitably insulated with at least 1mm of additional insulation.

Wires must be secured with additional fastening near the terminals, using devices such as cable clamps. All connecting cables must be kept far enough away from dissipaters.

#### **11.1) LOCAL COMMANDS Fig.G**

While the display is off, pressing the  $+$  key commands the gate to Open and pressing the - key commands it to Close. Pressing either key again while the automated device is moving commands the gate to STOP.

#### **12) SAFETY DEVICES**

**Note: only use receiving safety devices with free changeover contact.**

#### **12.1) TESTED DEVICES Fig.S**

**12.2) CONNECTION OF 1 PAIR OF NON-CHECKED PHOTOCELLS FIG. H1**

**12.3) CONNECTION OF 1 PAIR OF NON-CHECKED PHOTOCELLS FIG. H2**

**13) ACCESS TO THE SIMPLIFIED MENU: FIG.1**

## **13.1) CALLING UP MENUS: FIG. 2**

**13.2) PARAMETERS MENU (**PARA **) (PARAMETERS TABLE "A")**

**13.3) LOGIC MENU (**LOGIC**) (LOGIC TABLE "B")** 

**13.4) RADIO MENU (**radio**) (RADIO TABLE "C")**

#### **- IMPORTANT NOTE: THE FIRST TRANSMITTER MEMORIZED MUST BE IDENTIFIED BY ATTACHING THE KEY LABEL (MASTER).**

In the event of manual programming, the first transmitter assigns the RECEIVER'S KEY CODE: this code is required to subsequently clone the radio transmitters. The Clonix built-in on-board receiver also has a number of important advanced features:

- Cloning of master transmitter (rolling code or fixed code).
- Cloning to replace transmitters already entered in receiver.
- Transmitter database management.
- Receiver community management.

To use these advanced features, refer to the universal handheld programmer's instructions and to the general receiver programming guide.

#### **13.5) DEFAULT MENU (**default**)**

Restores the controller's DEFAULT factory settings. Following this reset, you will need to run the AUTOSET function again.

05

0AA00

14091

D814091 0AA00\_05

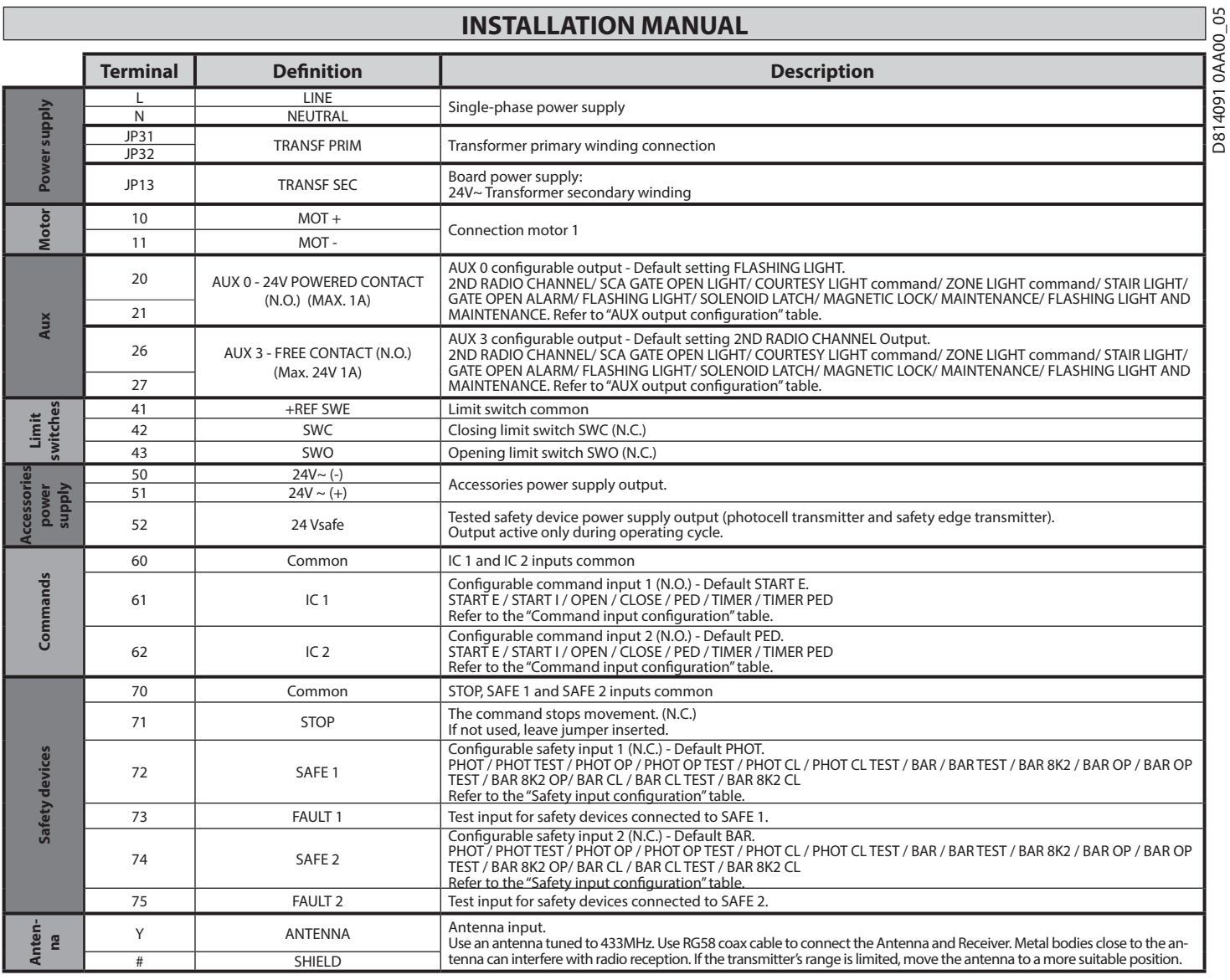

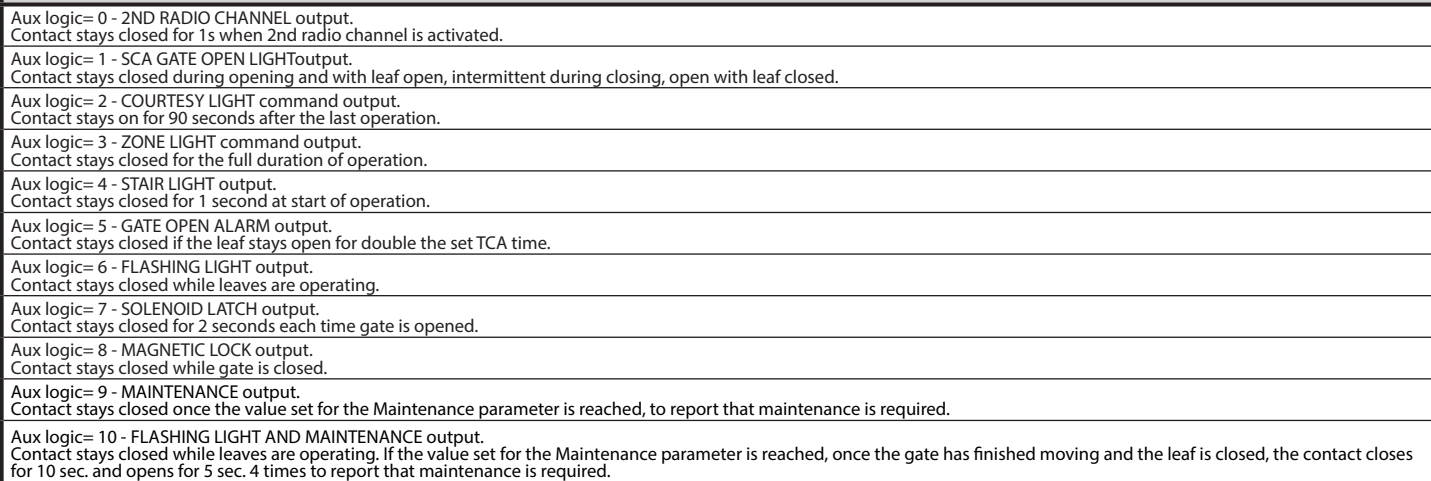

**AUX output configuration**

## **Note : If no output is configured as 2nd Radio Channel Output, the 2nd radio channel controls the pedestrian opening.**

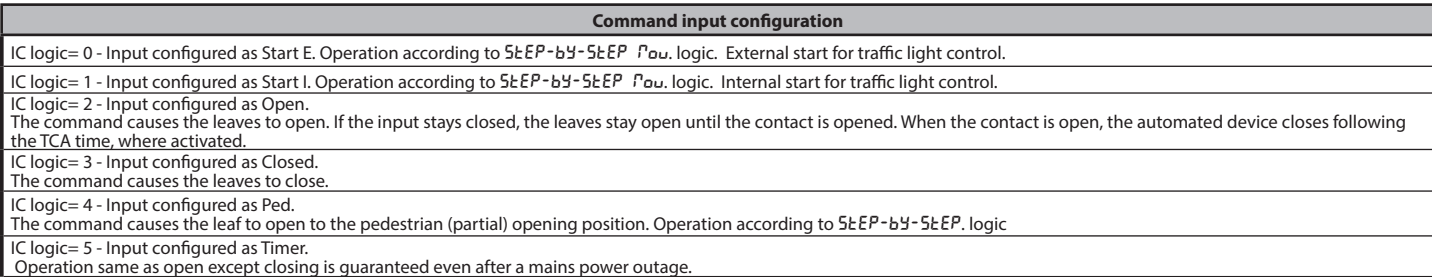

IC logic= 6 - Input configured as Timer Ped.<br>The command causes the leaf to open to the pedestrian (partial) opening position. If the input stays closed, the leaf stays open until the contact is opened. If the input stays Start I or Open command is activated, a complete opening-closing cycle is performed before returning to the pedestrian opening position. Closing is guaranteed even after a mains power outage.

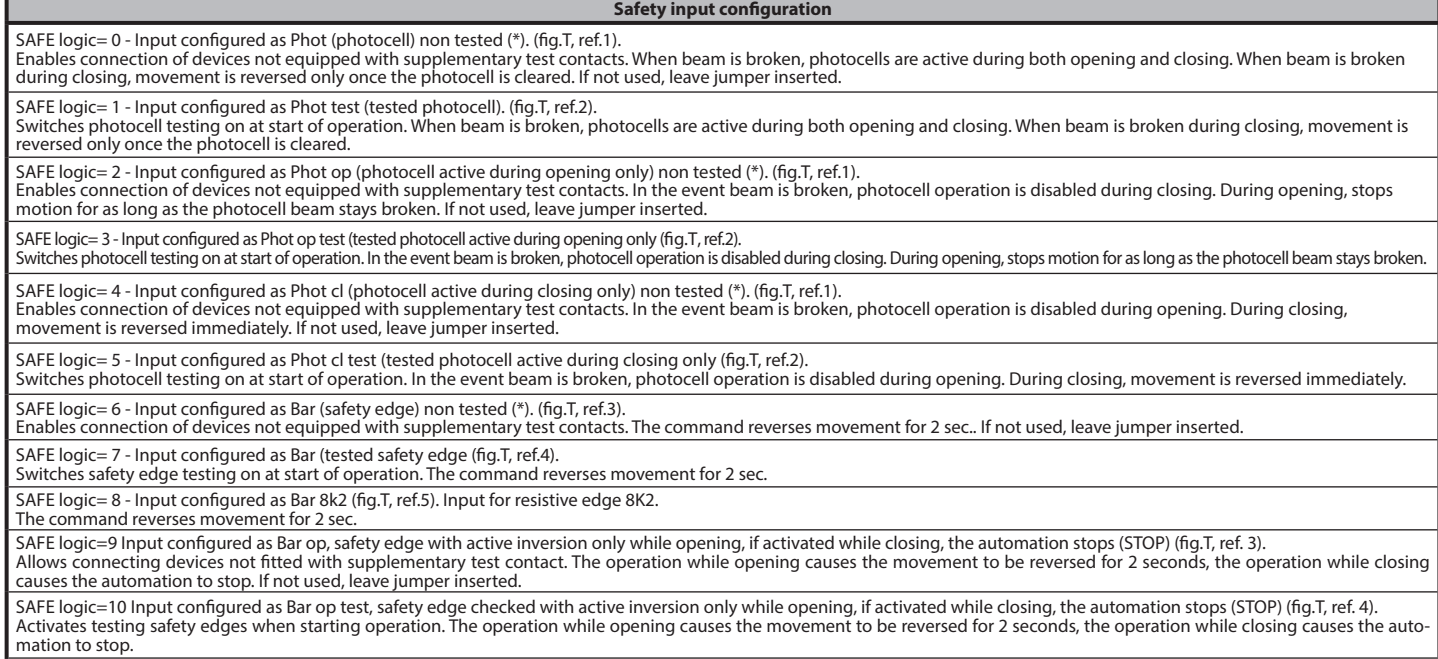

SAFE logic=11 Input configured as Bar 8k2 op, 8k2 safety edge with active inversion only while opening, if activated while closing, the automation stops (STOP) (fig.T, ref. 5).<br>The operation while opening causes the moveme

SAFE logic=12 Input configured as Bar cl, safety edge with active inversion only while closing, if activated while opening, the automation stops (STOP) (fig.T, ref. 3). Allows connecting devices not fitted with supplementary test contact. The operation while closing causes the movement to be reversed for 2 seconds, the operation while opening<br>causes the automation to stop. If not used, le

SAFE logic=13 Input configured as Bar cl test, safety edge checked with active inversion only while closing, if activated while opening, the automation stops (STOP) (fig.T, ref. 4).<br>Activates testing safety edges when star

SAFE logic=14 Input configured as Bar 8k2 cl, safety edge with active inversion only while closing, if activated while opening, the automation stops (STOP) (fig.T, ref. 5).<br>The operation while closing causes the movement t

**(\*) If "D" type devices are installed (as defined by EN12453), connect in unverified mode, foresee mandatory maintenance at least every six months.**

### **13.6) LANGUAGE MENU (**language**)**

Used to set the programmer's language on the display.

#### **13.7) AUTOSET MENU (RULoSEL)**

- For best results, it is advisable to run the autoset function with the motors idle (i.e. not overheated by a considerable number of consecutive operations).
- Launch an autoset operation by going to the relevant menu.
- As soon as you press the OK button, the ".... .... ...." message is displayed and the control unit commands the device to perform a full cycle (opening followed by closing), during which the minimum torque value required to move the leaf is set automatically. The number of cycles required for the autoset function can range from 1 to 3. During this stage, it is important to avoid breaking the photocells' beams and not

to use the START and STOP commands or the display. Pressing the + and - keys at the same time during this stage stops the automated device and exits the autoset operation, with the message KO appearing on the display.Once this operation is complete, the control unit will have automatically set the optimum torque values. Check them and, where necessary, edit them as described in the programming section.

#### **WARNING!! Check that the force of impact measured at the points**   $\frac{\sqrt{1}}{2}$  provided for by standard EN 12445 is lower than the value laid down **by standard EN 12453.**

#### **Impact forces can be reduced by using deformable edges.**

**Warning!! While the autoset function is running, the obstacle detection function is not active. Consequently, the installer must monitor the** 

**automated system's movements and keep people and property out of range of the automated system.**

#### **INSTALLATION TEST PROCEDURE** 1. Run the AUTOSET cycle (

- 2. Check the impact forces: if they fall within the limits (\*\*) skip to point 10 of the procedure, otherwise
- 3. Where necessary, adjust the speed and sensitivity (force) parameters: see parameters table.
- 4. Check the impact forces again: if they fall within the limits (\*\*) skip to point 10 of the procedure, otherwise
- 5. Apply a shock absorber profile 6. Check the impact forces again: if they fall within the limits (\*\*) skip to point 10 of the procedure, otherwise
- 7. Apply pressure-sensitive or electro-sensitive protective devices (such as a safety edge)
- 8. Check the impact forces again: if they fall within the limits (\*\*) skip to point 10 of the procedure, otherwise
- 9. Allow the drive to move only in "Deadman" mode
- 10. Make sure all devices designed to detect obstacles within the system's operating range are working properly
- (\*) Before running the autoset function, make sure you have performed all the assembly and make-safe operations correctly, as set out in the installation warnings in the drive's manual.
- (\*\*) Based on the risk analysis, you may find it necessary to apply sensitive protective devices anyway

#### **13.8) STATISTICS MENU (SERE)**

Used to view the version of the board, the total number of operations (in hundreds), the number of transmitters memorized and the last 30 errors (the first 2 digits indicate the position, the last 2 give the error code). Error 01 is the most recent.

## 13.9) PASSWORD MENU (PR55bord)

Used to set a password for the board's wireless programming via the U-link network. With "PROTECTION LEVEL" logic set to 1,2,3,4, the password is required to access the programming menus. After 10 consecutive failed attempts to log in, you will need to wait 3 minutes before trying again. During this time, whenever an attempt is made to log in, the display will read "BLOC". The default password is 1234.

#### **14) CONNECTION WITH EXPANSION BOARDS AND UNIVERSAL HANDHELD PROGRAMMER VERSION> V1.40 (Fig. O)** Refer to specific manual.

#### **WARNING! Incorrect settings can result in damage to property and injury to people and animals.**

### **15) U-LINK OPTIONAL MODULES**

Refer to the U-link instructions for the modules.

#### **15.1) REFER TO THE U-LINK MODULE'S INSTRUCTIONS (FIG.R).**

Refer to the U-link instructions for the modules. NOTE: On the board set as the Slave, the Safety Edge input (Safety Edge/ Test Safety Edge/ 8k2 Safety Edge) should only be set to SAFE2.

## **16) REVERSING THE OPENING DIRECTION (Fig.U)**

### **17) RESTORING FACTORY SETTINGS (Fig.S)**

**WARNING:** this operation will restore the control unit's factory settings and all transmitters stored in its memory will be deleted. WARNING! Incorrect settings can result in damage to property and injury to

- people and animals. - Cut off power to the board (Fig.S ref.1)
- Open the Stop input and press the and OK keys together (Fig.S ref.2)
- 
- Switch on the board's power (Fig.S ref.3) The display will read RST; confirm within 3 sec. by pressing the OK key (Fig.S ref.4)
- Wait for the procedure to finish (Fig.S ref.5)
- Procedure finished (Fig.S ref.6)

## **TABLE "A" - PARAMETERS MENU - (PR-RR)**

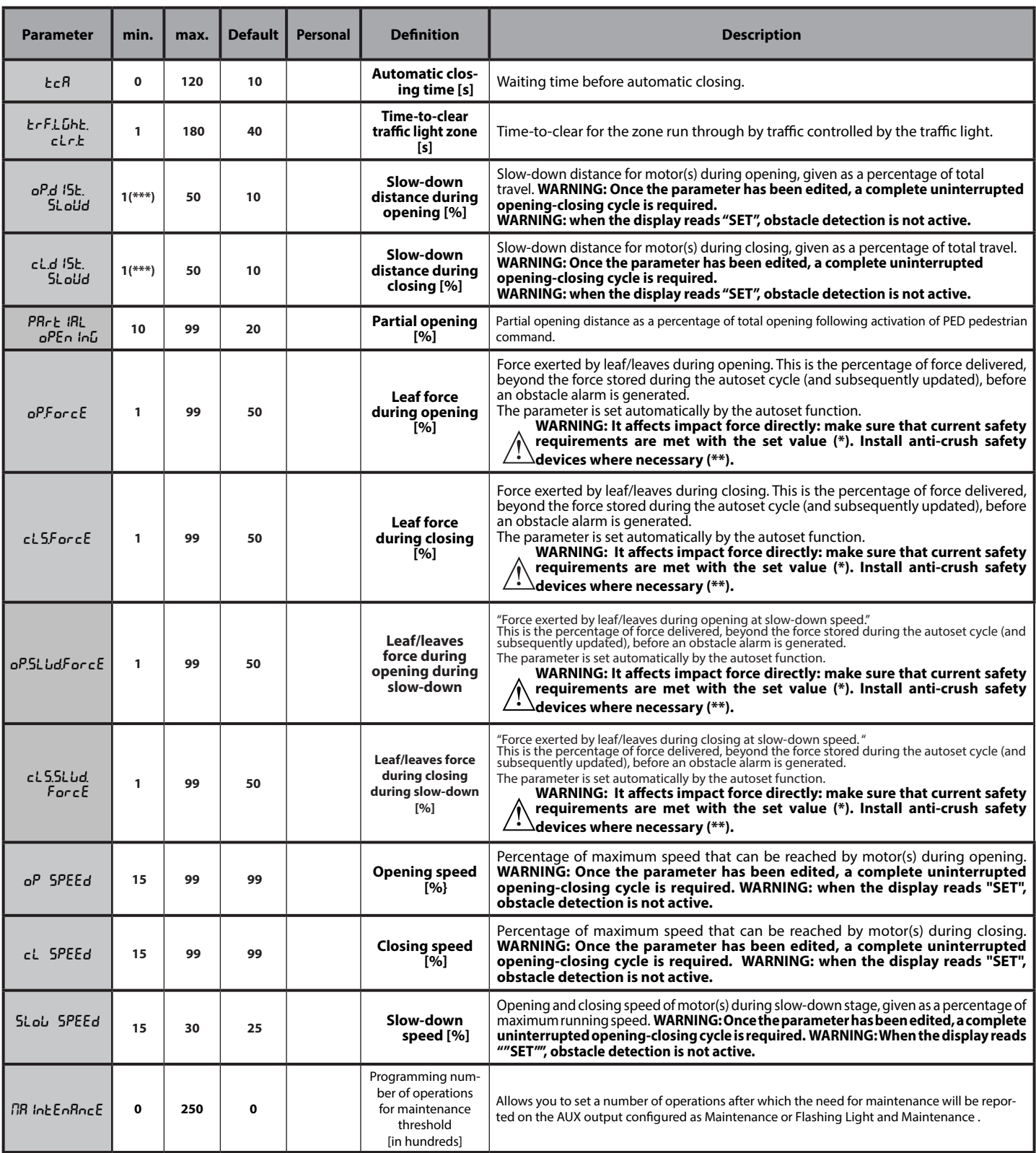

**(\*) In the European Union, apply standard EN 12453 for force limitations, and standard EN 12445 for measuring method.**

**(\*\*) Impact forces can be reduced by using deformable edges.**

**(\*\*\*) If the calculated value is less than 30 cm, it is set to 30 cm.**

# D814091 0AA00\_05

## **TABLE "B" - LOGIC MENU - (**logic**)**

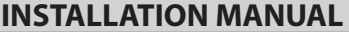

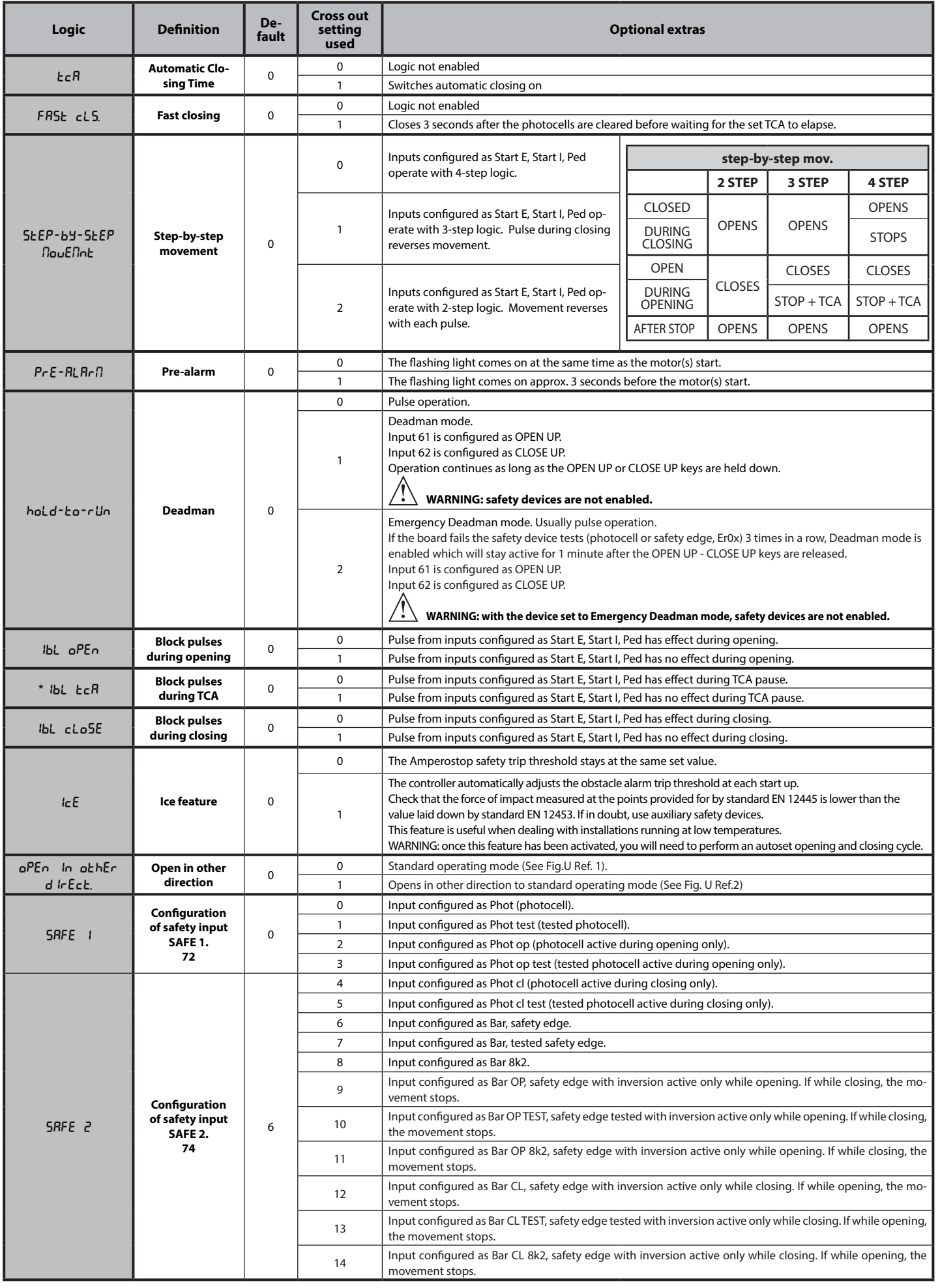

**ENGLISH ENGLISH**

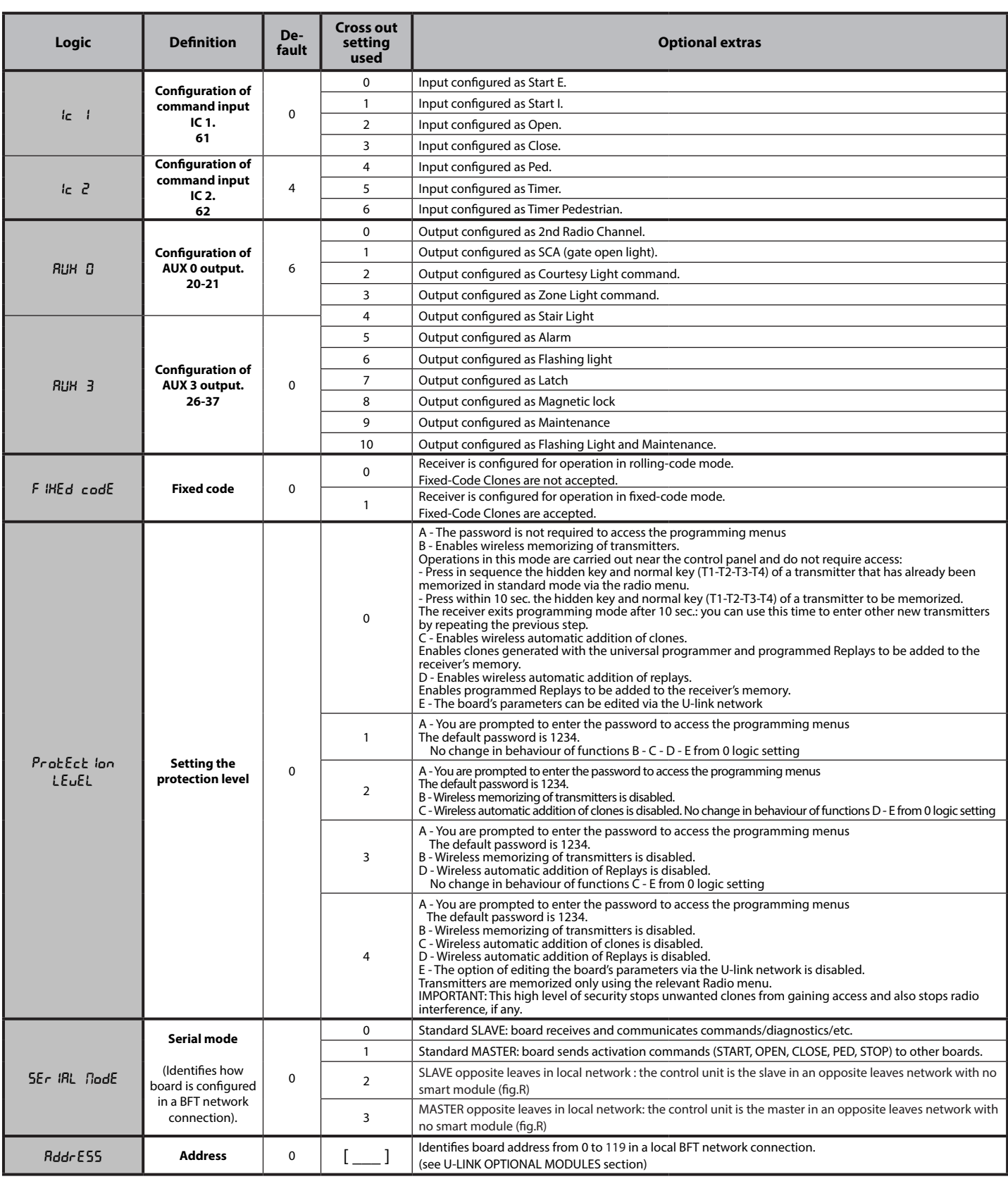

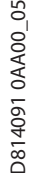

ഗ

# **INSTALLATION MANUAL**

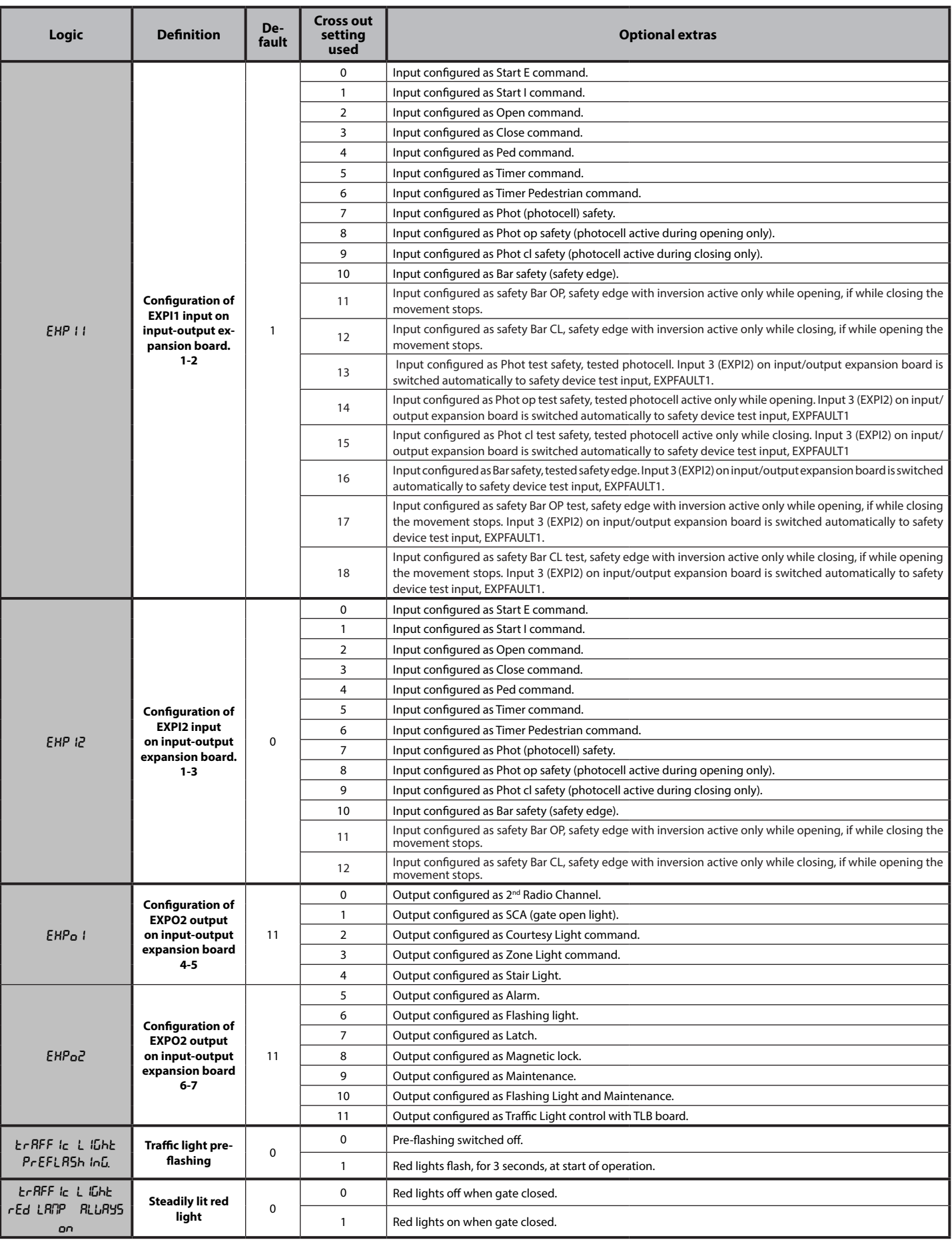

## **TABLE "C" – RADIO MENU (** $r$  **Rd io)**

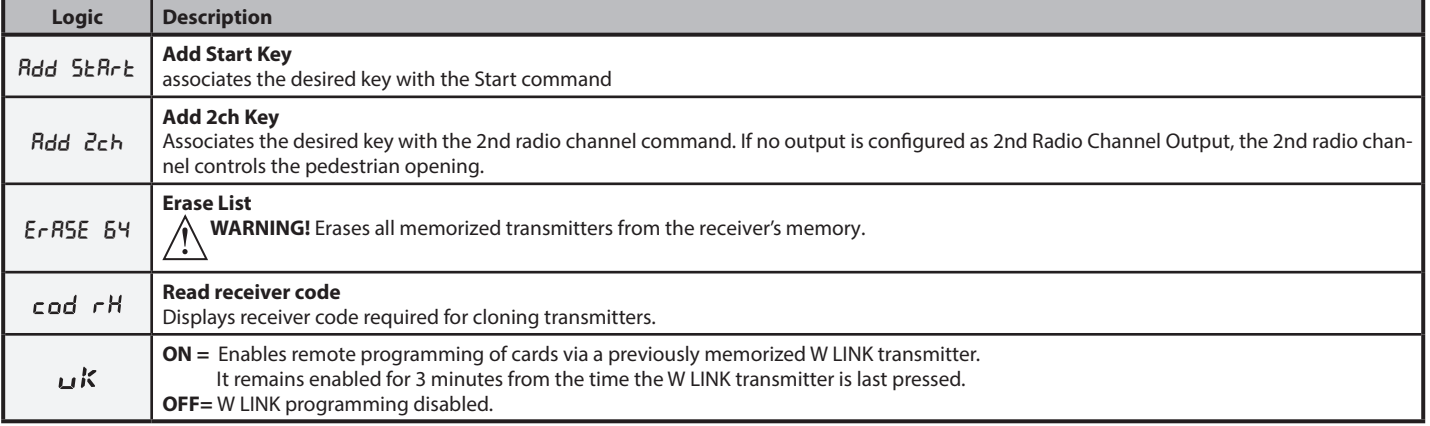

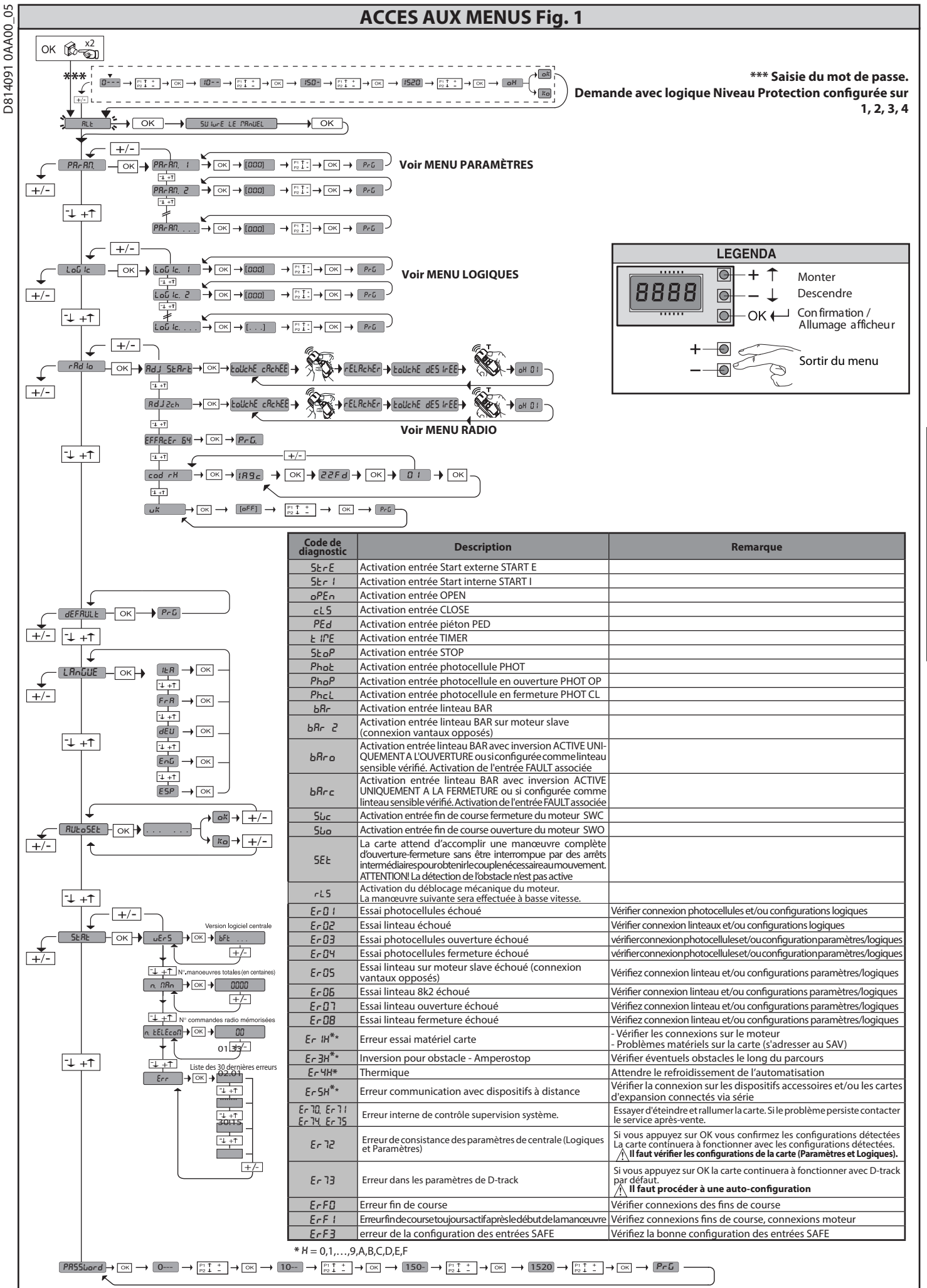

**FRANÇAIS**

**1) GÉNÉRALITÉS** L'actionneur **ARES VELOCE SMART BT A500** permet une grande versatilité d'ins-<br>tallation, grâce à la position très basse du pignon, à sa forme compacte et à la<br>possibilité d'enrégler la profondeuret la hauteur. Le limiteur

s'accomplit aisément à l'aide d'une poignée de déblocage.<br>L'arrêt en fin de course est commandé par des micro-interrupteurs électromé-<br>caniques.

Le tableau de commande **MERAK SV** est fourni par le fabricant avec un réglage standard. Toute variation doit être configurée à l'aide du programmeur muni d'afficheur intégré ou d'un programmeur palmaire universel. Il prend complètement en charge les protocoles EELINK et U-LINK. Les caractéristiques principales sont:

- Contrôle d'1 moteur en basse tension

- Détection obstacle

- Entrées séparées pour les dispositifs de sécurité

- Entrées de commande configurables<br>- Récepteur radio intégré rolling-code avec clonage des émetteurs.<br>La carte est munie d'un bornier extractible, pour faciliter les opérations d'entretien<br>ou le remplacement. Elle est équ utilisez les bornes ci-dessus , retirez les barrettes.

 $\langle L \rangle$  « L'installation doit être effectuée par du personnel qualifié (installateur professionnel, selon EN 12635), conformément aux bonnes pratiques et au code en vigueur. »

# / - \ AVERTISSEMENTS-Protégerlesbordsdangereux conformément<br>aux dispositions de la norme EN 12453, en appliquant des bords actifs<br>et en utilisant les entrées SAFE1 et SAFE2.<br>Pour détecter des obstacles, appliquer côte acti

#### **VÉRIFICATION**

Le tableau **MERAK SV** accomplit le contrôle (vérification) des relais de marche et des dispositifs de sécurité (photocellules) avant chaque cycle d'ouverture et de fermeture.

En cas de mauvais fonctionnement, vérifiez si les dispositifs branchés fonctionnent correctement et contrôlez les câblages. **2) DONNÉES TECHNIQUES**

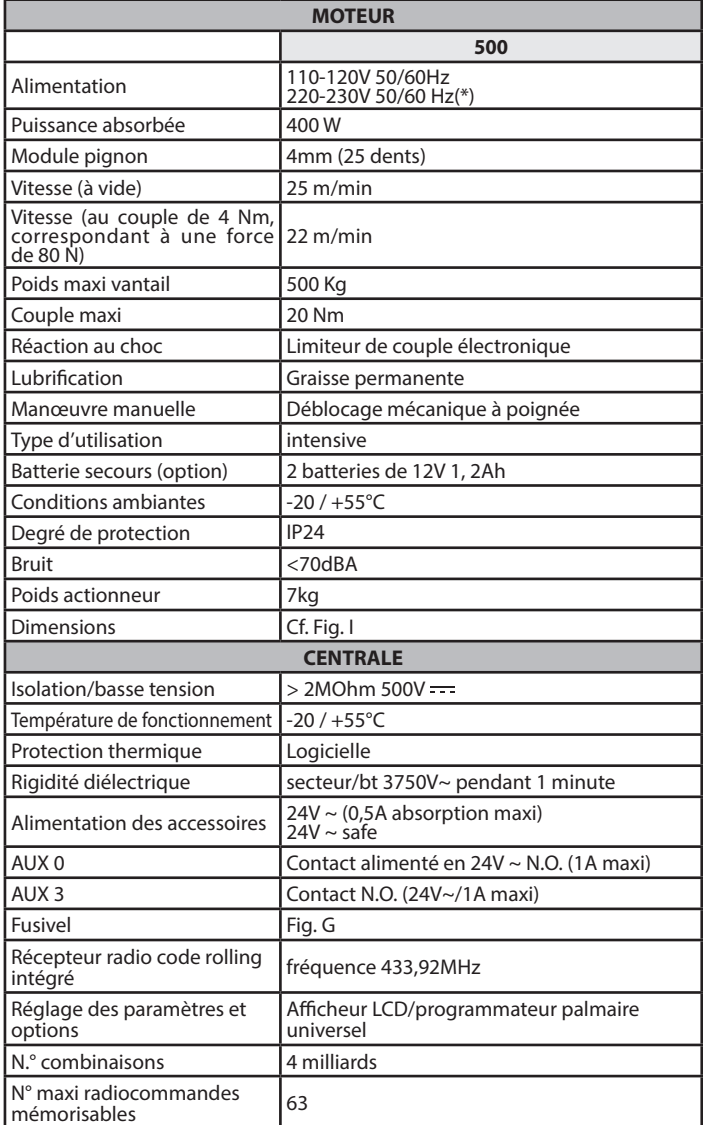

(\* autres tensions disponibles à la demande)

# **The Summer Conduct Set of Set (Set of Set of Set of Set of Set of Set of Set of Set of Set of Set of Set of Set of Set of Set of Set of Set of Set of Set of Set of Set of Set of Set of Set of Set of Set of Set of Set of S**

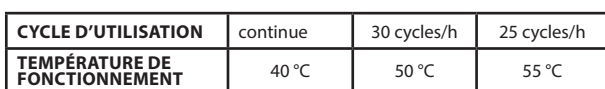

#### **3) AMÉMAGEMENT TUYAUX FIG. A**

Préparez l'installation électrique en respectant les normes en vigueur sur les installations électriques CEI-64-8, IEC 364, harmonisation HD384 et les autres normes du pays où est installé l'appareil.

**4) AMÉNAGEMENT FIXATION MOTEUR FIG. B** Préparez une tranchée où poser une petite dalle en ciment sur laquelle seront posés les tirants en respectant les mesures indiquées sur la (**FIG. B**).

#### **5) RETRAIT DU CARTER DE COUVERTURE FIG. C 5.1) MONTAGE MOTEUR FIG. C1**

**6) MONTAGE ACCESSOIRES TRANSMISSION FIG. D - D1**

Types de crémaillère conseillés (fig. I)

#### **7) CENTRAGE CRÉMAILLÈRE PAR RAPPORT AU PIGNON FIG. J - K1-L**

 $\hat{N}$  DANGER - L'opération de soudage doit être confiée à une personne compéten-<br> $\hat{N}$  te et munie de tous les équipements de protection individuelle prévus par les normes de sécurité en vigueur Fig. K.

#### **8) FIXATION ÉTRIERS FIN DE COURSE Fig. E**

**9) BUTÉES D'ARRÊT Fig. O** A DANGER - Le portail doit être équipé des butées d'arrêt mécaniques à l'ou-<br>le verture et à la fermeture, de façon à empêcher que le portail ne sorte du vail supérieur. Elles doivent être solidement fixées au sol, quelque au-delà du point d'arrêt électrique.

#### **10) DÉBLOCAGE MANUEL (Voir MANUEL D'UTILISATION -FIG. 3-).**

Attention Ne poussez pas VIOLEMMENT le vantail du portail, mais ACCOMPAGNEZ-LE pendant toute sa course.

**11) CONNEXION PLAQUE À BORNES Fig. G-P** Une fois que les câbles électriques adaptés ont été passés dans les gaines et que les différents composants de l'automatisation ont été fixés au niveau des points choisis préalablement, branchez-les selon les indications et les schémas indiqués dans les manuels d'instruction correspondants. Accomplissez la connexion de la phase, du neutre et de la terre (obligatoire). Le câble du secteur doit être bloqué dans son<br>presse-câble (FIG. P réf. P1) le conducteur de protection (terre) avec gaine isolante<br>jaune/verte doit être branché dans le serre-fil prévu

**AVERTISSEMENTS** – Pendant les opérations de câblage et de montage, respectez les normes avec des tensions différentes doivent être séparés physiquement entre eux ou isolés de façon adéquate avec une couche d'isolant de 1mm d'épaisseur minimum. Les conducteurs doivent êtres fixés par un système supplémentaire à proximité des bornes, par exemple à l'aide de bandes. Tous les câbles de connexion doivent être maintenus à l'écart du dissipateur.

**11.1) COMMANDES LOCALES Fig. G Avec l'afficheur éteint, la pression de la touche + commande une Ouverture et de la touche – une Fermeture. Une pression ultérieure des touches, pendant que l'automatisation est en mouvement, commande un ARRÊT .**

#### **12) DISPOSITIFS DE SÉCURITÉ**

**Remarque: utiliser uniquement les dispositifs de sécurité récepteurs avec contact en libre échange.**

**12.1) DISPOSITIFS VÉRIFIÉS Fig. S**

**12.2) BRANCHEMENT DE 1 PAIRE DE PHOTOCELLULES NON VÉRIFIÉES Fig. H1**

**12.3) BRANCHEMENT DE 1 PAIRE DE PHOTOCELLULES VÉRIFIÉES Fig. H2**

**13)ACCES AU MENU SIMPLIFIE : FIG. 1**

**13.1) ACCÈS AUX MENUS: FIG. 2**

**13.2) MENU PARAMÈTRES (**PARA **) (TABLEAU "A" PARAMÈTRES)**

**13.3) MENU LOGIQUES (**LOGIC**) (TABLEAU "B" LOGIQUES)**

# **13.4) MENU RADIO (**radio**) (TABLEAU "C" RADIO) - REMARQUE IMPORTANTE : MARQUEZ LE PREMIER ÉMETTEUR MÉMORISÉ**

**AVEC LE TIMBRE CLÉ (MASTER).** En programmation manuelle, le premier émetteur attribue le CODE CLÉ DU RÉCEPTEUR; ce code est nécessaire pour accomplir ensuite le clonage des émetteurs radio.

Le récepteur de bord intégré Clonix dispose également de quelques fonctionnalités avancées importantes:<br>• Clonage de l'émetteur master (rolling code ou code fixe)<br>• Clonage par substitution d'émetteurs déjà intégrés au récepteur<br>• Gestion communauté de récepteurs<br>• Gestion communauté de récepteurs

- 
- 
- 

• Gestion bases de données des émetteurs<br>• Gestion communauté de récepteurs<br>Pour savoir comment utiliser ces fonctionnalités avancées consultez les instructions du programmateur palmaire universel et le Guide général de programmation des récepteurs.

#### **13.5) MENU DÉFAUT (**DEFAUT**)**

Il ramène la centrale aux valeurs préconfigurées par DÉFAUT. Après la réinitialisation vous devez accomplir une nouvelle AUTOCONFIGURATION.

13.6) MENU LANGUE (LAnGUE)

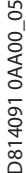

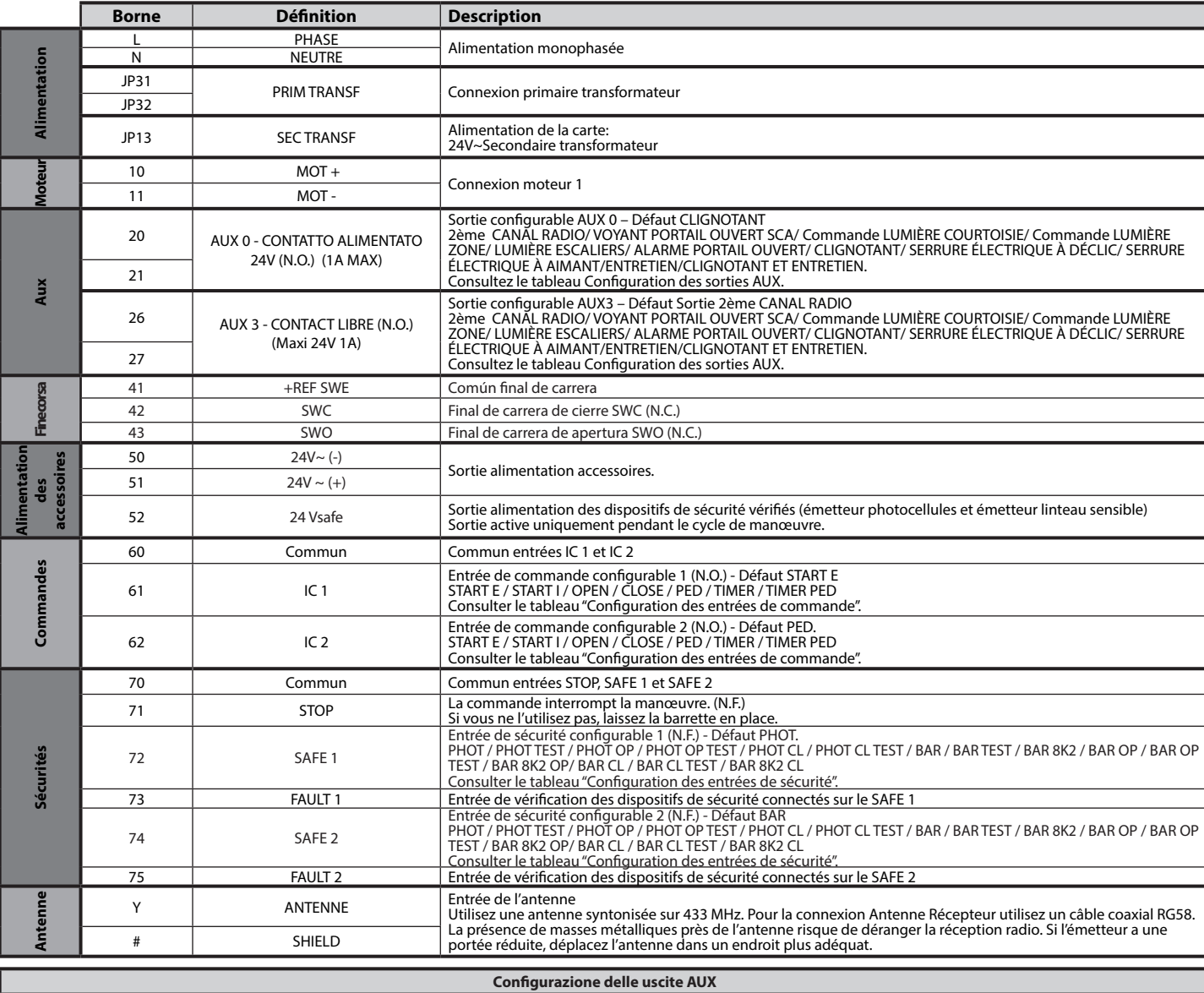

Logique Aux= 0 - Sortie 2ÈME CANAL RADIO.

Le contact reste fermé pendant 1s au moment de l'activation du 2ème canal radio.

Logique Aux= 1 - Sortie SORTIE VOYANT PORTAIL OUVERT SCA.<br>Le contact reste fermé pendant l'ouverture et lorsque le vantail est ouvert, intermittent pendant la fermeture, ouvert avec le vantail fermé.

Logique Aux= 2 - Sortie commande LUMIÈRE DE COURTOISIE.

Le contact reste fermé pendant 90 secondes après la dernière manoeuvre.

Logique Aux= 3 - Sortie commande LUMIÈRE DE ZONE.

Le contact reste fermé pendant toute la durée de la manoeuvre

Logique Aux= 4 - Sortie LUMIÈRE ESCALIERS.

Le contact reste fermé pendant 1 secondes après le début de la manœuvre.

Logique Aux= 5 - Sortie ALARME PORTAIL OUVERT. Le contact reste fermé si le vantail reste ouvert pendant deux fois plus de temps que le TCA configuré.

Logique Aux= 6 - Sortie pour CLIGNOTANT.

Le contact reste fermé pendant la manœuvre des vantaux.

Logique Aux= 7 - Sortie pour SERRURE ÉLECTRIQUE À DÉCLIC.

Le contact reste fermé pendant 2 secondes à chaque ouverture

Logique Aux= 8 - Sortie pour SERRURE ÉLECTRIQUE À AIMANT. Le contact reste fermée lorsque le portail est fermé.

Logique Aux= 9 – Sortie ENTRETIEN.

Le contact reste fermé lorsque la valeur configurée dans le paramètre Entretien est atteinte, afin de signaliser la demande d'entretien.

Logique Aux= 10 – Sortie CLIGNOTANT ET ENTRETIEN.<br>Le contact reste fermé pendant la manœuvre des vantaux. Si la valeur configurée dans le paramètre Entretien est atteint en fin de manœuvre avec le vantail fermé, 4 fois le ferme pendant 10s et s'ouvre pendant 5s pour signaler la demande d'entretien

**Remarque : Si aucune sortie n'est configurée comme Sortie 2ème canal radio, le 2ème canal radio commande l'ouverture piétonne.**

**Configuration des entrées de commande**

Logique IC= 0 - Entrée configurée comme Start E. Fonctionnement suivant la Logique PoU<sub>VE</sub> PAS A PAS. Démarrage externe pour la gestion du sémaphore.

Logique IC= 1 - Entrée configurée comme Start I. Fonctionnement suivant la Logique PoU<sub>VE</sub> PAS A PAS. Démarrage interne pour la gestion du sémaphore.

Logique IC= 2 - Entrée configurée comme Open.<br>La commande accomplit une ouverture. Si l'entrée reste fermée, les vantaux restent ouverts jusqu'à l'ouverture du contact. Avec le contact ouvert l'automatisation se ferme aprè temps de TCA, s'il est activé.

Logique IC= 3 - Entrée configurée comme Close.

La commande accomplit une fermeture

Logique IC= 4 - Entrée configurée comme Ped. La commande accomplit une ouverture piétonne, partielle. Fonctionnement suivant la logique l'ouve PRS R PRS

Logique IC= 5 - Entrée configurée comme Timer. Fonctionnement analogue à Open mais la fermeture est garantie même après une panne de courant.

Logique IC= 6 - Entrée configurée comme Timer Ped.

La commande accomplit une ouverture piétonne, partielle. Si l'entrée reste fermée, le vantail reste ouvert jusqu'à l'ouverture du contact. Si l'entrée reste fermée et qu'une commande Start<br>E, Start I ou Open est activée, u

#### **Configurazione degli ingressi di sicurezza**

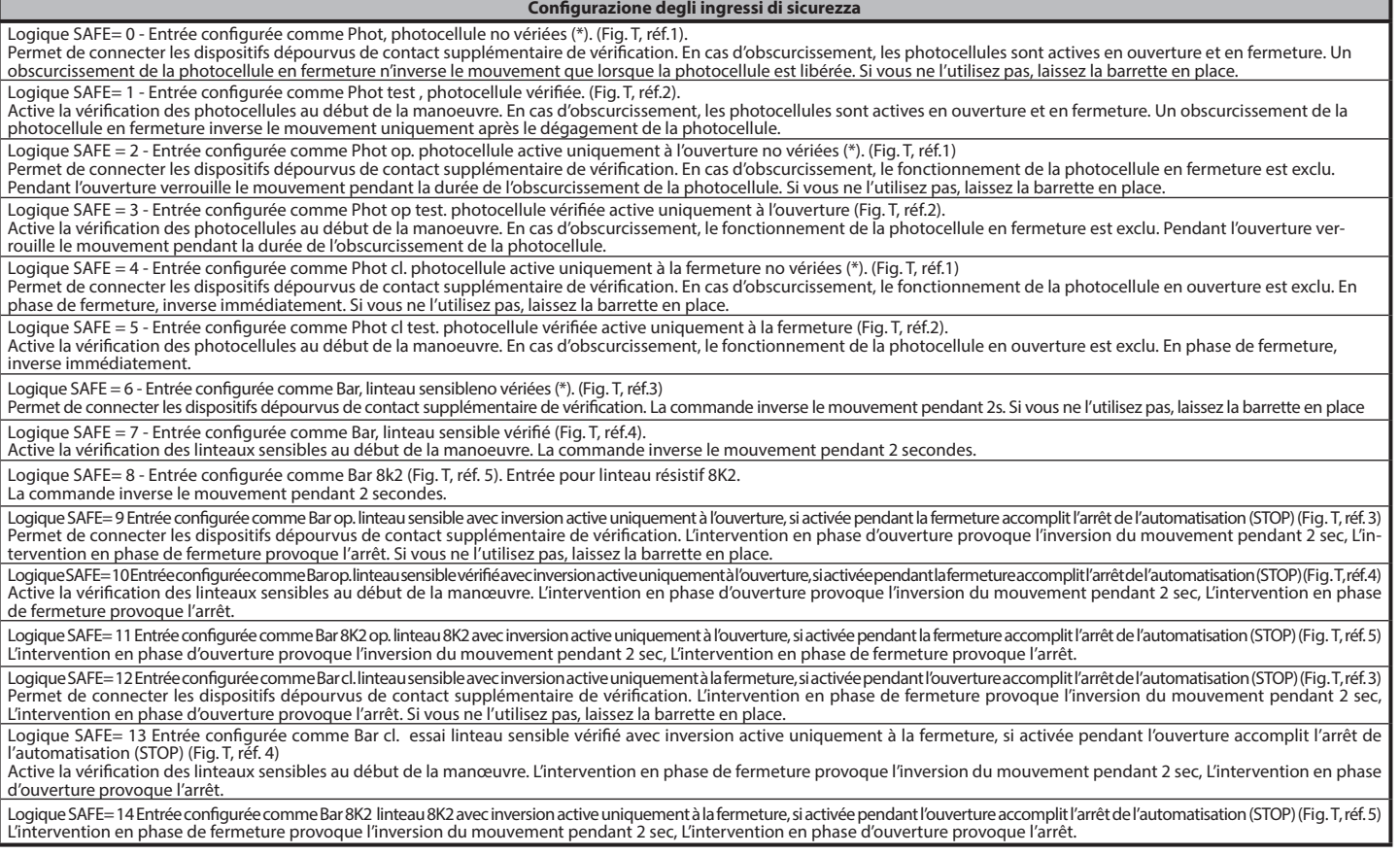

**(\*) Si on installe des dispositifs du type D (tels que définis par la EN12453), branchés en mode non vérifié, prescrire un entretien obligatoire au moins tous les six mois.** 

Consente di impostare la lingua del programmatore a display.

- **13.7) MENU AUTOCONFIGURATION (***RUL* **b5EE)**<br>• Pour obtenir un meilleur résultat, nous vous conseillons d'accomplir l'auto-confi-<br>guration avec les moteurs au repos (c'est-à-dire lorsqu'ils ne sont pas surchauffés<br>par un gr
- 
- par un grand nombre de manœuvres consécutives).<br>• Lancer une opération d'autoconfiguration en allant dans le menu prévu à cet effet.<br>• Après avoir appuyé sur la touche OK le message "…… … … " s'affiche, la centrale<br>• Comma pendant laquelle la valeur minimum de couple nécessaire pour le mouvement du vantail est automatiquement réglée.

Le nombre de manœuvres nécessaires pour accomplir l'auto-configuration<br>peut varier de 1 à 3. Pendant cette phase, il est important d'éviter d'obscurcir les<br>photocellules et d'utiliser les commandes START, STOP et l'affiche

La pression simultanée des touches + et – pendant cette phase bloque l'auto-<br>matisation et sort de l'auto-configuration en affichant OK.<br>Au terme de cette opération, la centrale de commande aura automatiquement confi-<br>guré

# a façon décrite dans la programmation.<br>
ATTENTION !! Vérifiez si la valeur de la force de choc mesurée dans les<br>
dans la norme EN 12453.<br>
Ans la norme EN 12453.<br>
Als Les forces de choc peuvent être réduites à l'aide de reb

**Attention !! Pendant l'autoréglage la fonction de détection des obstacles n'étant pas active le monteur doit contrôler le mouvement de l'auto- matisation et empêcher que des personnes ou des choses ne s'approchent ou ne stationnent dans le rayon d'action de l'automatisation.**

## **SÉQUENCE VÉRIFICATION INSTALLATION**

- 1. Procédez à l'AUTO-CONFIGURATION (\*)<br>2. Vérifiez les forces d'impact: si elles resp 2. Vérifiez les forces d'impact: si elles respectent les limites (\*\*) allez au point 10 en cas contraire
- 
- 3. A daptez éventuellement les paramètres de sensibilité<br>(force); cf. tableau paramètres. 4. Vérifiez à nouveau les forces d'impact: si elles respectent les limites (\*\*) allez
- au point 10 en cas contraire 5. Appliquez un linteau passif
- 6. Vérifiez à nouveau les forces d'impact: si elles respectent les limites (\*\*) allez au point 10 en cas contraire<br>au point 10 en cas contraire<br>Appliquez des dispositifs de protection sensibles à la pression ou
- 
- 7. Appliquez des dispositifs de protection sensibles à la pression ou<br>électrosensibles (par exemple un linteau actif)<br>8. Vérifiez à nouveau les forces d'impact: si elles respectent les limites (\*\*) allez
- au point 10 en cas contraire
- 9. N'autorisez la manutention de l'actionnement qu'en mode Homme présent 10. Vérifiez si tous les dispositifs de détection de présence dans l'aire de manœuvre

fonctionnement correctement (\*) Avant d'accomplir l'auto-configuration assurez-vous d'avoir accompli correctement toutes les opérations de montage et de mise en sécurité,<br>rescrites par les avertissements de montage du manuel de la motorisation.<br>(\*\*) L'analyse des risques pourrait rendre nécessaire l'application de disposi de protection sensibles.

**13.8) MENU STATISTIQUES (5**ERE)<br>Permet d'afficher la version de la carte, le nombre total de manœuvres (en<br>centaines), lenombre de radiocommandes mémorisées et les 30 dernières erreurs (les 2 premiers chiffres indiquent la position, les 2 derniers le code d'erreur). L'erreur 01 est la plus récente.

#### **13.9) MENU MOT DE PASSE (**PASSWORD**)**

Permet de configurer un mot de passe pour la programmation de la carte via le réseau U-link.

Si la logique NIVEAU PROTECTION est configurée sur 1,2,3,4 le système demande le mot de passe pour accéder aux menus de programmation. Après l'échec de 10 tentatives d'accès consécutives il faut attendre 3 minutes avant d'essayer è nouveau. En cas de tentative d'accès pendant ce délai l'afficheur montre BLOC. Le mot de passe par défaut est 1234.

#### **14) CONNEXION AVEC CARTES D'EXPANSION ET PROGRAMMATEUR PALMAIRE UNIVERSELLE VERSION > V1.40 (Fig. O)**Consultez le manuel intéressé.

**ATTENTION ! Toute erreur de configuration peut causer des préjudices aux personnes, aux animaux et aux biens.**

#### **15) MODULES U-LINK EN OPTION**

Consultez les instructions des modules U-link.

### **15.1) VANTAUX COULISSANTS OPPOSÉS (Fig. R)**

Consultez les instructions du module U-Link. REMARQUE: Sur la carte configurée comme Slave l'entrée Linteau (Linteau/Linteau Essai/Linteau 8k2) ne doit être configurée que sur SAFE2.

#### **16) INVERSION DU SENS DE L'OUVERTURE (Fig. U)**

## **17) RÉTABLISSEMENT DES CONFIGURATIONS D'USINE (Fig. S)**

**ATTENTION** ramène la centrale aux valeurs préconfigurées en usine et toutes les radiocommandes mémorisées sont effacées. **ATTENTION !** Toute erreur de configuration peut causer des préjudices aux

- personnes, aux animaux et aux biens. Mettez hors tension la carte (Fig. S réf. 1)
- Ouvrez l'entrée Stop et appuyez en même temps sur les touches et OK (Fig. S réf. 2) Mettez sous tension la carte (Fig. S réf. 3)
- L'afficheur montre RST, dans les 3 secondes qui suivent confirmez en appuyant sur la touche OK (Fig. S réf. 4)
- Attendez que la procédure s'achève (Fig. S réf. 5)
- Procédure achevée (Fig. S réf. 6)

## **TABLEAU "A" - MENU PARAMÈTRES - (**param**)**

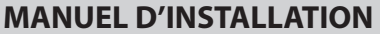

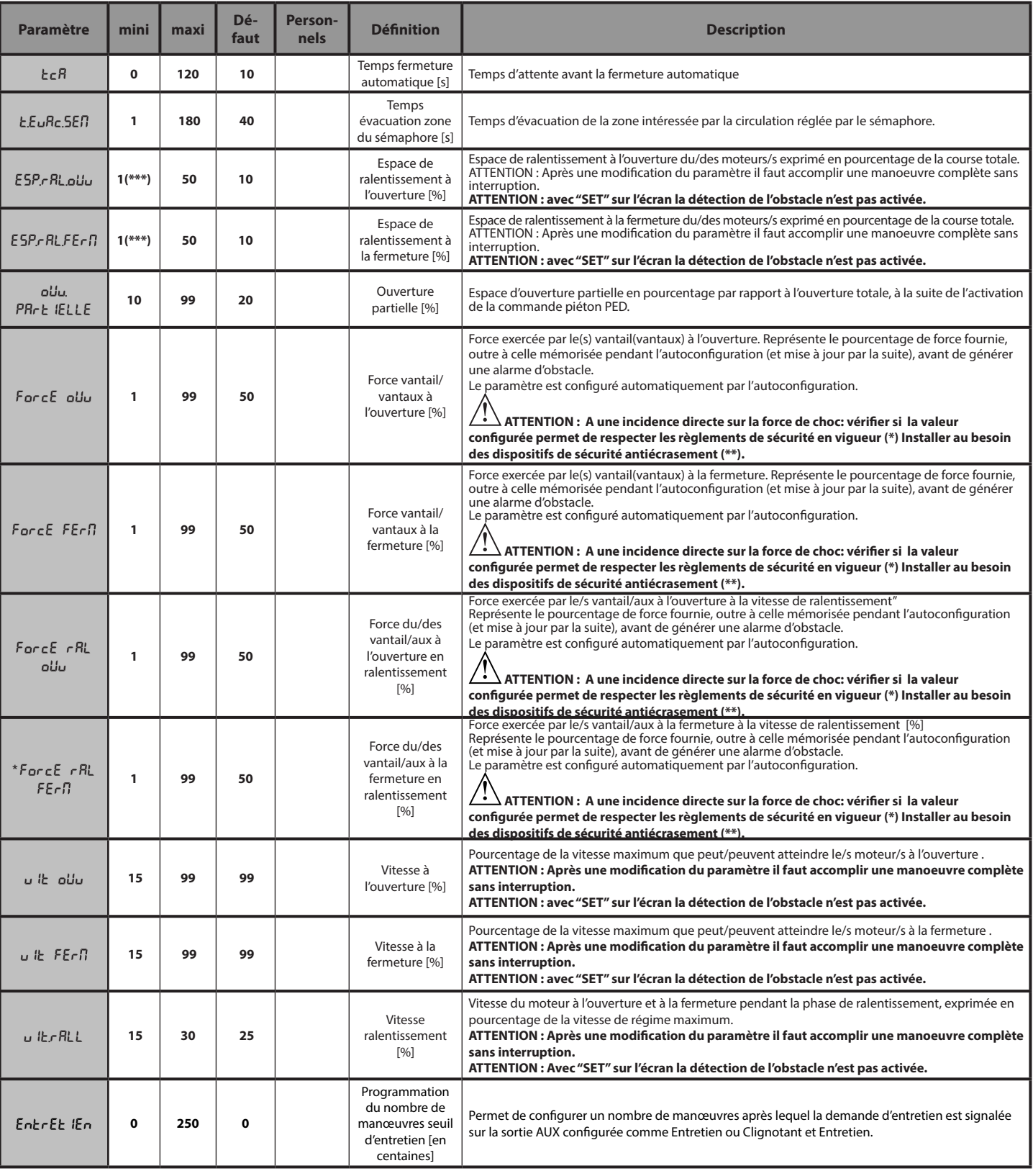

**(\*) Dans l'Union européenne appliquer la EN12453 pour les limites de force et la EN12445 pour la méthode de mesure.**

**(\*\*) Les forces de choc peuvent être réduites à l'aide de rebords déformables.**

**(\*\*\*) Si la valeur calculée est inférieure à 30 cm, elle est réglée à 30 cm.**

**FRANÇAIS**

## **TABLEAU "B" - LOGIQUES - (LoGIC)**

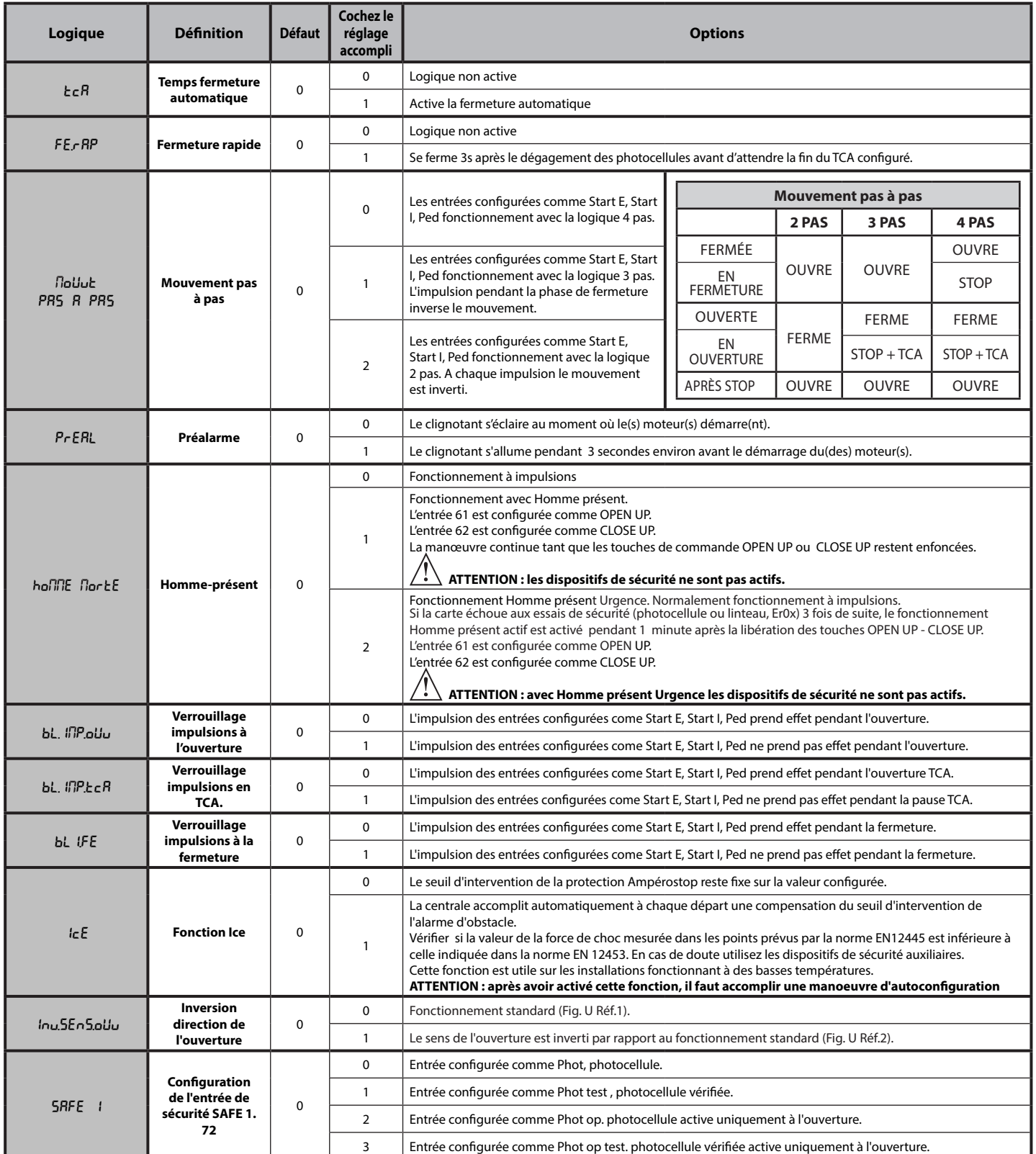

D814091 0AA00\_05 D814091 0AA00\_05

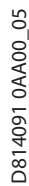

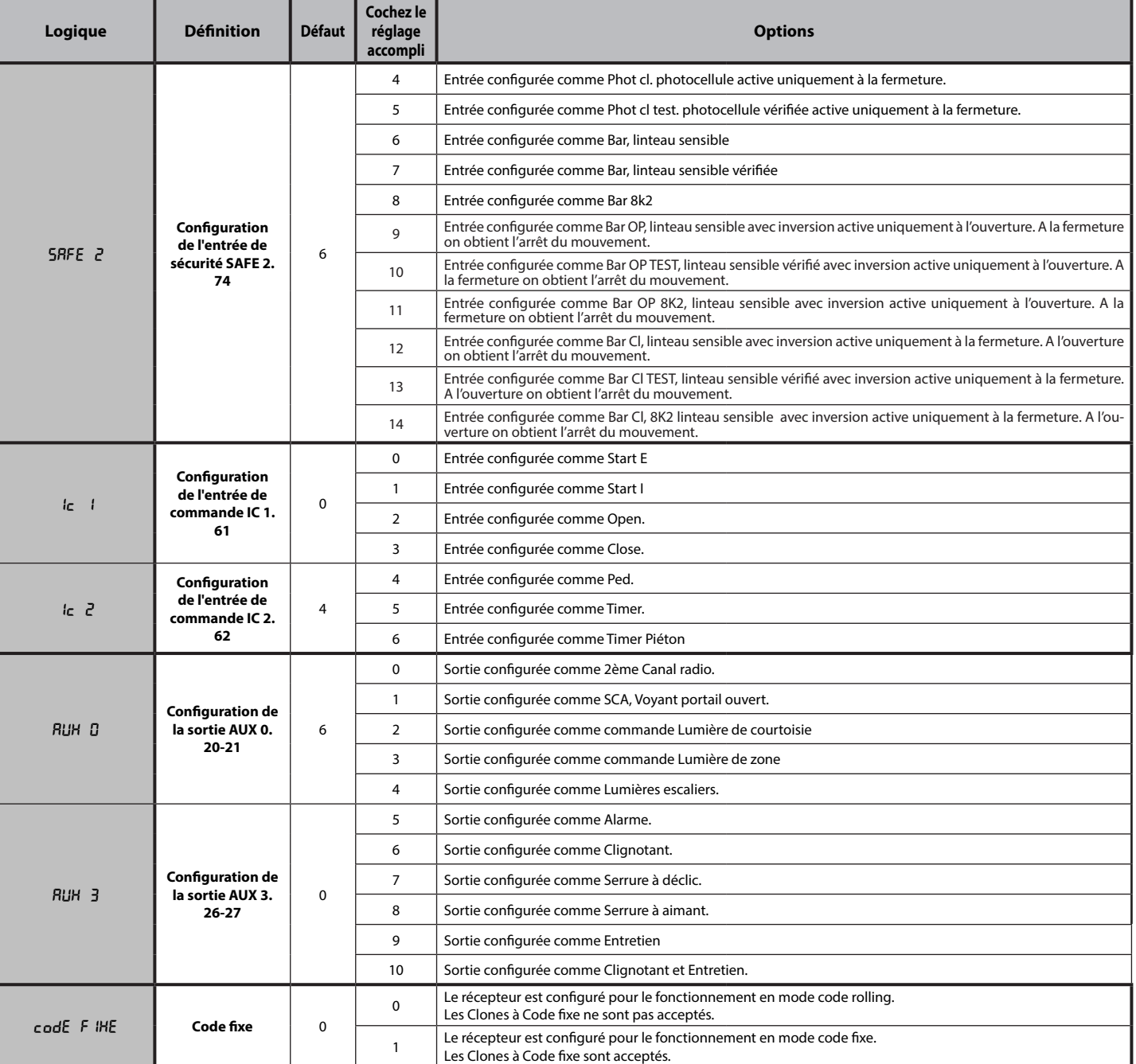

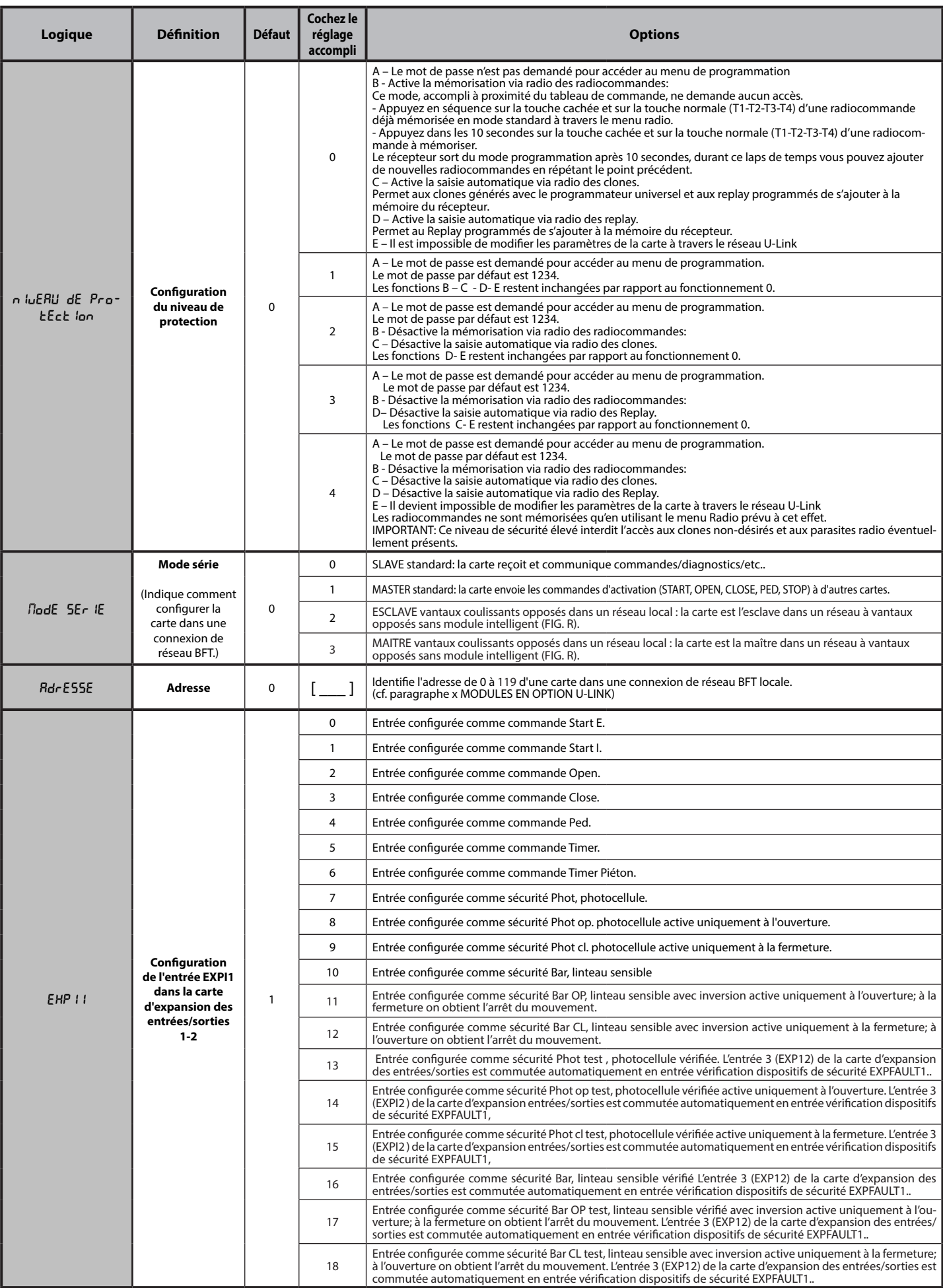

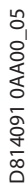

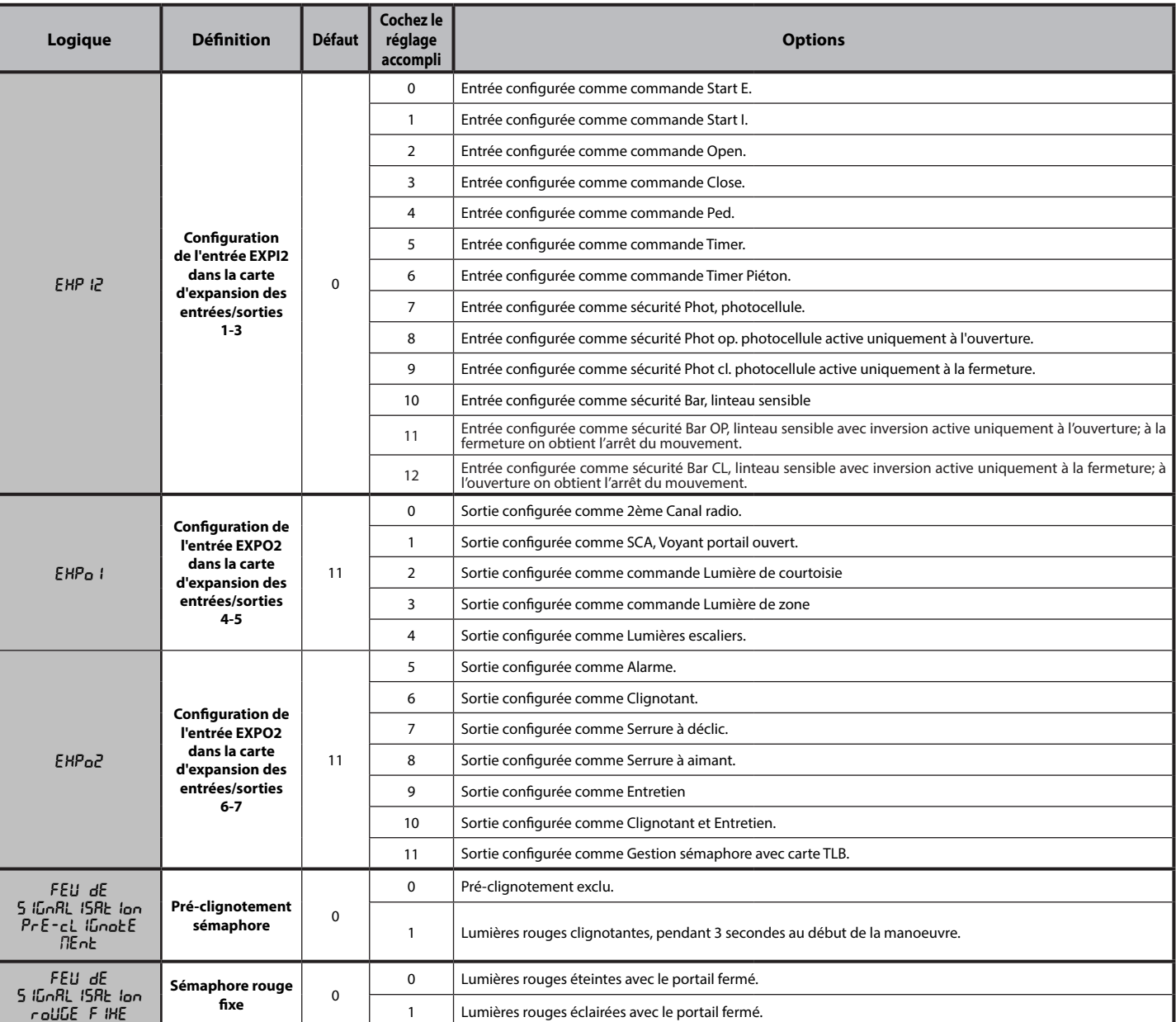

## **TABLEAU "C" - MENU RADIO (r Rd lo)**

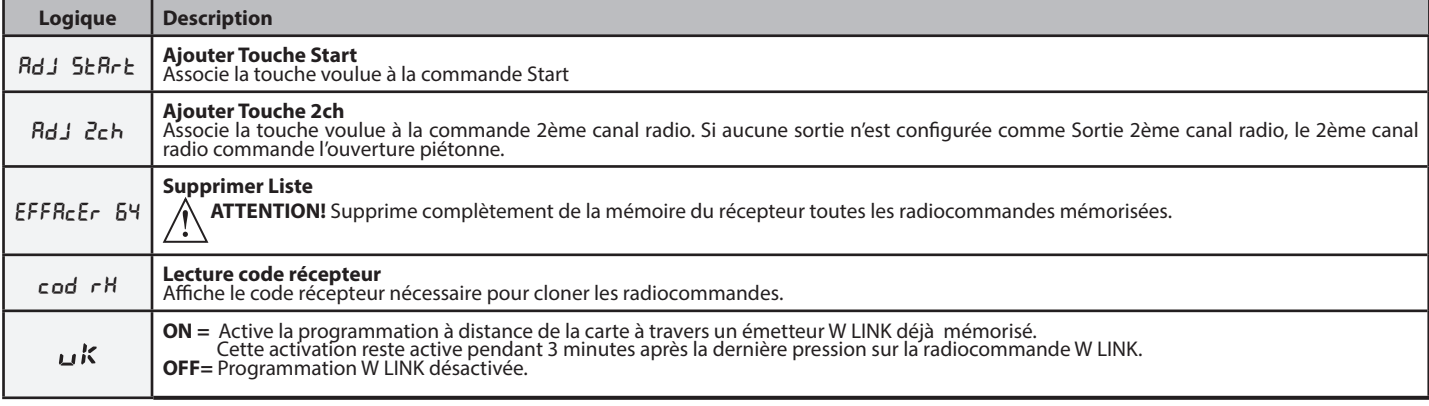

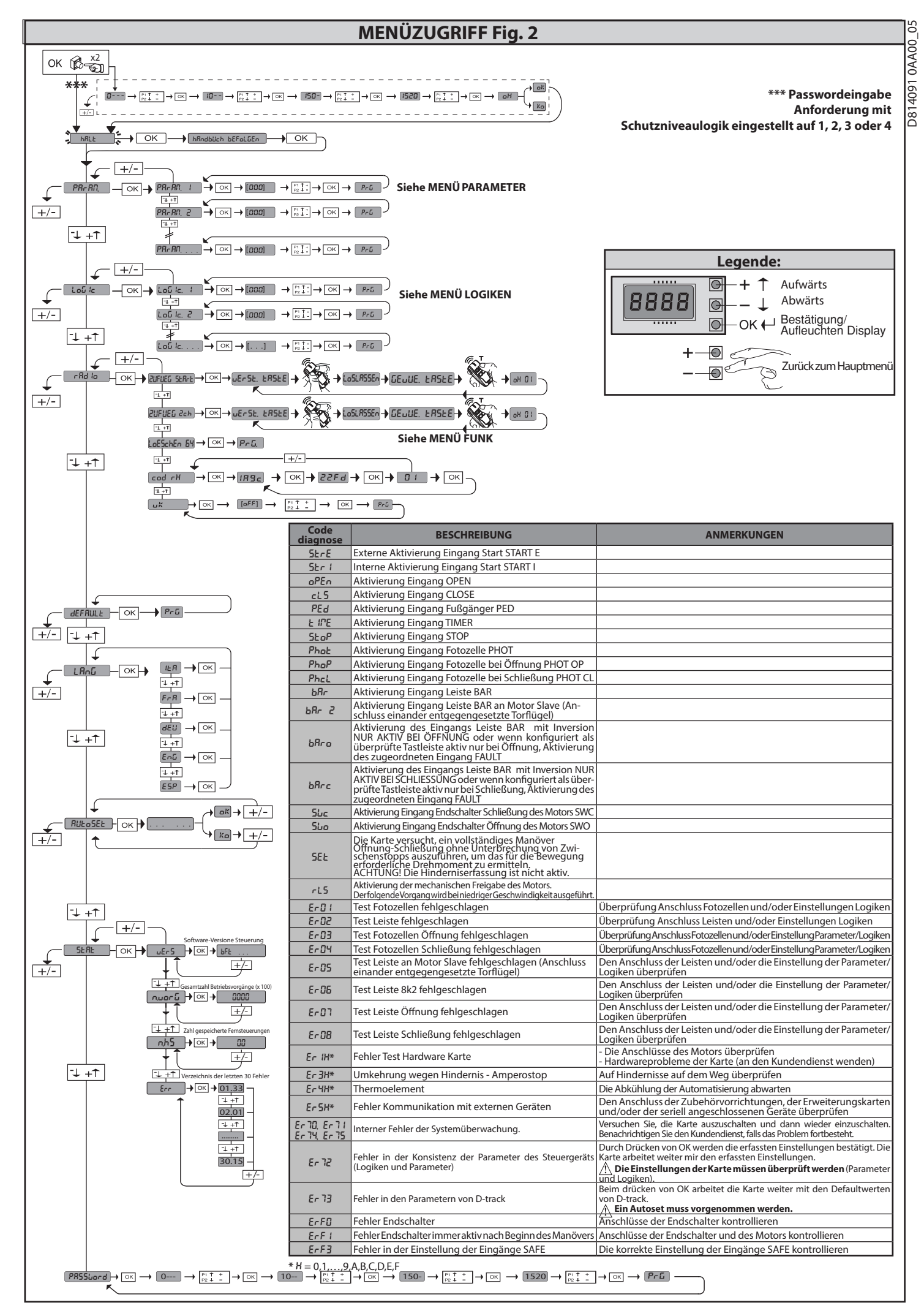

 $\overline{8}$ 

05

## **1) ALLGEMEINES**

Der Antrieb **ARES VELOCE SMART BT A500** gestattet dank der extrem niedrigen Position des Ritzels, der Kompaktheit des Abtriebs sowie seiner Einstellung der Höhe eine Vielzahl von Installationsmöglichkeiten. Der einstellbare elektronische

Drehzahlbegrenzer garantiert die Sicherheit gegen Quetschungen. Die Notfall-<br>bedienung von Hand erfolgt auf einfache Weise mit einem Entriegelungshebel.<br>Das Anhalten am Anschlag wird von elektromechanischen Mikroschaltern

kontrolliert.

Die Steuerungstafel **MERAK SV** wird vom Hersteller mit der Standardeinstellung<br>geliefert. Dank dieser Änderung können die mit der Display-Programmiereinheit oder der tragbaren Universal-Programmiereinheit eingestellte Parameter geän-<br>dert werden.

Unterstützt die Protokolle EELINK und U-LINK.

- Die Haupteigenschaften sind: Kontrolle eines Niederspannungsmotors
- 

- Hinderniserfassung<br>- Separate Eingänge für die Sicherheitsvorrichtungen<br>- konfigurierbare Steuerungseingänge<br>- integrierte Rolling-Code-Funkempfänger mit Sender-Clonung<br>Die Karte weist zur Vereinfachung der Wartungs- und vorverkabelt geliefert. Die Jumper betreffen die Klemmen: 70-71, 70-72 und 70-74. Falls die vorgenannten Klemmen verwendet werden, müssen die entsprechenden Jumper entfernt werden.

∠▲ ∑, Die Installation muss von qualifiziertem Personal (professioneller<br>Installateur gemäß EN 12635) unter Einhaltung der bewährten Verfahren<br>und des aktuellen Kodex durchgeführt werden"

<u>∠• \</u> WARNHINWEISE-Schützen Sie die gefährlichen Ränder gemäß<br>den Bestimmungen der Norm EN12453, indem Sie aktive Kanten<br>anlegen und die Eingänge SAFE1 und SAFE2 verwenden.<br>Zur Hinderniserkennung eine Sicherheitsleiste a

#### **ÜBERPRÜFUNG**

DieTafel **MERAK SV** kontrolliert (überprüft) die Betriebsrelais und die Sicherheits-<br>vorrichtungen (Fotozellen) vor allen Öffnungs- und Schließungszyklen.<br>Überprüfen Sie bei Funktionsstörungen den ordnungsgemäßen Betrieb d

### **2) ECHNISCHE DATEN**

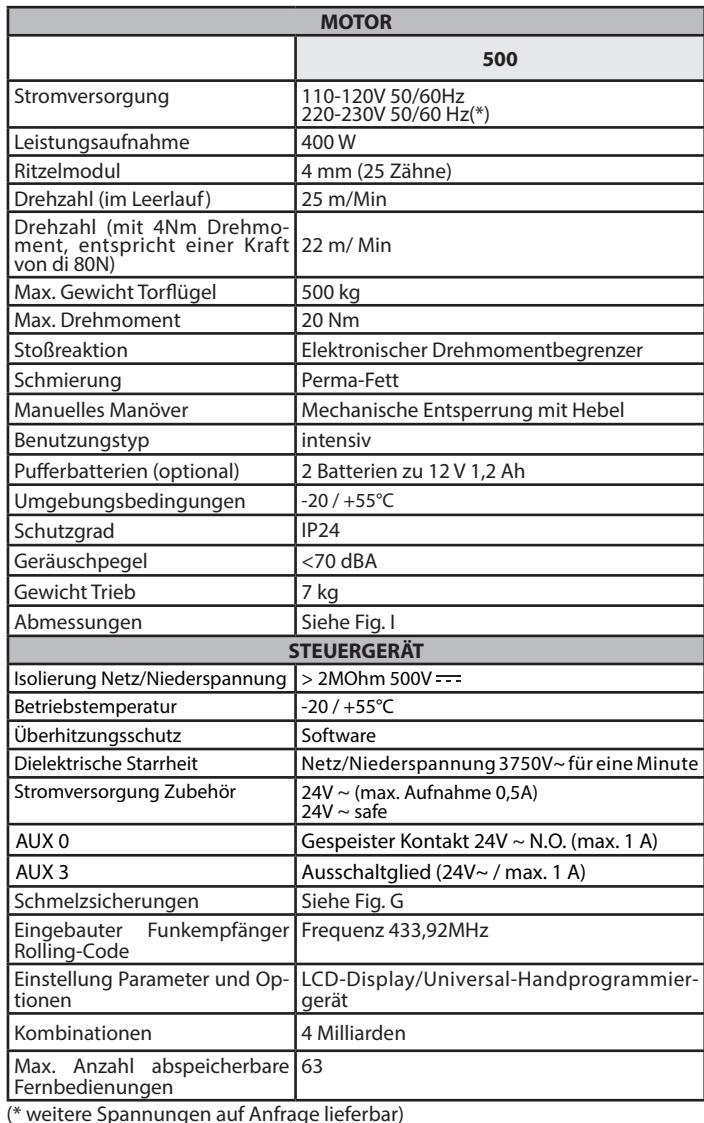

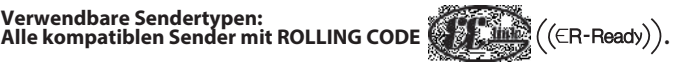

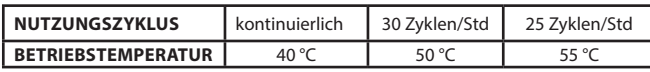

**3) VOBEREITUNG ROHRE Fig. A** Bereiten Sie die elektrische Anlage vor und nehmen Sie dabei auf die geltenden Bestimmungen für elektrische Anlagen CEI 64-8, IEC364, Harmonisierung HD384 sowie die sonstigen nationalen Normen Bezug.

**4) VORBEREITUNG BEFESTIGUN MOTOR Fig. B** Legen Sie einen Graben an, wo die Zementplatte für die Verankerungen mit den angegebenen Quoten (**Fig. B**) ausgeführt wird.

#### **5) ENTFERNUNG DES SCHUTZGEHÄUSES Fig. C 5.1) MONTAGE MOTOR Fig. C1**

**6) MONTAGE ANTRIEBSZUBEHÖR Fig. D - D1** Empfohlene Zahnstangentypen (Fig. I)

# **7) ENTRIERUNG DER ZAHNSTANGE MIT BEZUG AUF DAS RITZEL Fig. J - K1 - L GEFAHR – Die Schweißarbeiten müssen von qualifiziertem Personal ausgeführt werden, das mit den von den geltenden Sicherheitsbestim- mungen vorgeschriebenen Personenschutzvorrichtungen ausgestattet ist**

**8) BEFESTIGUNG BÜGEL DER ENDSCHALTER FIG. E**

**Fig. K.**

9) ANSCHLÄGE Fig. O<br>∕ ∧ GEFAHR – Das Tor muss mit Anschlägen für die Öffnung und die<br>∕ ∴ Schließung ausgestattet werden, um das Austreten des Tors aus der<br>oberen Führung zu verhindern. Sie müssen einige Zentimeter hinter **Endschaltern im Boden verankert werden.**

**10) ANUELLE ENTSPERRUNG (Siehe BEDIENUNGSHANDBUCH - Fig. 3 -). Achtung: Drücken Sie nicht HEFTIG gegen das Tor, sondern führen Sie es auf seinem gesamten Weg.**

11) ANSCHLUSS KLEMMLEISTE Fig. G-P<br>Nach der Verlegung der Kabel in den Kabelkanälen und der Befestigung der<br>verschiedenen Komponenten der Automatisierung an den vorgesehenen<br>Punkten wird der Anschluss gemäß den Angaben auf Phase, den Nullleiter und die Erdung an (obligatorisch). Das Netzkabel wird in<br>der entsprechenden Kabelsicherung (FIG. P - Pos. P1) der Schutzleiter (Erde) mit<br>der gelb-grünen Mantelung muss an die entsprechende Klemme (FI P2) angeschlossen werden.

HINWEISE – Bitte beachten Sie bei den Verkabelungs- und Installationsarbeiten die<br>geltenden Bestimmungen sowie die Regeln der guten Technik. Die Leiter, die mit<br>unterschiedlichen Spannungen gespeist werden, müssen physisch getrennt oder mit zusätzlichen Isolierungen von zumindest 1 mm isolieert werden. Die Leiter müssen in der Nähe der Klemmen an einer zusätzlichen Befestigung verankert werden, zum Beispiel mit Kabelbindern. Alle Verbindungskabel müssen vom Poller fern gehalten werden.

## **11.1) LOKALE STEUERUNGEN Fig. G**

Bei abgeschaltetem Display steuert das Drücken der Taste + ein Open und der Taste - ein Close. Durch ein weiteres Drücken der Tasten während der Bewegung der Automatisierung wird ein STOP angesteuert.

#### **12) SICHERHEITSVORRICHTUNGEN**

**Anmerkung: Nur empfangende Sicherheitsvorrichtungen mit freiem Austauschkontakt verwenden.**

**12.1) ÜBERPRÜFTE GERÄTE Fig. S**

**12.2) ANSCHLUSS VON 1 FOTOZELLENPAAR NICHT ÜBERPRÜFT Abb. H1**

**12.3) ANSCHLUSS VON 1 FOTOZELLENPAAR ÜBERPRÜFT Abb. H2**

**13) ZUGANG ZUM VEREINFACHTEN MENÜ: ABB. 1**

**13.1) ZUGANG ZU DEN MENÜS: FIG. 2**

**13.2) MENÜ PARAMETER (**PARA **) (TABELLE "A" PARAMETER)**

**13.3) MENÜ LOGIKEN (**LOGIC**) (TABELLE "B" LOGIKEN)** 

# **13.4) MENÜ FUNK (** $c$  **Rd io) (TABELLE "C" FUNK) - WICHTIGER HINWEIS: KENNZEICHNEN SIE DEN ERSTEN ABGESPEICHERTEN**<br>SENDER MIT DER SCHLÜSSEL-MARKE (MASTER).

**SENDER MIT DER SCHLÜSSEL-MARKE (MASTER).** Bei der manuellen Programmierung vergibt der erste Sender den SCHLÜSSELCODE DES EMPFÄNGERS; dieser Code ist für das anschließende Clonen der Funkbedienungen erforderlich.

Der eingebaute Empfänger Clonix weist außerdem einige wichtige erweiterte Funktionen auf:

- 
- 

• Clonen des Master-Senders (Rolling-Code oder fester Code)<br>• Clonen zur Ersetzung von bereits in den Empfänger eingegebenen Sendern<br>• Verwaltung der Datenbank der Sender<br>• Verwaltung Empfängergruppe<br>Bitte nehmen Sie für d

**13.5) MENÜ DEFAULT (**default**)**

Stellt die Steuereinheit auf die voreingestellten Defaultwerte zurück. Nach einer

**DEUTSCH**

∩ 50

**EUTS** 

20 00AA0 160418C D814091 0AA00\_05

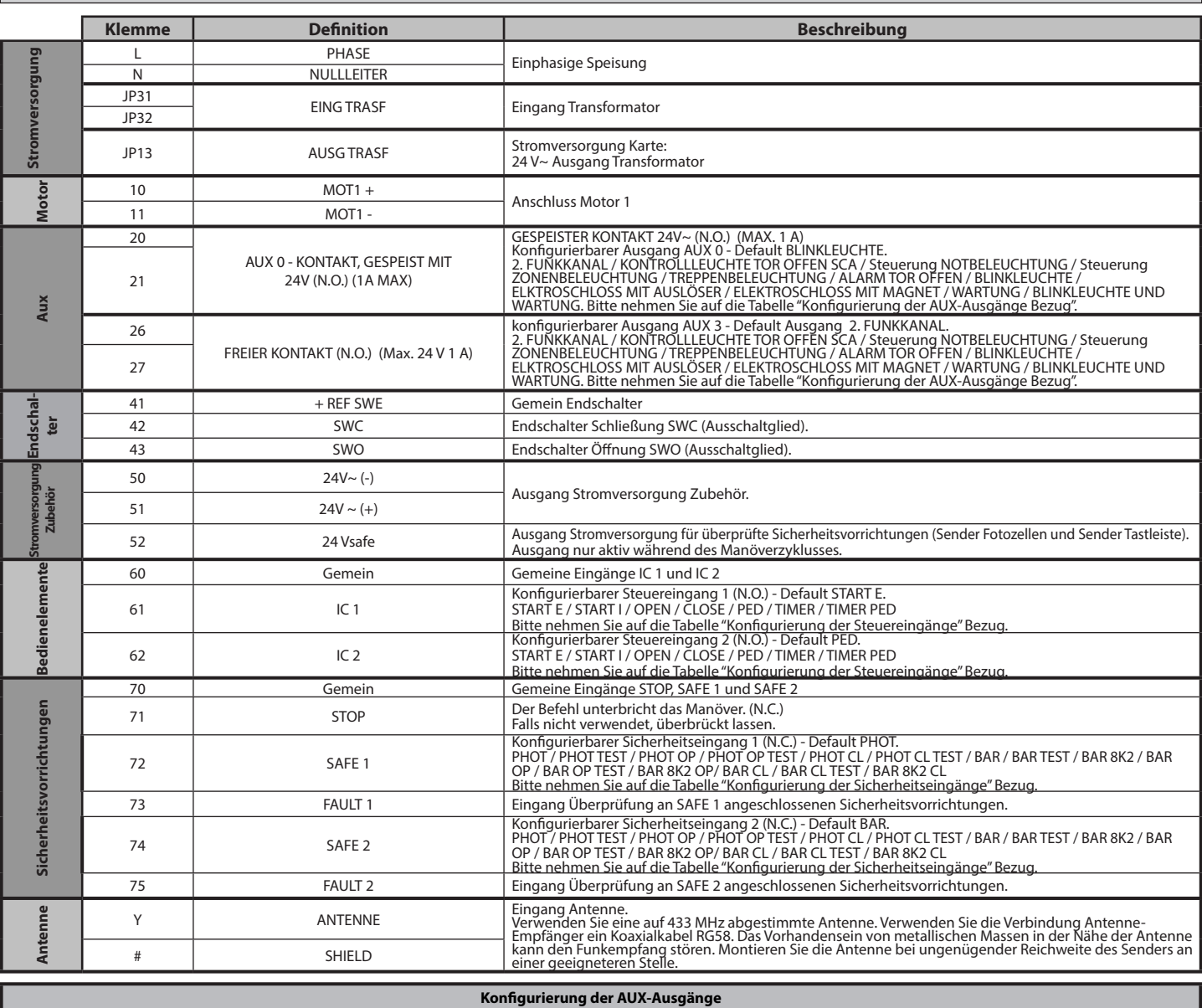

Logik Aux= 0 - Ausgang 2. FUNKKANAL. Der Kontakt bleibt bei der Aktivierung des 2. Funkkanals 1 s geschlossen.

Logik Aux= 1 - Ausgang KONTROLLLEUCHTE TOR OFFEN SCA. Der Kontakt bleibt während der Öffnung und bei offenem Flügel geschlossen, intermittierend während der Schließung und offen bei geschlossenem Flügel.

Logik Aux= 2 - Ausgang Befehl NOTBELEUCHTUNG. Der Kontakt bleibt nach dem letzten Manöver für 90 Sekunden geschlossen.

Logik Aux= 3 - Ausgang Befehl ZONENBELEUCHTUNG.

Der Kontakt bleibt für die gesamte Dauer des Manövers aktiv.

Logik Aux= 4 - Ausgang TREPPENBELEUCHTUNG.

Der Kontakt bleibt bei Beginn des Manövers für 1 Sekunde geschlossen.

Logik Aux= 5 - Ausgang ALARM TOR OFFEN. Der Kontakt bleibt geschlossen, falls der Torflügel für eine Zeit offen bleibt, die das Doppelte der in TCA eingestellten Zeit beträgt.

Logik Aux= 6 - Ausgang BLINKLEUCHTE. Der Kontakt während der Bewegung der Torflügel geschlossen.

Logik Aux= 7 - Ausgang für EINRASTENDES ELEKTROSCHLOSS. Der Kontakt bleibt bei jeder Öffnung 2 Sekunden geschlossen.

Logik Aux= 8 - Ausgang für MAGNET-ELEKTROSCHLOSS.

Der Kontakt bleibt bei geschlossenem Tor geschlossen.

Logik Aux= 9 – Ausgang WARTUNG. Der Kontakt bleibt beim Erreichen des im Parameter Wartung eingestellten Werts geschlossen, um die Wartungsanforderung anzuzeigen.

Logik Aux= 10 – Ausgang BLINKLEUCHTE WARTUNG.

Der Kontakt während der Bewegung der Torflügel geschlossen. Wenn der im Parameter Wartung eingestellte Wert bei Ende des Manövers bei geschlossenem Tor erreicht wird, schließt sich der Kontakt 4 Mal für 10 Sekunden und öffnet sich dann für 5 Sekunden, um die Wartungsanforderung anzuzeigen.

**Anmerkung: Falls kein Ausgang als Ausgang 2. Funkkanal konfiguriert wird, steuert der 2. Funkkanal die Öffnung Fußgänger**

**Konfigurierung der Steuereingänge**

Logik IC= 0 - Als Start E konfigurierter Eingang. Funktionsweise gemäß Logik Pou. Schr It E Schr It E. Externer Start für Ampelsteuerung.

Logik IC= 1 - Als Start I konfigurierter Eingang. Funktionsweise gemäß Logik Pou. Schritt Schritt Schrift: Ampelsteuerung. Logik IC= 2 - Als Open konfigurierter Eingang.

Der Befehl führt eine Öffnung aus. Wenn der Eingang geschlossen bleibt, bleiben die Flügel bis zur Öffnung des Kontakts offen. Bei offenem Kontakt schließt die Automatisierung

nach der Zeit TCA, falls aktiv.

Logik IC= 3 - Als Close konfigurierter Eingang. Der Befehl führt die Schließung aus.

Logik IC= 4 - Als Ped konfigurierter Eingang.

Der Befehl führt eine partielle Fußgängeröffnung aus. Funktionsweise gemäß Logik Pou. Schr. Ibb Schr. Ibb

Logik IC= 5 - Als Timer konfigurierter Eingang. Funktionsweise wie bei Open, aber die Schließung ist auch nach einem Stromausfall garantiert.

Logik IC= 6 - Als Timer Ped konfigurierter Eingang.<br>Der Befehl führt eine partielle Fußgängeröffnung aus. Wenn der Eingang geschlossen bleibt, bleibt der Flügel bis zur Öffnung des Kontakts offen. Wenn der Eingang geschlo

### **Konfigurierung der Sicherheitseingänge**

Logik SAFE= 0 - Als Phot konfigurierter Eingang, Fotozelle nicht überprüften (\*). (Fig. T, Pos. 1).

Gestattet das Anschließen von Vorrichtungen ohne zusätzlichen Kontakt für die Überprüfung. Bei Abdunklung sind die Fotozellen sowohl beim Öffnen, als auch beim Schließen aktiv. Eine Abdunklung der Fotozelle beim Schließen schaltet die Bewegungsrichtung erst nach der Freigabe der Fotozelle um. Falls nicht verwendet, überbrückt lassen.

Logik SAFE= 1 - Als Phot test konfigurierter Eingang, überprüfte Fotozelle. (Fig. T, Pos. 2).<br>Aktiviert die Überprüfung der Fotozellen bei Beginn des Manövers. Bei Abdunklung sind die Fotozellen sowohl beim Öffnen, als auc Fotozelle beim Schließen schaltet die Bewegungsrichtung erst nach der Freigabe der Fotozelle um.

Logik SAFE= 2 - Als Phot op konfigurierter Eingang, Fotozelle aktiv nur bei Öffnung nicht überprüften (\*). (Fig. T, Pos. 1)<br>Gestattet das Anschließen von Vorrichtungen ohne zusätzlichen Kontakt für die Überprüfung. Deaktiv in der Phase der Öffnung die Bewegung für die Dauer der Abdunkelung der Fotozelle. Falls nicht verwendet, überbrückt lassen.

Logik SAFE= 3 - Als Phot op test konfigurierter Eingang, überprüfte Fotozelle aktiv nur bei Öffnung (Fig. T, Pos. 2).<br>Aktiviert die Überprüfung der Fotozellen bei Beginn des Mariorers. Deaktiviert beim Schließen das Funkti

Logik SAFE= 4 - Als Phot cl konfigurierter Eingang, Fotozelle aktiv nur bei Schließung nicht überprüften (\*). (Fig. T, Pos. 1)<br>Gestattet das Anschließen von Vorrichtungen ohne zusätzlichen Kontakt für die Überprüfung. Deak Schließen schaltet sie direkt um. Falls nicht verwendet, überbrückt lassen.

Logik SAFE= 5 - Als Phot cl test konfigurierter Eingang, überprüfte Fotozelle aktiv nur bei Schließung (Fig. T, Pos. 2).<br>Aktiviert die Überprüfung der Fotozellen bei Beginn des Manövers. Deaktiviert beim Öffnen das Funktio

Logik SAFE= 6 - Als Bar konfigurierter Eingang, Tastleiste nicht überprüften (\*). (Fig. T, Pos. 3)<br>Gestattet das Anschließen von Vorrichtungen ohne zusätzlichen Kontakt für die Überprüfung. Der befehl kehrt die Bewegung fü

Logik SAFE= 7 - Als Bar konfigurierter Eingang, überprüfte Tastleiste (Fig. T, Pos. 4). Aktiviert die Überprüfung der Tastleisten bei Beginn des Manövers. Der Befehl kehrt die Bewegung für zwei Sekunden um.

Logik SAFE= 8 - Als Bar 8k2 konfigurierter Eingang (Fig. T, Pos. 5). Eingang für Widerstandskante 8K2.

Der Befehl kehrt die Bewegung für zwei Sekunden um.

Logik SAFE=9Eingang konfiguriert als Bar op, Tastleiste mit Inversion nuraktiv bei Öffnung, bewirkt bei Aktivierung während der Schließung das Anhalten der Automatisierung (STOP) (Fig. T, Rif. 3).<br>Gestattet das Anschließen

Logik SAFE=10 Eingang konfiguriert als Bar op test, überprüfte Tastleiste mit Inversion nur aktiv bei Öffnung, bewirkt bei Aktivierung während der Schließung das Anhalten der Automatisierung (STOP) (Fig. T, Rif. 4).

Aktiviert die Überprüfung der Tastleisten bei Beginn des Manövers. Der Eingriff in der Phase der Öffnung kehrt die Bewegung für 2 Sek. um, der Eingriff in der Phase Schließung bewirkt das Anhalten.

Logik SAFE=11 Eingang konfiguriert als Bar 8k2 op, Leiste 8k2 mit Inversion nur aktiv bei Öffnung, bewirkt bei Aktivierung während der Schließung das Anhalten der Automatisierung (STOP) (Fig. T, Rif. 5). Der Eingriff in der Phase der Öffnung kehrt die Bewegung für 2 Sek. um, der Eingriff in der Phase Schließung bewirkt das Anhalten.

Logik SAFE=12 Eingang konfiguriert als Bar cl, Tastleiste mit Inversion nur aktiv bei Schließung, bewirkt bei Aktivierung während der Öffnung das Anhalten der Automatisierung (STOP) (Fig. T, Rif. 3).<br>Gestattet das Anschließen von Vorrichtungen ohne zusätzlichen Kontakt für die Überprüfung. Der Eingriff in der Phase der Schließung kehrt die Bewegung für 2 Sek. Um, der Eingriff in

der Phase Öffnung bewirkt das Anhalten. Falls nicht verwendet, überbrückt lassen.

Logik SAFE=13 Eingang konfiguriert als Bar cl test, überprüfte Tastleiste mit Inversion nur aktiv bei Schließung, bewirkt bei Aktivierung während der Öffnung das Anhalten der Automa tisierung (STOP) (Fig. T, Rif. 4).<br>Aktiviert die Überprüfung der Tastleisten bei Beginn des Manövers. Der Eingriff in der Phase der Schließung kehrt die Bewegung für 2 Sek. Um, der Eingriff in der Phase Öffnung bewirkt das

LogikSAFE=14Eingang konfiguriertalsBar8k2cl,Leiste8k2mitInversionnuraktivbeiSchließung,bewirktbei Aktivierung währendderÖffnung das Anhalten der Automatisierung (STOP) (Fig.T,Rif.5).<br>Der Eingriff in der Phase der Schließun

**(\*) Bei Installation von Vorrichtungen vom Typ "D" (wie definiert von EN 12453) mit nicht überprüftem Anschluss wird eine obbligatorische Wartung mit zumindest halbjährli- cher Frequenz vorgeschrieben.**

Rückstellung muss ein neues AUTOSET vorgenommen werden.

#### **13.6) MENÜ SPRACHE (**sprache**)**

Gestattet die Einstellung der Displaysprache der Programmiereinheit.

- 
- 
- 13.7) MENÜ AUTOSET (RiJE o5EE)<br>
 Wir empfehlen, zur Erzielung eines besseren Resultats den Autoset mit Motoren<br>
in Ruhestellung vorzunehmen (das heißt nicht von einer größeren Anzahl von<br>
 Das entsprechende Menü startet

die Automatisierung, verlässt die Funktion Autoset und zeigt KO an.<br>Am Ende dieser Operation hat die Steuerungseinheit die optimalen Drehmo-<br>mentwerte automatisch eingestellt. Überprüfen Sie sie ud ändern Sie sie gege-<br>ben

**den gemäß Norm EN12445 vorgesehenen Punkten, kleiner als der in der Norm EN 12453 angegeben ist. Die Aufprallkräfte können durch die Verwendung von verformbaren** 

 $\overline{\bigwedge^L}$  Leisten reduziert werden.<br>Achtung!! Während der Auto-Einstellung ist die Funktion<br>A Hinderniserfassung nicht aktiv; der Monteur muss die Bewegung der<br>Automatisierung überwachen und verhindern, dass Personen o

- 
- **SEQUENZ ZUR ÜBERPRÜFUNG DER INSTALLATION**<br>1. Führen Sie das Verfahren AUTOSET aus (\*).<br>2. Überprüfen Sie die Stoßkräfte: Weiter mit Punkt 10, falls die Grenzwerte (\*\*)<br>2. überprüfen werden, anderenfalls<br>3. Gegebenenfalls
- 
- 
- 
- 4. Überprüfen Sie die Stoßkräfte erneut: Weiter mit Punkt 10, falls die<br>Grenzwerte (\*\*) eingehalten werden, anderenfalls<br>5. Eine passive leiste anbringen<br>6. Überprüfen Sie die Stoßkräfte erneut: Weiter mit Punkt 10, falls
- 
- 
- 

(zum Beispiel aktive Leiste) anbringen<br>
8. Überprüfen Sie die Stoßkräfte erneut: Weiter mit Punkt 10, falls die<br>
Grenzwerte (\*\*) eingehalten werden, anderenfalls<br>
9. Die Bewegung des Triebs nur in der Modalität "Mann anwes

Motorisierung.

(\*\*) In Abhängigkeit von den Risikoanalysen könnte die Anbringung zusätzlicher Sicherheitsvorrichtungen erforderlich sein.

#### 13.8) MENÜ STATISTIKEN (5ERE)

Gestattet das Anzeigen der Version der Karte, der Gesamtzahl der Manöver (in<br>Hunderten), der Anzahl der abgespeicherten Funksteuerungen und der letzten<br>30 Fehler (die ersten beiden Ziffern gegen die Position und die letzte

# 13.9) MENÜ PASSWORD (PR55Lord)<br>Gestattet die Eingabe eines Passwords für die Programmierung der Karte<br>über das Netz U-link".<br>MIT DER LOGIK "SCHUTZNIVEAU" eingestellt auf 1, 2, 3 oder 4 wird der Zugang zum<br>Menü Programmieru

infolge muss vor einem erneuten Versuch drei Minuten gewartet werden. Während<br>dieses Zeitraums wird bei jedem Zugangsversuch "BLOC" angezeigt. Das Default-Password ist 1234

# **14) ANSCHLUSS AN ERWEITERUNGSKARTEN UND HANDPROGRAMMIEREINHEIT**

**VERSION > V1.40 (Fig. O)** Bitte nehmen Sie auf das entsprechende Handbuch Bezug. **ACHTUNG! Eine falsche Einstellung kann zur Verletzung von Personen oder Tieren** 

**sowie zu Sachschäden führen.**

#### **15) ZUSATZMODULE U-LINK**

Bitte nehmen Sie auf die Anweisungen zu den Modulen U-link Bezug.

15.1) EINANDER ENTGEGENGESETZTE SCHIEBETORE (Abb. R)<br>Bitte nehmen Sie auf die Anweisung zu den Modulen U-link Bezug.<br>ANMERKUNG: Auf der als Slave eingestellten Karte wird der Eingang Leiste<br>(Leiste/Leiste Test/ Leiste 8k2)

#### **16) INVERSION DER ÖFFNUNGSRICHTUNG (Fig. U)**

### **17) WIDERHERSTELLUNG DER WERKSEINSTELLUNG (Fig.S)**

ACHTUNG: Das Steuergerät wird auf die Werkseinstellung zurückgestellt<br>und alle abgespeicherten Fernbedienungen werden gelöscht.<br>ACHTUNG! Ein falsche Einstellung kann zur Verletzung von Personen oder<br>Tieren sowie zu Sachsch

(Fig. S - Pos. 2)<br>- Stellen Sie die Stromversorgung der Karte wieder her (Fig. S - Pos. 3)<br>- Das Display zeigt RST an; bestätigen Sie innerhalb von drei sekunden durch<br>Drücken **der** Taste OK (Fig. S - Pos. 4)<br>- Warten Sie

- 
- 

46 - ARES VELOCE SMART BT A500

## **TABELLE "A" - MENÜ PARAMETER - (**param**)**

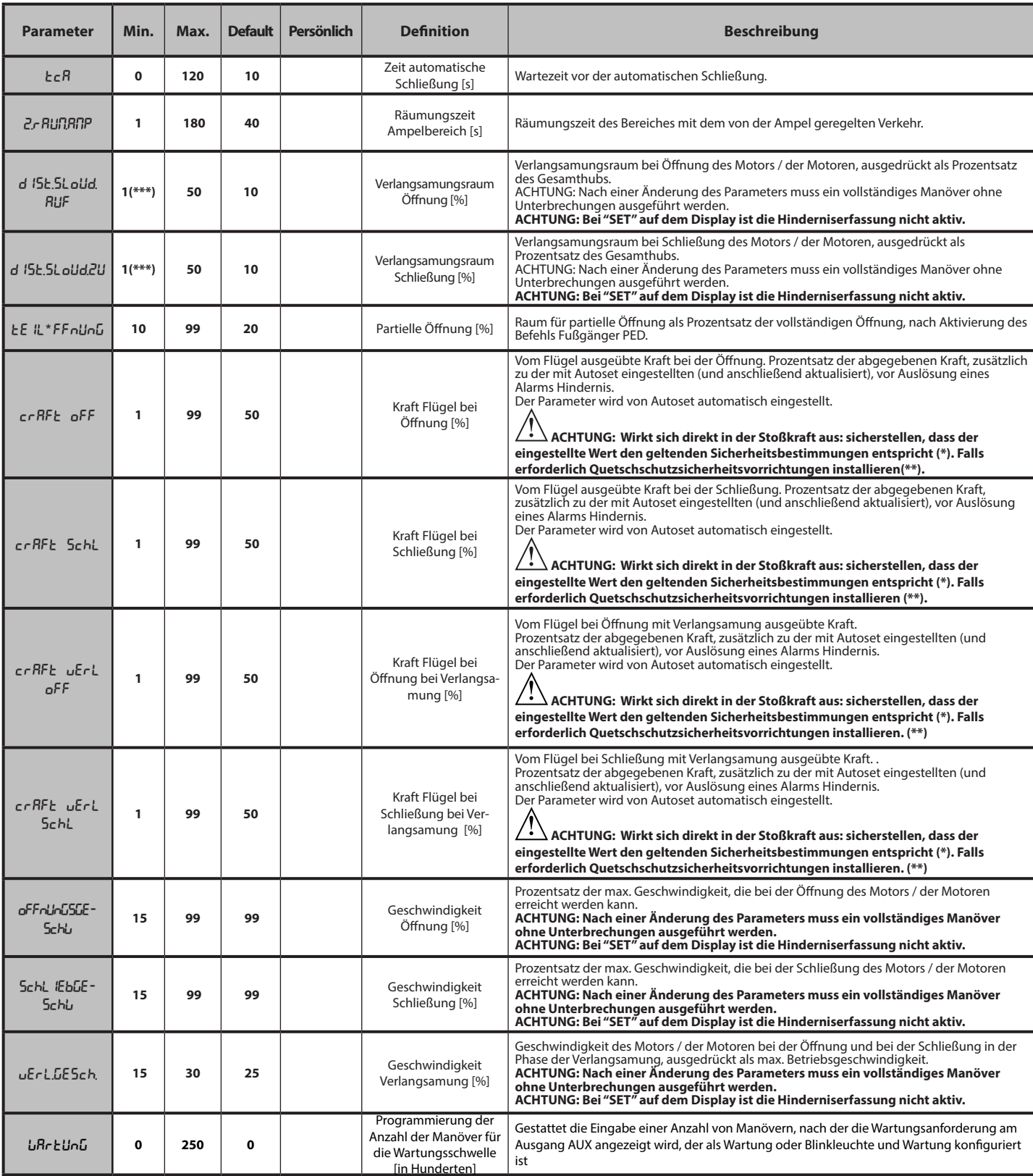

**(\*) In der Europäischen Union EN12453 zur Begrenzung der Kraft und EN12445 für das Messverfahren anwenden.**

**(\*\*) Die Aufprallkräfte können durch die Verwendung von verformbaren Leisten reduziert werden.**

**(\*\*\*) Wenn der berechnete Wert weniger als 30 cm beträgt, wird er auf 30 cm eingestellt.**

D814091 0AA00\_05

## **TABELLE "B" - MENÜ LOGIKEN - (**LOGIC**)**

# **MONTAGEANLEITUNG**

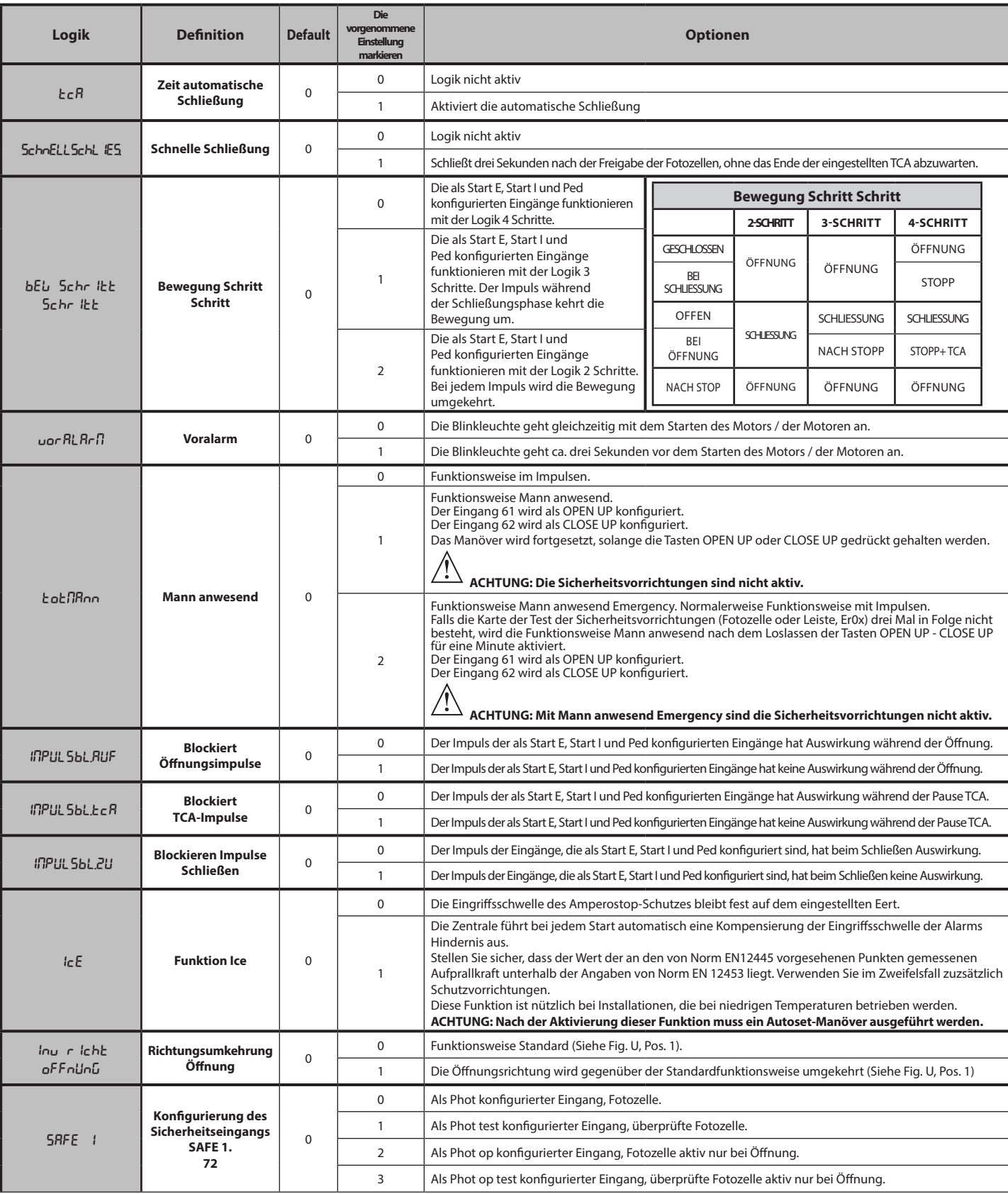

DEUTSCH **DEUTSCH**

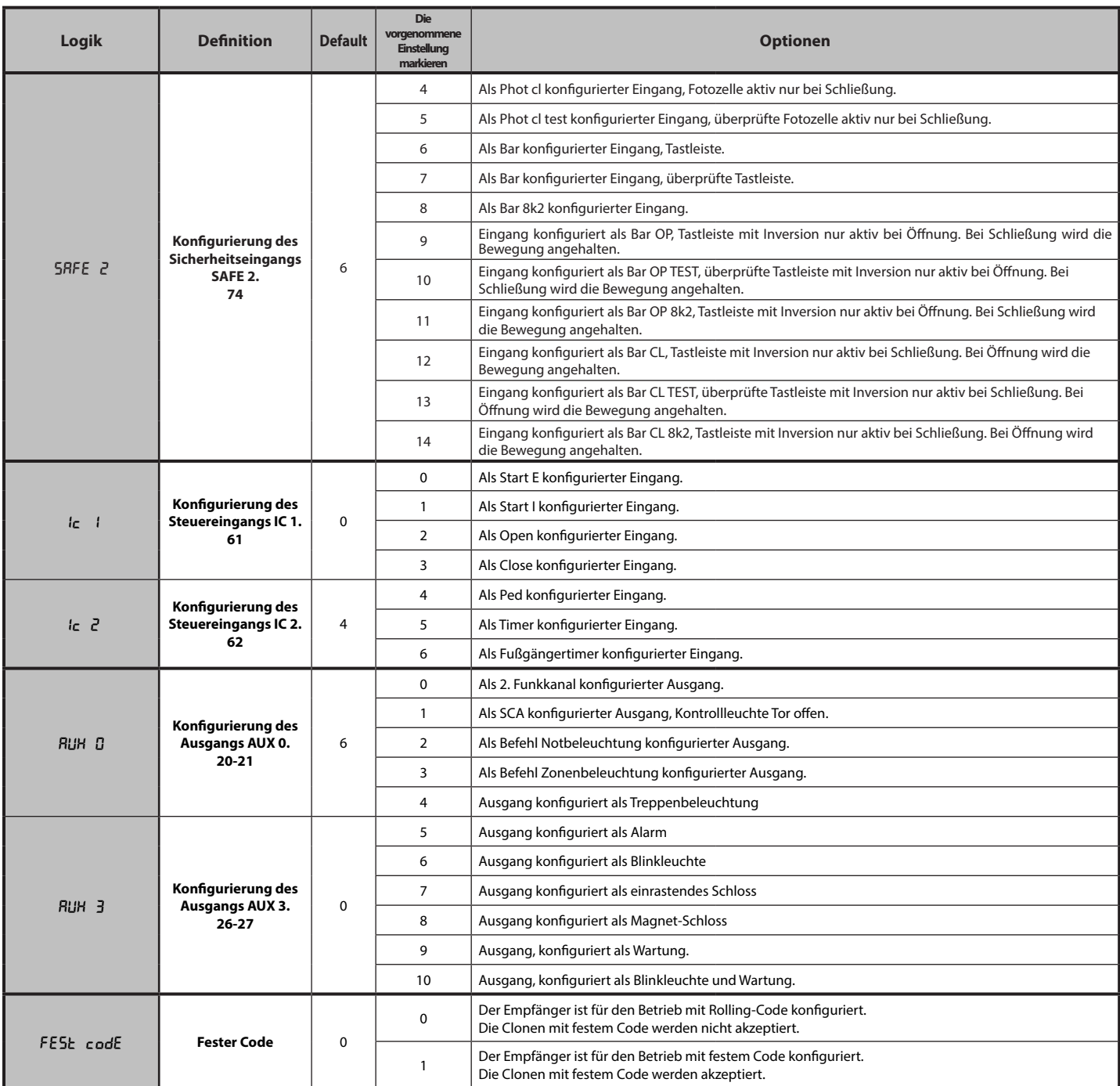

# D8140910AA00\_05 D814091 0AA00\_05

# **MONTAGEANLEITUNG**

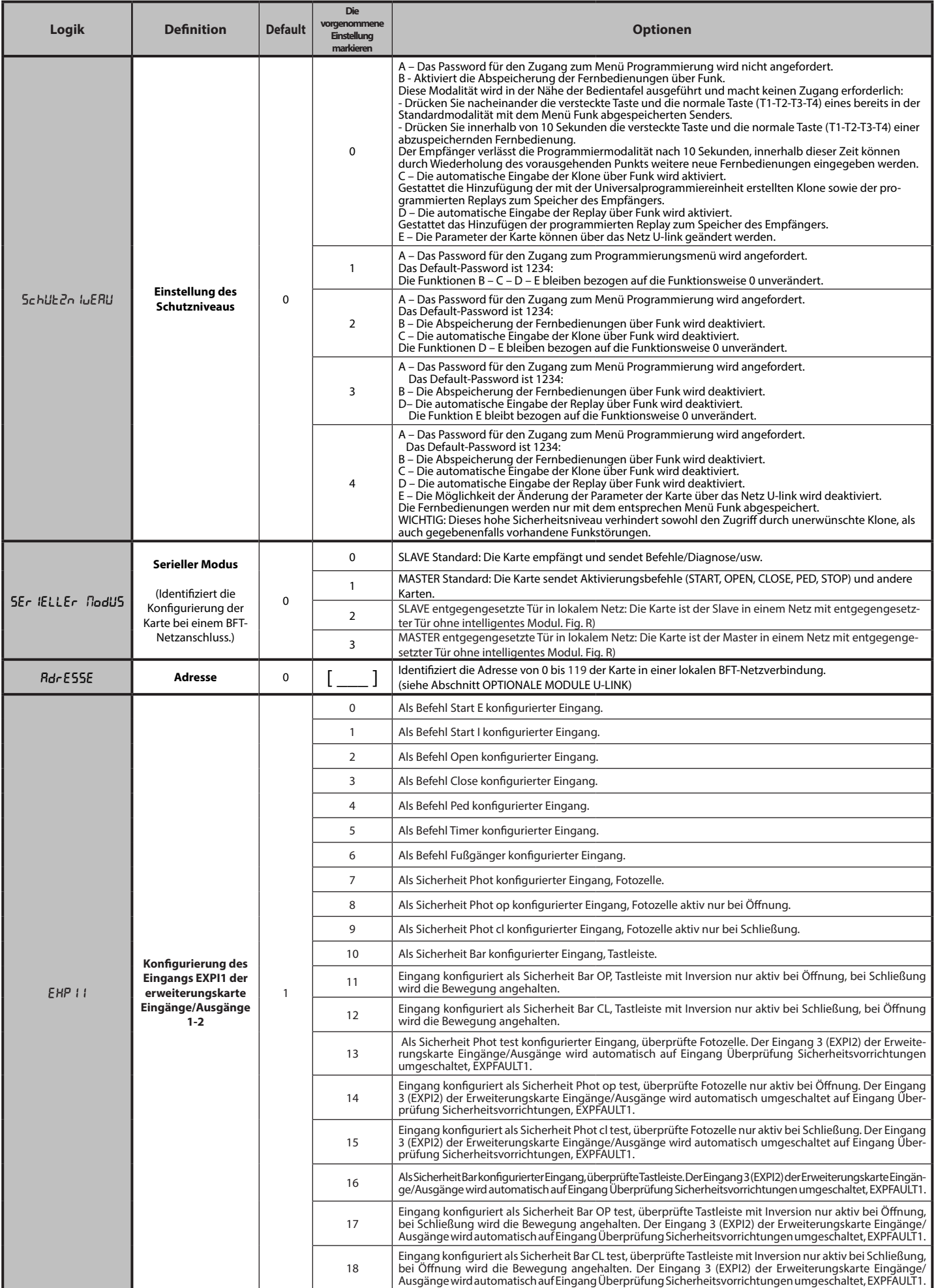

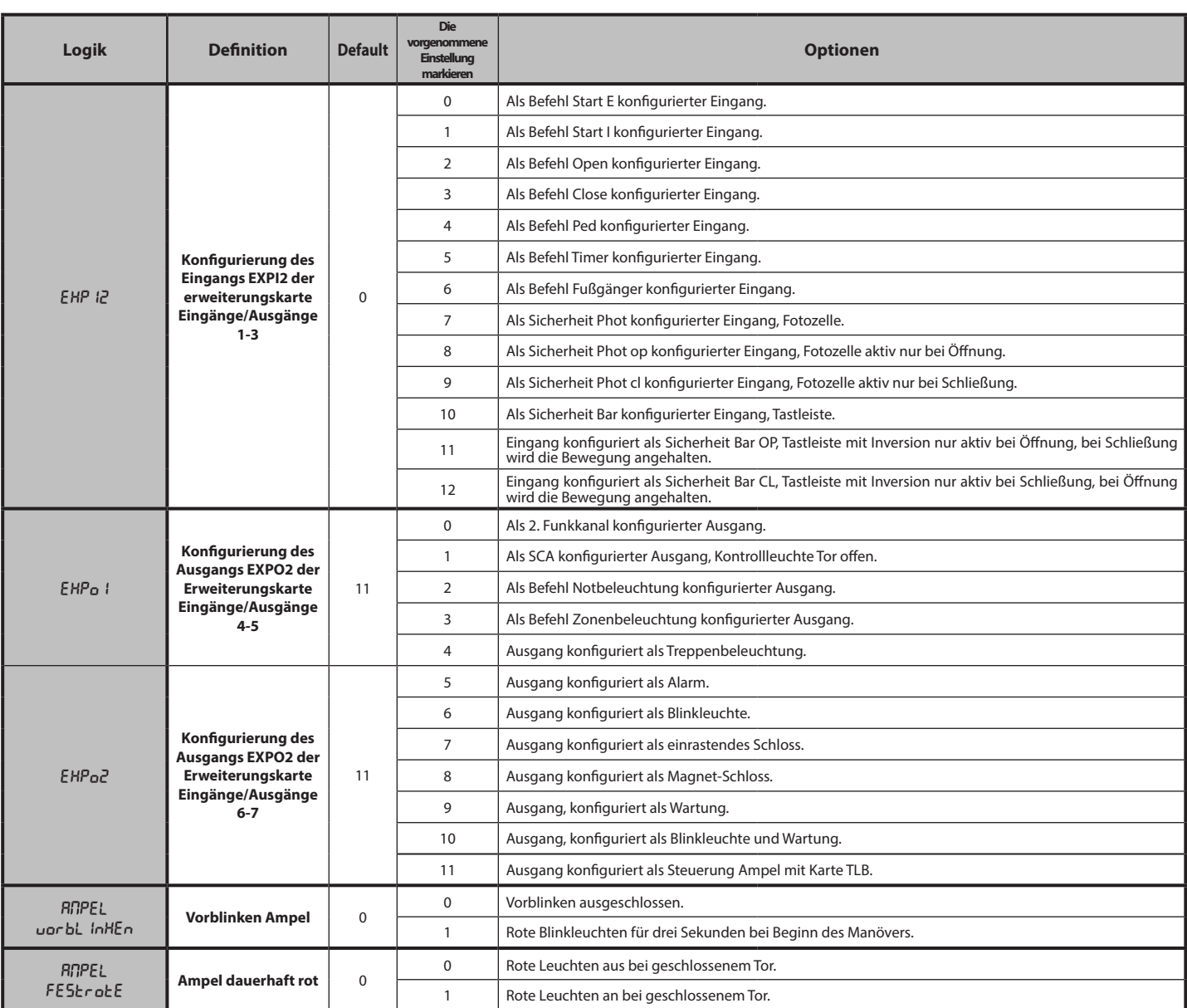

## **TABELLE "C" - MENÜ FUNK - (rRd lo)**

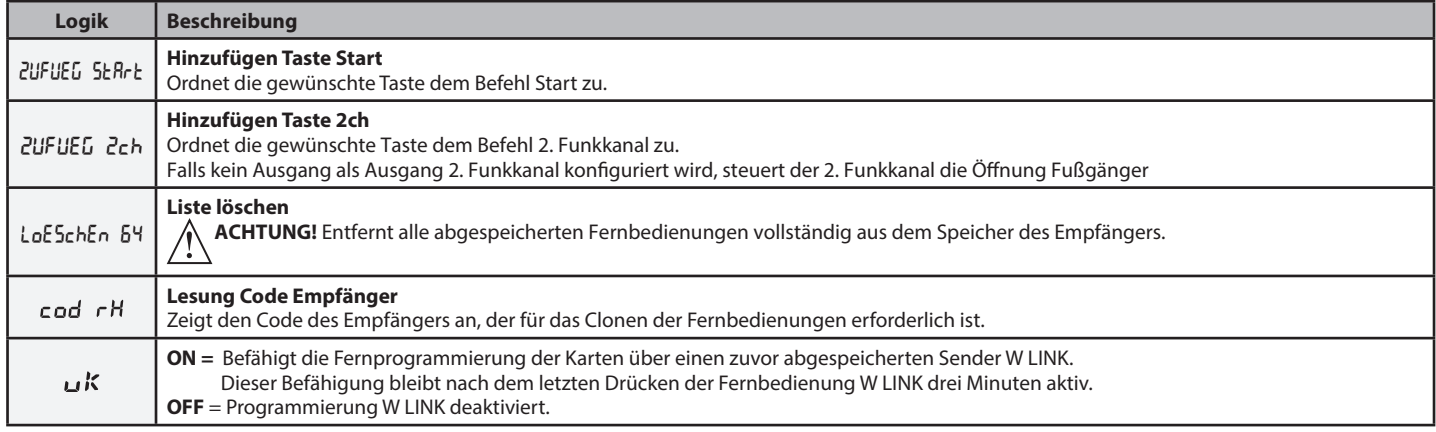

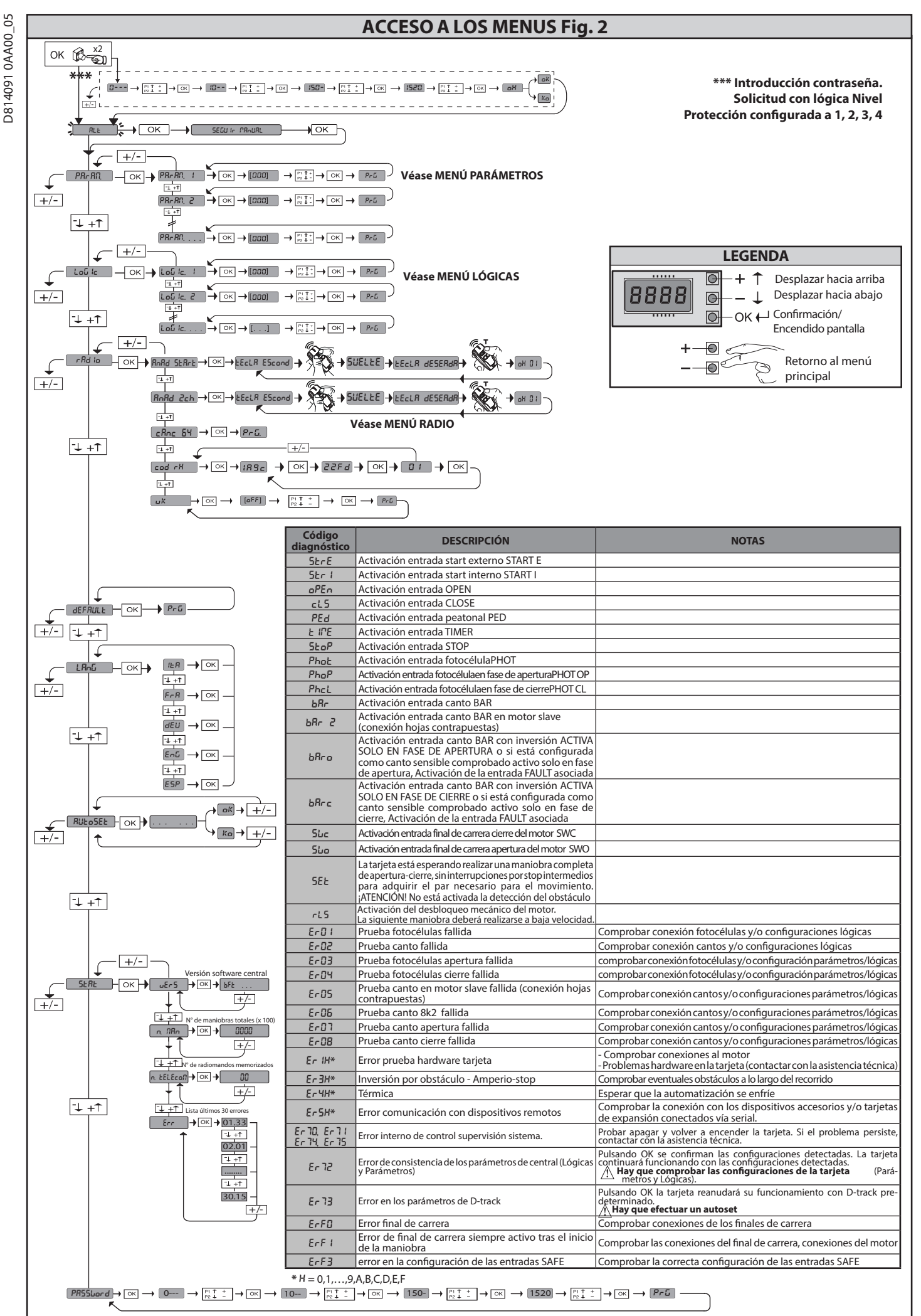

**ESPAÑOL**

**1) GENERALIDADES** El accionador **ARES VELOCE SMART BT A500** ofrece una amplia versatilidad de<br>instalación, gracias a la posición sumamente baja del piñón, a la estructura compacta<br>del accionador y a la regulación de la altura y la profundid palanca de desbloqueo.

La parada de final de carrera es controlada por microinterruptores electromecánicos.<br>El cuadro de mandos **MERAK SV** es entregado por el fabricante con configuración<br>estándar. Cualquier modificación debe ser configurada med con pantalla incorporado o mediante programador portátil universal.~<br>Soporta completamente los protocolos EELINK y U-LINK.<br>Las características principales son:<br>- Control de 1 motor en baja tensión

- Detección obstáculos - Entradas separadas para los dispositivos de seguridad

- Entradas de mando configurables<br>- Receptor radio incorporado rolling-code con clonación de transmisores.<br>La tarjeta cuenta con tablero de bornes desmontable para facilitar aún más su<br>mantenimiento o sustitución.Es entreg para facilitar su instalación en obra. Los puentes corresponden a los bornes: 70-71, 70-72, 70-74. Si los bornes antes indicados son utilizados, quitar sus respectivos puentes.

**"La instalación debe ser realizada por personal cualificado (instala- dor profesional, según EN 12635), de acuerdo con el código de Buenas Prácticas y el actual"**

/ <u>- \</u> ADVERTENCIAS: proteger las llantas peligrosas de acuerdo con<br>las disposiciones de la norma EN12453, aplicando bordes activos y<br>utilizando las entradas SAFE1 y SAFE2.<br>Para detectar los obstáculos, aplicar la costa a

**COMPROBACIÓN** El cuadro **MERAK SV** realiza el control (comprobación) de los relés de marcha y de los<br>dispositivos de seguridad (fotocélulas), antes de realizar cada ciclo de apertura y cierre.<br>En caso de defectos de funcionamiento, comp **2) DATOS TÉCNICOS** 

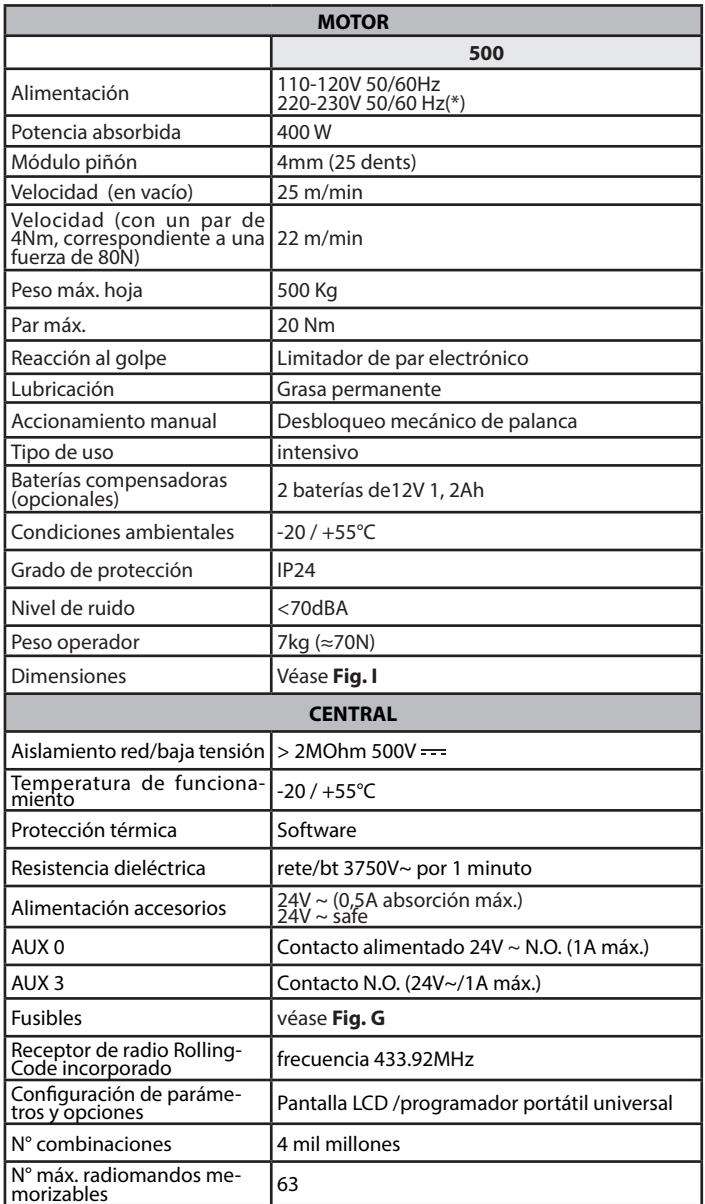

(\* otras tensiones disponibles bajo pedido)

#### **Versiones de transmisores que se pueden utilizar:**

**Todos los transmisores ROLLING CODE compatibles con: .**

D814091 0AA00\_0520 00AA0 160418C

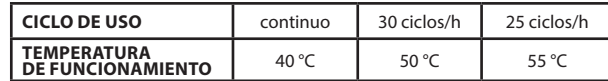

**3) DISPOSICIÓN DE TUBOS Fig. A** ciones eléctricas CEI 64-8, IEC364, armonización HD384 y otras normas nacionales.

**4) DISPOSICIÓN FIJACIÓN DEL MOTOR FIG.B** Disponer una excavación donde realizar la base de cemento donde se posicionarán los tirantes, respetando las cotas indicadas en la (**FIG.B**).

# **5) DESMONTAJE CÁRTER DE PROTECCIÓN FIG.C 5.1) MONTAJE MOTOR FIG.C1**

## **6) MONTAJE ACCESORIOS TRANSMISIÓN FIG.D - D1**

Tipos de cremallera recomendados (fig.I)

## **7) CENTRADO CREMALLERA RESPECTO AL PIÑÓN FIG.J - K1 - L**

**PELIGRO – La operación de soldadura debe ser realizada por una persona capaz y equipada con todos los dispositivos de protección individuales previstos por las normas de seguridad vigentes FIG.K.**

**8) FIJACIÓN ABRAZADERAS FINAL DE CARRERA FIG.E**

**9) TOPES DE PARADA FIG.O** / \/\ PELIGRO - La cancela debe estar equipada con topes de parada mecáni-<br>^ \/\ ocos, tanto en fase de apertura como en fase de cierre, de manera de<br>impedir que la cancela salga de la guía superior. Y se deben fijar firme

**10) ESBLOQUEO MANUAL** (Véase MANUAL DE USO -FIG.3-). **Atención No empujar VIOLENTAMENTE la hoja de la cancela, sino ACOM- PAÑARLA en toda su carrera.**

#### **11) CONEXIÓN TABLERO DE BORNES FIG. G-P**

Una vez pasados los cables eléctricos adecuados en los canales y fijados los varios componentes de la automatización en los puntos predeterminados, se pasa a conéctar los mismos según las indicaciones y los esquemas reproducidos en los<br>manuales de instrucción correspondientes. Realizar la conexión de la fase, del<br>neutro y de tierra (obligatoria). El cable de red se debe bloquea

**ADVERTENCIAS** – En las operaciones de cableado e instalación seguir las<br>normas vigentes y los principios de buena técnica. Los conductores alimentaos<br>con tensiones diferentes deben estar físicamente separados, o bien debe

debidamente aislados con aislamiento suplementario de al menos 1 mm.<br>Los conductores deben estar unidos por una fijación suplementaria cerca de los<br>bornes, por ejemplo mediante abrazaderas. Todos los cables de conexión deb ser mantenidos adecuadamente alejados de los disipadores.

### **11.1) MANDOS LOCALES Fig.G**

Con la pantalla apagada, al pulsar la tecla + acciona un Open y la tecla - un Close. Pulsando nuevamente las teclas, mientras la automatización está en movimiento, se acciona un STOP.

**12) DISPOSITIVOS DE SEGURIDAD Nota: utilizar solamente dispositivos de seguridad receptores con contacto en intercambio libre.**

**12.1) DISPOSITIVOS COMPROBADOS Fig.S**

**12.2) CONEXIÓN DE 1 PAR DE FOTOCÉLULAS NO CONTROLADAS Fig. H1**

**12.3) CONEXIÓN DE 1 PAR DE FOTOCÉLULAS CONTROLADAS Fig. h2**

**13) ACCESO AL MENÚ SIMPLIFICADO: FIG.1**

**13.1) ACCESO A LOS MENÚS: FIG. 2**

**13.2) MENÚ PARÁMETROS (**PARA **) (TABLA "A" PARÁMETROS)**

**13.3) MENÚ LÓGICAS (**LOGIC**) (TABLA "B" LÓGICAS)** 

# **13.4) MENÚ RADIO (cfd io) (TABLA "C" RADIO)<br>- NOTA IMPORTANTE: MARCAR EL PRIMER TRANSMISOR MEMORIZADO CON<br>\_\_ LA ETIQUETA CLAVE (MASTER)**

**LA ETIQUETA CLAVE (MASTER)**<br>El primer transmisor, en el caso de programación manual, asigna el CÓDIGO CLAVE<br>DEL RECEPTOR; este código es necesario para poder realizar la sucesiva clonación<br>de los radiotransmisores. El rec

- 
- 
- 

algunas funciones avanzadas importantes:<br>• Clonación del transmisor master (rolling-code o código fijo).<br>• Clonación para sustitución de transmisores ya introducidos en el receptor.<br>• Gestión de la base de datos de transmi **•** Gestión de comunidad de receptores.<br>Para el uso de estas funciones avanzadas, consultar las instrucciones del programador<br>portátil universal y la Guía general de programación de receptores.

#### **13.5) MENÚ DE VALORES PREDETERMINADOS (**default**)**

Lleva nuevamente la central a los valores PREDETERMINADOS. Después de la restauración, es necesario efectuar un nuevo AUTOSET.

**13.6) MENÚ IDIOMA (L**ingua)<br>Permite configurar el idioma del programador con pantalla.

13.7) MENÚ AUTOSET (*AULOSEE*)<br>• Para obtener un mejor resultado, se recomienda realizar el autoset con los motores<br>• en reposo (es decir no sobrecalentados por un número considerable de maniobras consecutivas).

# D8140910AA00\_05 D814091 0AA00\_05

## **MANUAL DE INSTALACIÓN**

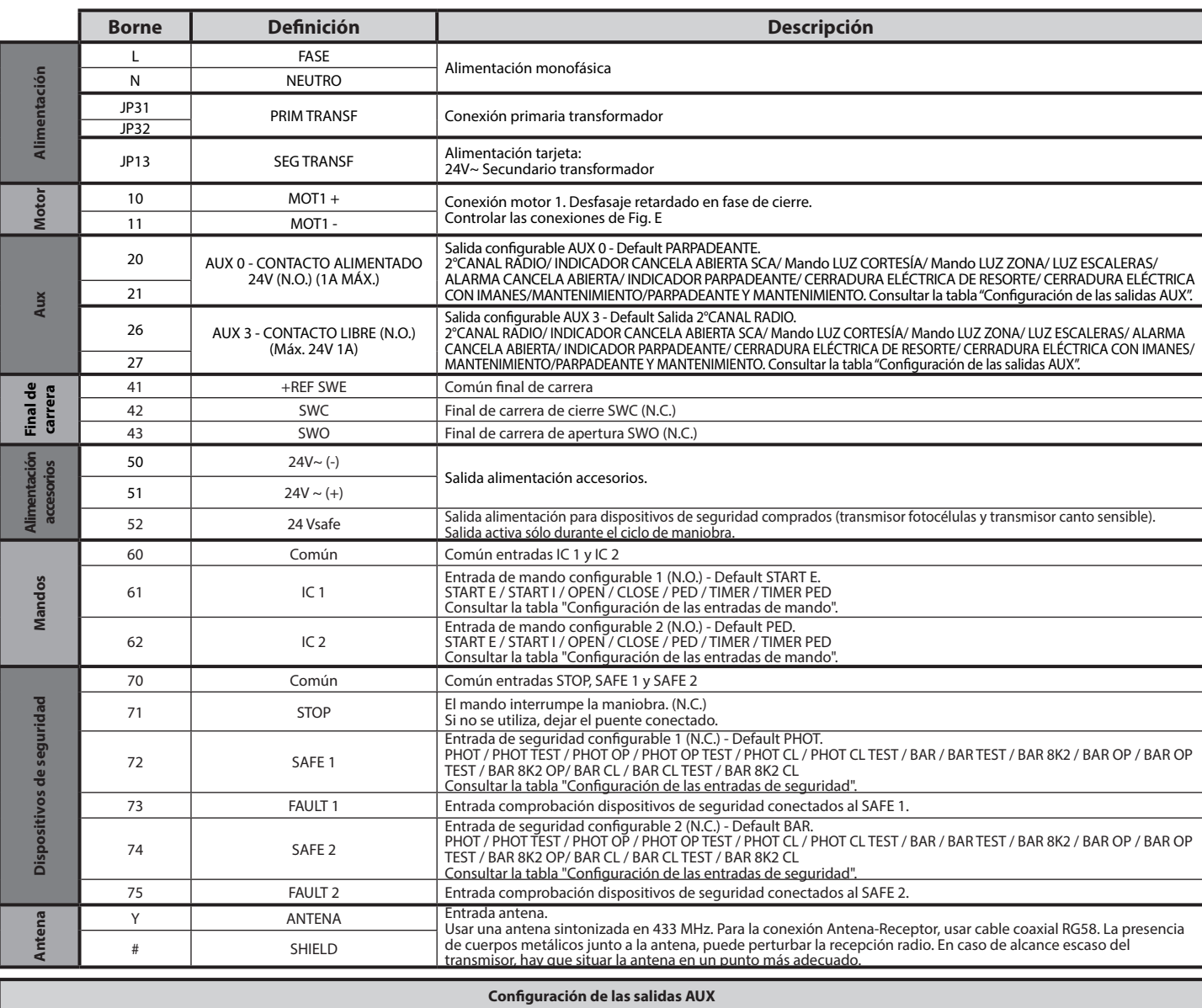

Lógica Aux= 1 - Salida INDICADOR CANCELA ABIERTA SCA. El contacto permanece cerrado durante la fase de apertura y con la hoja abierta, intermitente durante la fase de cierre, abierto con hoja cerrada. Lógica Aux= 2 - Salida mando LUZ DE CORTESÍA. El contacto permanece cerrado durante 90 segundos después de la última maniobra. Lógica Aux= 3 - Salida mando LUZ DE ZONA. El contacto permanece cerrado durante todo la maniobra. Lógica Aux= 4 – Salida LUZ ESCALERAS. El contacto queda cerrado durante 1 segundo al comienzo de la maniobra. Lógica Aux= 5 – Salida ALARMA CANCELA ABIERTA. El contacto queda cerrado si la hoja queda abierta durante un tiempo doble respecto al TCA configurado. Lógica Aux= 6 – Salida para INDICADOR PARPADEANTE.

El contacto permanece cerrado durante 1 seg. cuando se activa el 2º canal radio.

El contacto queda cerrado durante el desplazamiento de las hojas. Lógica Aux= 7 – Salida para CERRADURA ELÉCTRICA DE RESORTE.

El contacto queda cerrado durante 2 segundos en cada apertura.

Lógica Aux= 8 – Salida para CERRADURA ELÉCTRICA CON IMANES.

El contacto queda cerrado con cancela cerrada. Lógica Aux= 9 – Salida MANTENIMIENTO.

Lógica Aux= 0 - Salida 2° CANAL RADIO.

El contacto permanece cerrado cuando se alcanza el valor configurado en el parámetro Mantenimiento, para señalar la solicitud de mantenimiento. Lógica Aux= 10 – Salida PARPADEANTE Y MANTENIMIENTO.

El contacto queda cerrado durante el desplazamiento de las hojas. Si se alcanza el valor configurado en el parámetro Mantenimiento, al final de la maniobra, con hoja cerrada, el<br>contacto por 4 veces se cierra durante 10 s

**Nota: Si no hay ninguna salida configurada como Salida 2º canal radio, el 2º canal radio acciona la apertura peatonal.** 

**Configuración de las entradas de mando**

Lógica IC= 0 - Entrada configurada como Start E. Funcionamiento según la L\*G icR Pou. PRSo PRSo. Start externo para la gestión semáforo

Lógica IC= 1 - Entrada configurada como Start I. Funcionamiento según la L\*G lcR Pou. PR5o PR5o. Start interno para la gestión semáforo.

Lógica IC= 2 - Entrada configurada como Open.

El mando realiza una apertura. Si la entrada permanece cerrada, las hojas permanecen abiertas hasta la apertura del contacto. Con contacto abierto la automatización se cierra después del tiempo de tca, si estuviera activado.

Lógica IC= 3 - Entrada configurada como Close. El mando realiza una fase de cierre.

Lógica IC= 4 - Entrada configurada como Ped.<br>El mando realiza una fase de apertura peatonal, parcial. Funcionamiento según la L\*G *icR Pou. PR*5o *PR*5o

Lógica IC= 5 - Entrada configurada como Timer.

Funcionamiento análogo al open pero el cierre es garantizado incluso tras la ausencia de red Lógica IC= 6 - Entrada configurada como Timer Ped.

El mando realiza una fase de apertura peatonal, parcial. Si la entrada permanece cerrada, la hoja permanece abierta hasta la apertura del contacto. Si la entrada permanece cerrada y se activa un mando de Start E, Start I u Open, se realiza una maniobra completa para luego restaurarse en fase de apertura peatonal. El cierre es garantizado incluso tras la ausencia de red.

# **MANUAL DE INSTALACIÓN**

**Configuración de las entradas de seguridad** Lógica SAFE= 0 - Entrada configurada como Phot, fotocélula no comprobadas (\*) (Fig. T, Ref. 1). Permite conectar dispositivos no equipados con contacto complementario de comprobación. En caso de oscurecimiento, las fotocélulas se activan tanto en fase de apertura como de<br>cierre. Un oscurecimiento de la fotocélula en  $\overline{28}$ Lógica SAFE= 1 - Entrada configurada como Phot test, fotocélula comprobada (Fig. T, Ref. 2). fotocélula en fase de cierre, invierte el movimiento sólo tras la desactivación de la fotocélula. ,<br>curecimiento, las fotocélulas se activan tanto en fase de apertura como de cierre. Un oscurecimiento de la Lógica SAFE= 2 - Entrada configurada como Phot op, fotocélula activa sólo en fase de apertura no comprobadas (\*) (Fig. T, Ref. 1).<br>Permite conectar dispositivos no equipados con contacto complementario de comprobación. En Lógica SAFE= 3 - Entrada configurada como Phot op test, fotocélula comprobada sólo en fase de apertura (Fig. T, Ref. 2). Activa la comprobación de las fotocélulas al comienzo de la maniobra. En caso de oscurecimiento, excluye el funcionamiento de la fotocélula en fase de cierre. En fase de apertura bloquea el movimiento mientras la fotocélula está oscurecida. Lógica SAFE= 4 - Entrada configurada como Phot cl, fotocélula activa sólo en fase de cierre no comprobadas (\*) (Fig. T, Ref. 1)<br>Permite conectar dispositivos no equipados con contacto complementario de comprobación. En cas Durante la fase de cierre, invierte inmediatamente. Si no se utiliza, dejar el puente conectado.<br>Lógica SAFE= 5 - Entrada configurada como Phot cl test, fotocélula comprobada sólo en fase de cierre (Fig. T, Ref. 2).<br>Activa cierre, invierte inmediatamente. Lógica SAFE= 6 - Entrada configurada como Bar, canto sensible no comprobadas (\*) (Fig. T, Ref. 3). Permite conectar dispositivos no equipados con contacto complementario de comprobación. El mando invierte el movimiento durante 2 seg. Si no se utiliza, dejar el puente conectado. Lógica SAFE= 7 - Entrada configurada como Bar, canto sensible comprobado (Fig. T, Ref. 4). Activa la comprobación de los cantos sensibles al comienzo de la maniobra. El mando invierte el movimiento durante 2 seg. Lógica SAFE= 8 - Entrada configurada como Bar 8k2 (Fig. T, Ref. 5). Entrada para canto resistivo 8K2. El mando invierte el movimiento durante 2 seg. Lógica SAFE=9 Entrada configurada como Bar op, canto sensible con inversión activa solo en fase de apertura, si es activada durante la fase de cierre provoca la parada de la automatización (STOP) (Fig. T, ref. 3).<br>Permite conectar dispositivos no equipados con contacto complementario de comprobación. La activación en fase de apertura provoca la inversión del movimiento durante 2 seg., la activación durante la fase de cierre provoca la parada. Si no se utiliza, dejar el puente conectado. Lógica SAFE=10 Entrada configurada como Bar op test, canto sensible comprobado con inversión activa solo en fase de apertura, si es activada durante la fase de cierre provoca la parada de la automatización (STOP) (Fig. T, ref. 4).<br>Activa la comprobación de los cantos sensibles al comienzo de la maniobra. La activación en fase de apertura provoca la inversión del movimiento durante 2 seg., la activación d la fase de cierre provoca la parada. Lógica SAFE=11 Entrada configurada como Bar 8k2 op, canto 8k2 con inversión activa solo en fase de apertura, si es activada durante la fase de cierre provoca la parada de la automatización (STOP) (Fig. T, ref. 5). La activación en fase de apertura provoca la inversión del movimiento durante 2 seg., la activación durante la fase de cierre provoca la parada. Lógica SAFE=12 Entrada configurada como Bar cl, canto sensible con inversión activa solo en fase de cierre, si es activada durante la fase de apertura provoca la parada de la automatización (STOP) (Fig. T, ref. 3). Permite conectar dispositivos no equipados con contacto complementario de comprobación. La activación en fase de cierre provoca la inversión del movimiento durante 2 seg., la<br>activación durante la fase de apertura provoca Lógica SAFE=13 Entrada configurada como Bar cl test, canto sensible comprobado con inversión activa solo en fase de cierre, si es activada durante la fase de apertura provoca la parada<br>de la automatización (STOP) (Fig. T, fase de apertura provoca la parada Lógica SAFE=14 Entrada configurada como Bar 8k2 cl, canto 8k2 con inversión activa solo en fase de cierre, si es activada durante la fase de apertura provoca la parada de la automatización (STOP) (Fig. T, ref. 5).<br>La activación en fase de cierre provoca la inversión del movimiento durante 2 seg., la activación durante la fase de apertura provoca la parada.

 **(\*) Si se instalan dispositivos de tipo "D" (tal como los define la EN12453), conectados en modo no comprobado, establecer un mantenimiento obligatorio con frecuencia al menos semestral.**

- Darinicio a una operación de configuración automática pasando al menú específico.<br>• Inmediatamente después de pulsar la tecla OK, se visualiza el mensaje ".... ........", la<br>• central acciona una maniobra de apertura se
	-

el uso de los mandos START, STOP y de la pantalla. Si se pulsan simultáneamente las teclas + y - durante esta fase bloquea la automatización y sale del autoset visualizando KO.

Al final de esta operación, la central de mando habrá configurado automática los valores de par ideales. Comprobarlos y si fuera necesario modificarlos como se describe en programación.

# **TATENCIÓN! Controlar que el valor de la fuerza de impacto medido en la fuerza de impacto medido en la norma EN 12445 sea inferior al indicado en la norma EN 12445 sea inferior al indicado en la norma EN 12453.**

**Las fuerzas de impacto pueden ser reducidas utilizando cantos defor- mables.**

**¡Atención! Durante la fase de configuración automática, la función de detección de obstáculos no está activada, por lo que el instalador debe controlar el movimiento de la automatización e impedir que personas y cosas se acerquen o permanezcan en el radio de acción de la misma.**

#### **SECUENCIA CONTROL INSTALACIÓN**  1. Realizar la maniobra de AUTOSET (\*)

- 2. Comprobar las fuerzas de impacto: si respetan los límites (\*\*) ir al punto 10 de lo contrario
- 3. Si fuera necesario adecuar los parámetros de velocidad y sensibilidad (fuerza): véase tabla parámetros. 4. Volver a comprobar las fuerzas de impacto: si respetan los límites (\*\*) ir al
- punto 10 de lo contrario
- 5. Aplicar un canto pasivo 6. Volver a comprobar las fuerzas de impacto: si respetan los límites (\*\*) ir al
- punto 10 de lo contrario 7. Aplicar dispositivos de protección sensibles a la presión o electrosensibles (por ejemplo canto activo)
- 8. Volver a comprobar las fuerzas de impacto: si respetan los límites (\*\*) ir al punto 10 de lo contrario
- 
- 10. Asegurarse de que todos los dispositivos de detección de presencia en el área de maniobra funcionen correctamente<br>(\*) Antes de realizar el autoset asegurarse de haber realizado correctamente (\*) Antes de realizar el autoset asegurarse de haber realizado correctamente todas las operaciones de montaje y puesta en seguridad tal como lo indican
- las advertencias para la instalación del manual de la motorización.<br>(\*\*) En base al análisis de los riesgos podría ser necesario, de todos modos,<br>recurrir a la aplicación de dispositivos de protección sensibles

13.8) MENÚ ESTADÍSTICAS (5ERE)

Permite visualizar la versión de la tarjeta, el número de maniobras totales (en centenas), el número de radiomandos memorizados y los últimos 30 errores (las primeras 2 cifras indican la posición, las últimas 2 el código de error). El error 01 es el más reciente.

#### 13.9) MENÚ CONTRASEÑA (PR55bord)

Permite configurar una contraseña para programar la tarjeta vía red U-link".<br>Con la lógica "NIVEL PROTECCIÓN" configurada a 1,2,3,4 se requiere para acceder<br>a los menús de programación. Tras 10 intentos consecutivos de acc deberán esperar 3 minutos para un nuevo intento. Durante este periodo en cada intento de acceso la pantalla visualiza "BLOC". La contraseña predeterminada es 1234.

# **14) CONEXIÓN CON TARJETAS DE EXPANSIÓN Y PROGRAMADOR PORTÁTIL UNIVERSAL VERSIÓN > V1.40 (Fig. O)** Consultar el manual específico.

**¡ATENCIÓN! Una configuración incorrecta, puede ocasionar daños a personas, animales o cosas.**

#### **15) MÓDULOS OPCIONALES U-LINK**

Consultar las instrucciones de los módulos U-link

# **15.1) HOJAS CORREDERAS CONTRAPUESTAS (Fig.R)** Consultar las instrucciones del módulo U-link.

NOTA: En la tarjeta configurada como Slave, la entrada Canto (Canto/Canto Prueba / Canto 8k2), se debe configurar solamente en el SAFE2.

#### **16) INVERSIÓN DE LA DIRECCIÓN DE APERTURA (Fig.U)**

# **17) RESTAURACIÓN DE LAS CONFIGURACIONES DE FÁBRICA (Fig.S)** ATENCIÓN lleva la central a los valores preconfigurados de fábriča y se borran<br>todos los radiomandos en la memoria.<br>¡ATENCIÓN! Una configuración incorrecta, puede ocasionar daños a personas,

# **animales o cosas.**

- Interrumpir la tensión a la tarjeta (Fig.S ref.1)<br>- Abrir la entrada Stop y pulsar simultáneamente los botones y OK (Fig.S ref.2)<br>- Dar tensión a la tarjeta (Fig.S ref.3)<br>-Lapantalla visualiza RST, dentro de los 3s con
- 
- Esperar que el procedimiento sea terminado (Fig.S ref.5) Procedimiento terminado (Fig.S ref.6)
- 

# **TABLA "A" - MENÚ PARÁMETROS - (**param**)**

# **MANUAL DE INSTALACIÓN**

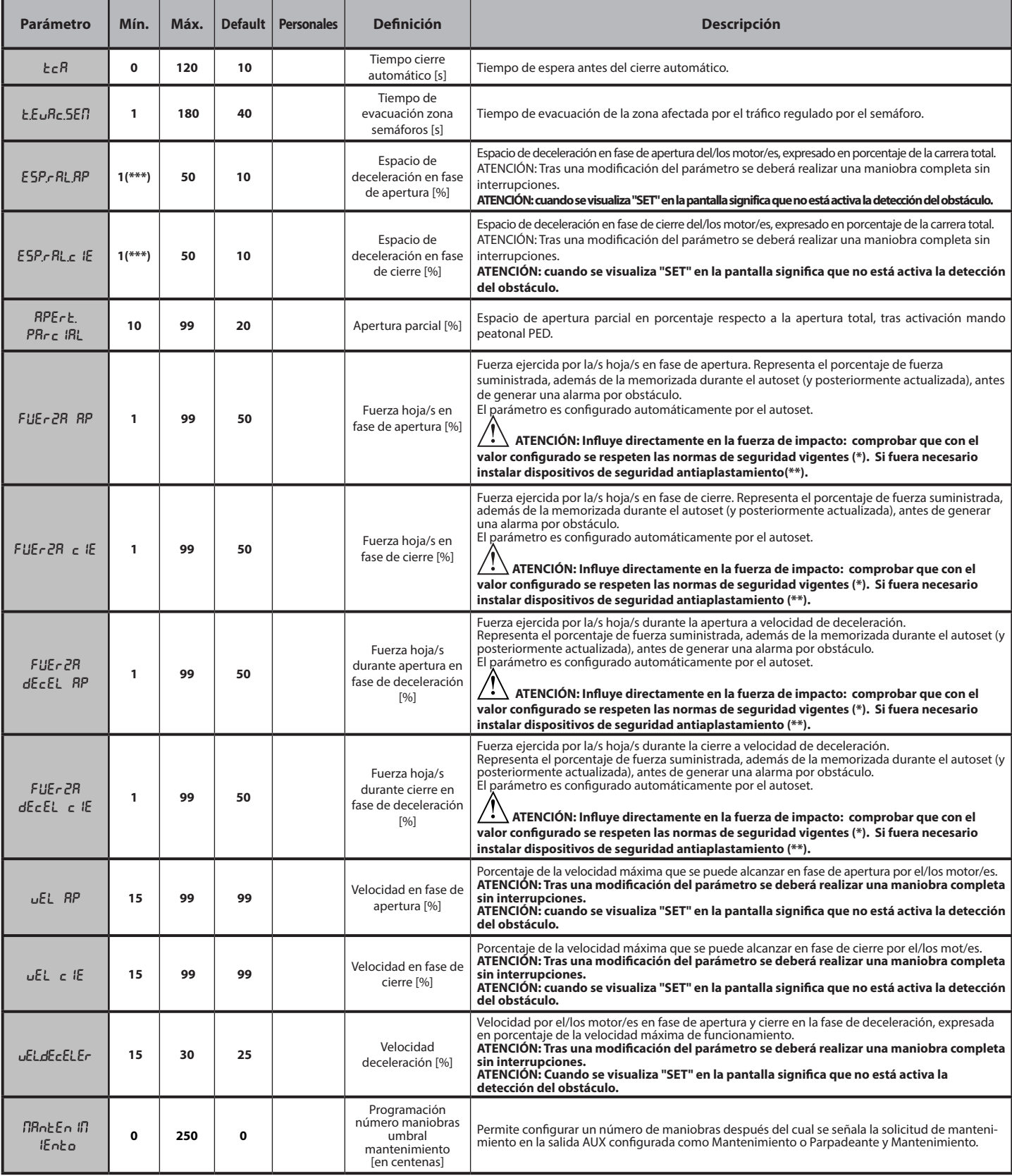

**(\*) En la Unión Europea aplicar la EN12453 para los límites de fuerza, y la EN12445 para el método de medición.** 

**(\*\*) Las fuerzas de impacto pueden ser reducidas utilizando cantos deformables.**

**(\*\*\*) Si el valor calculado es inferior a 30 cm, se establece en 30 cm.**

**ESPAÑOL**

# **MANUAL DE INSTALACIÓN**

## **TABLA "B" - MENÚ LÓGICAS - (**LOGIC**)**

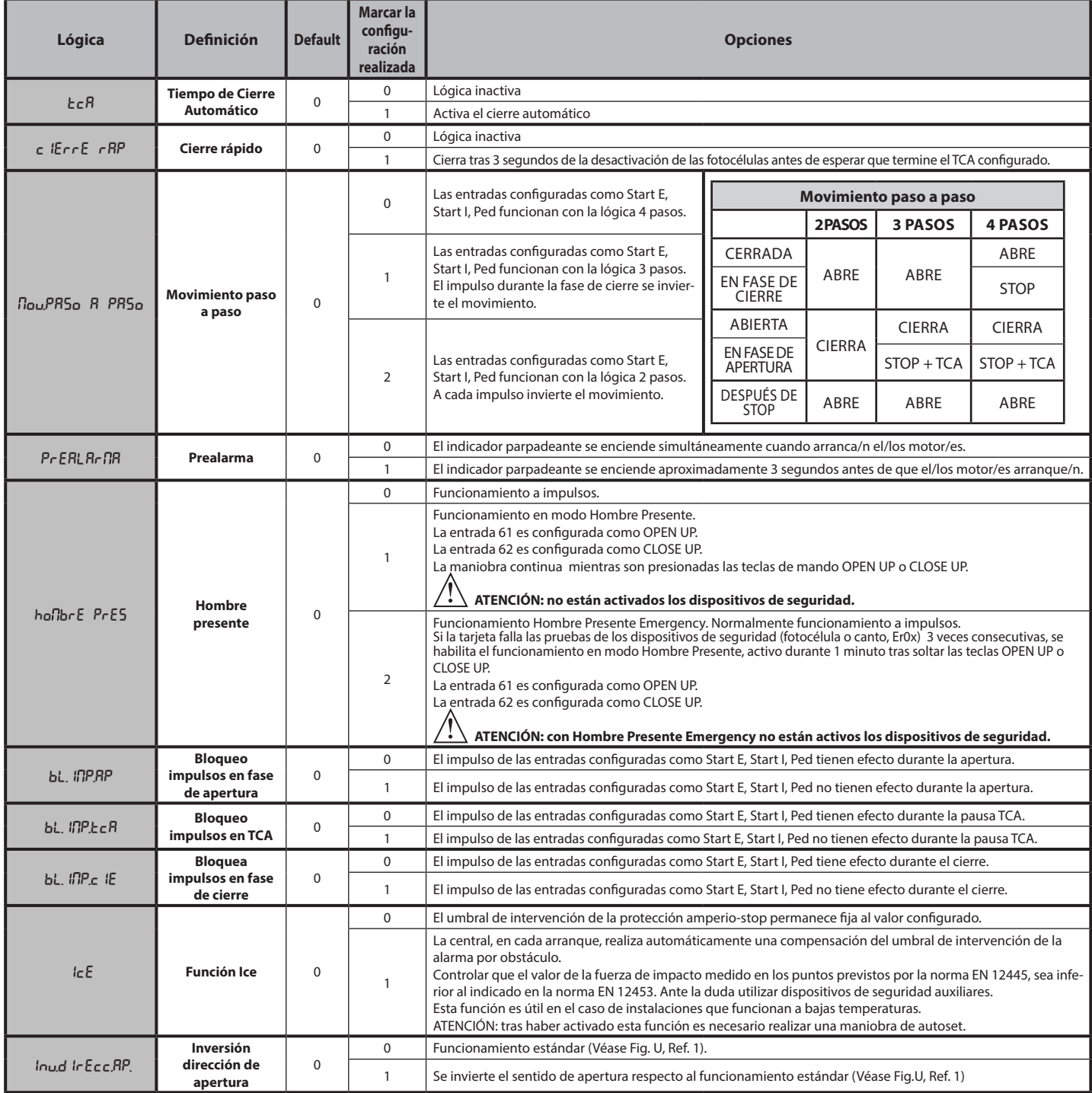

# D8140910AA00\_05 D814091 0AA00\_05

# **MANUAL DE INSTALACIÓN**

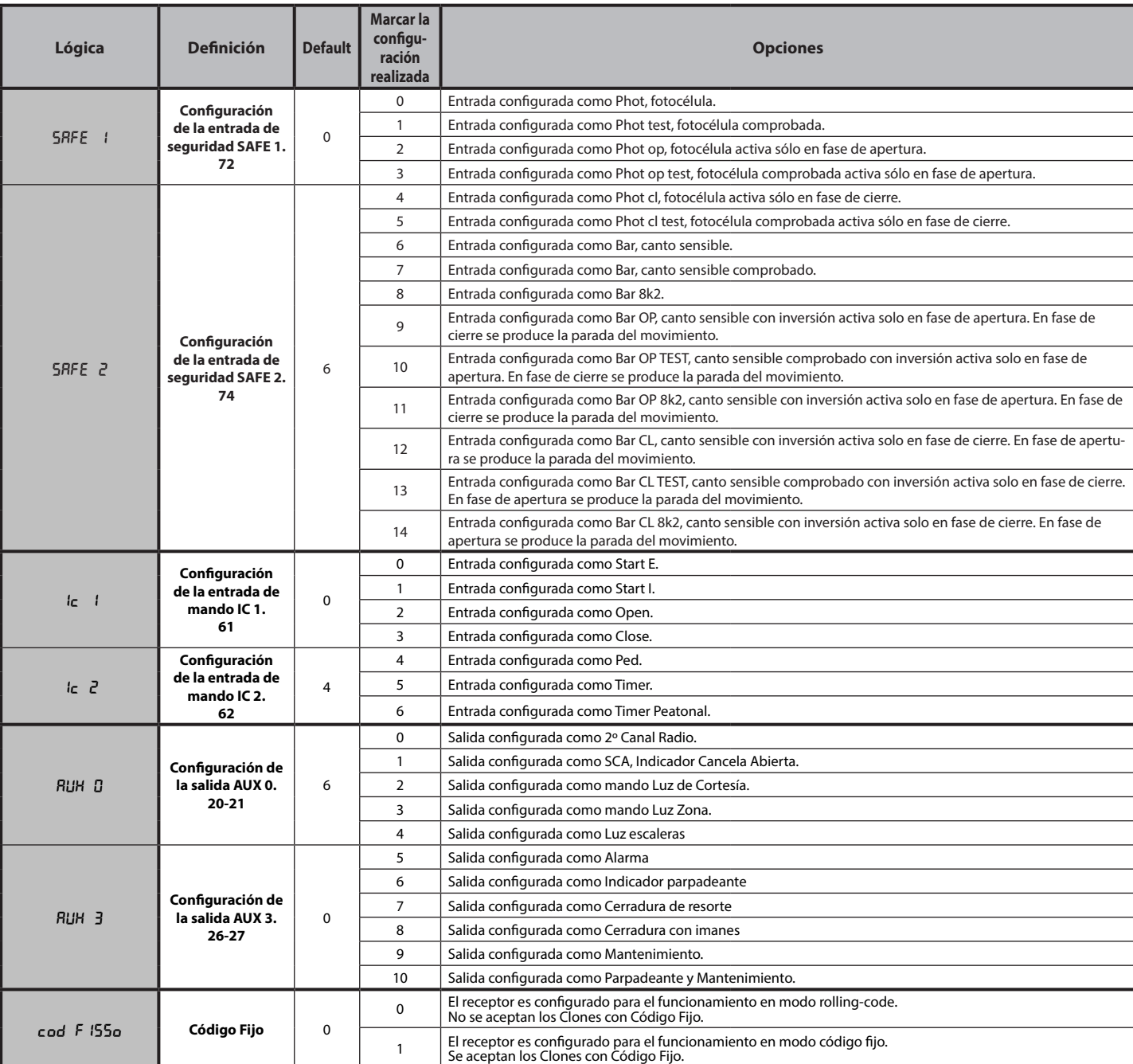

# **MANUAL DE INSTALACIÓN**

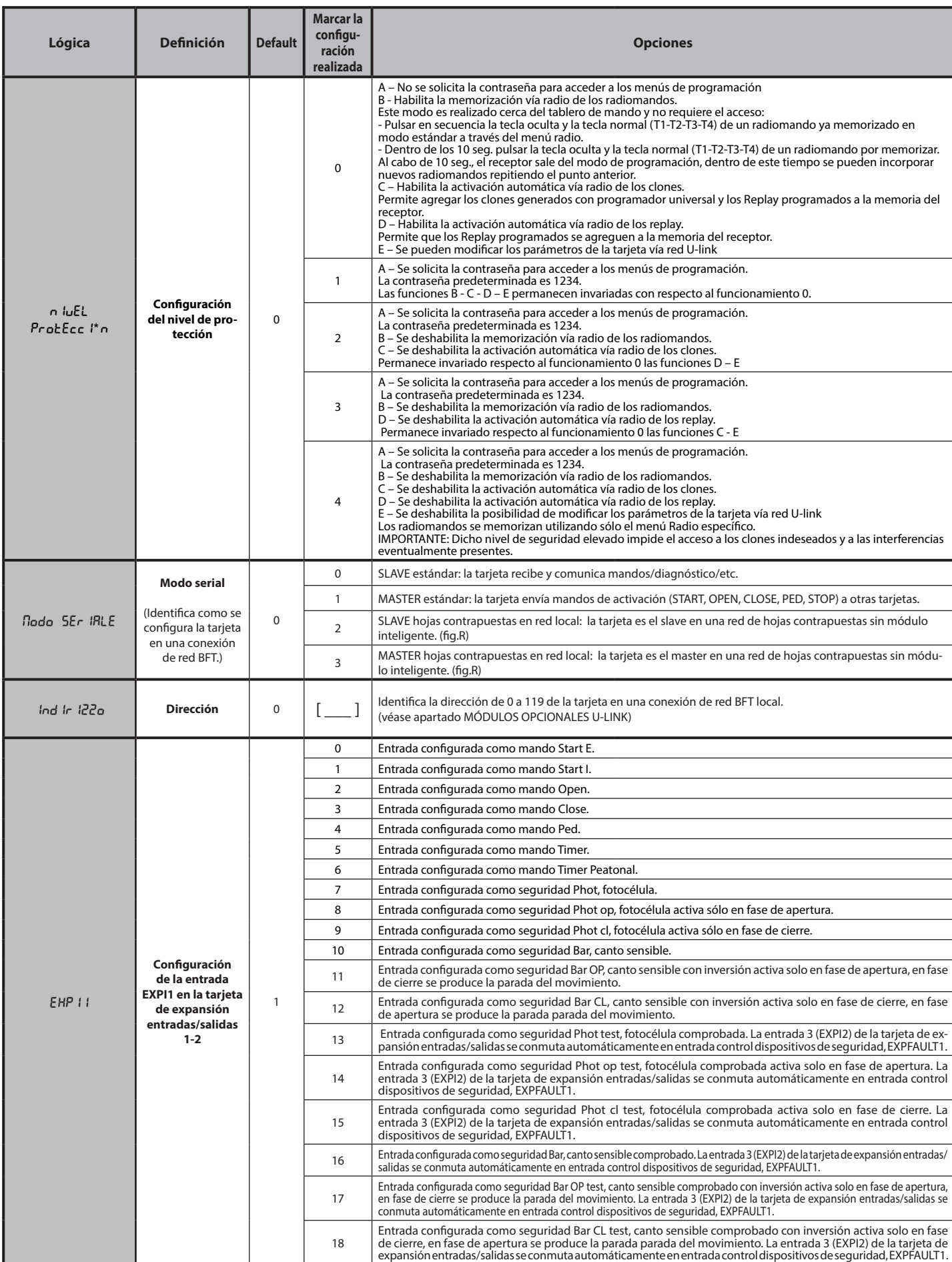

D814091 0AA00\_05

D8140910AA00\_05 D814091 0AA00\_05

# **MANUAL DE INSTALACIÓN**

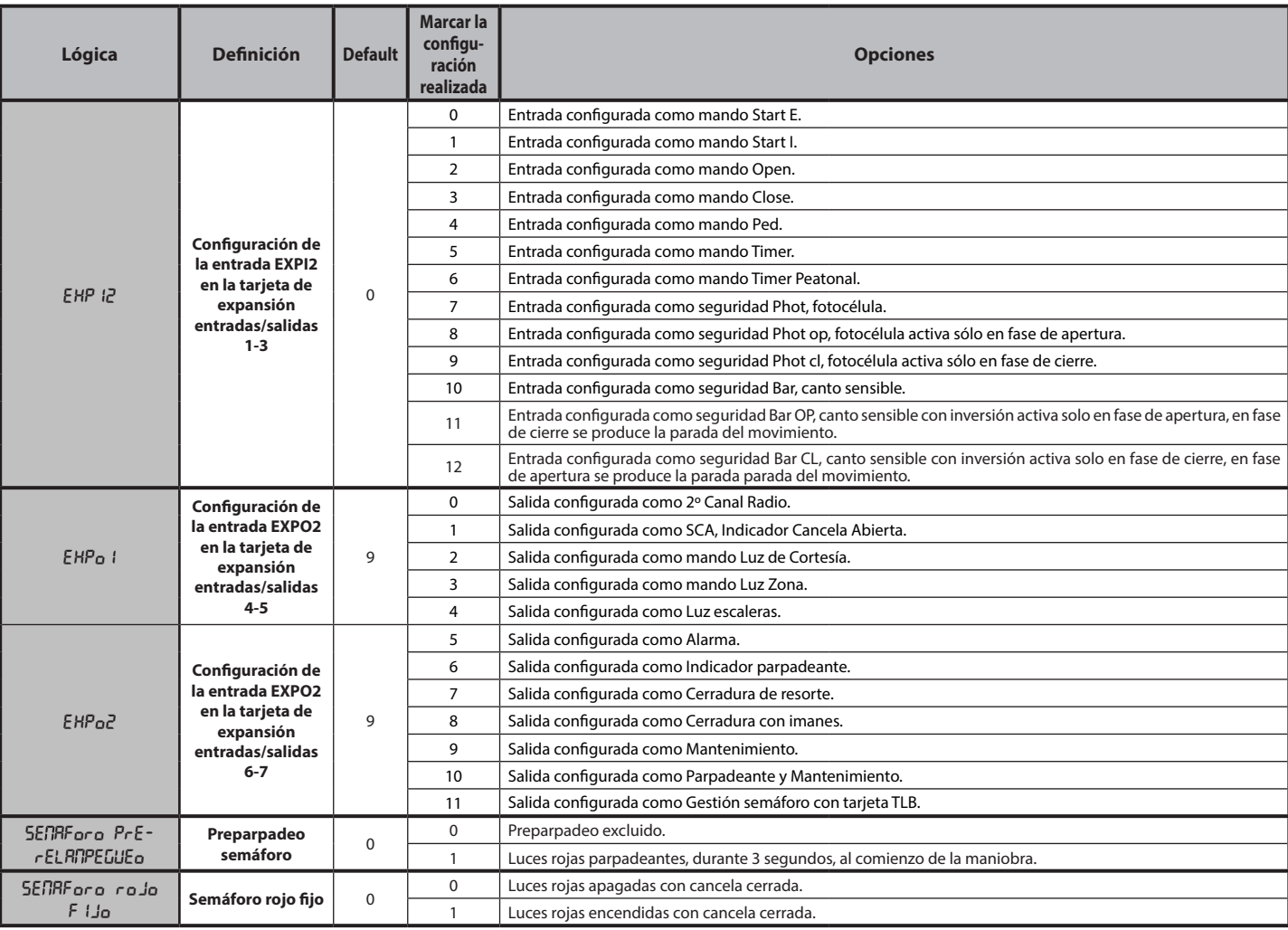

## **TABLA "C" – MENU RADIO (** $r$  **Rd io)**

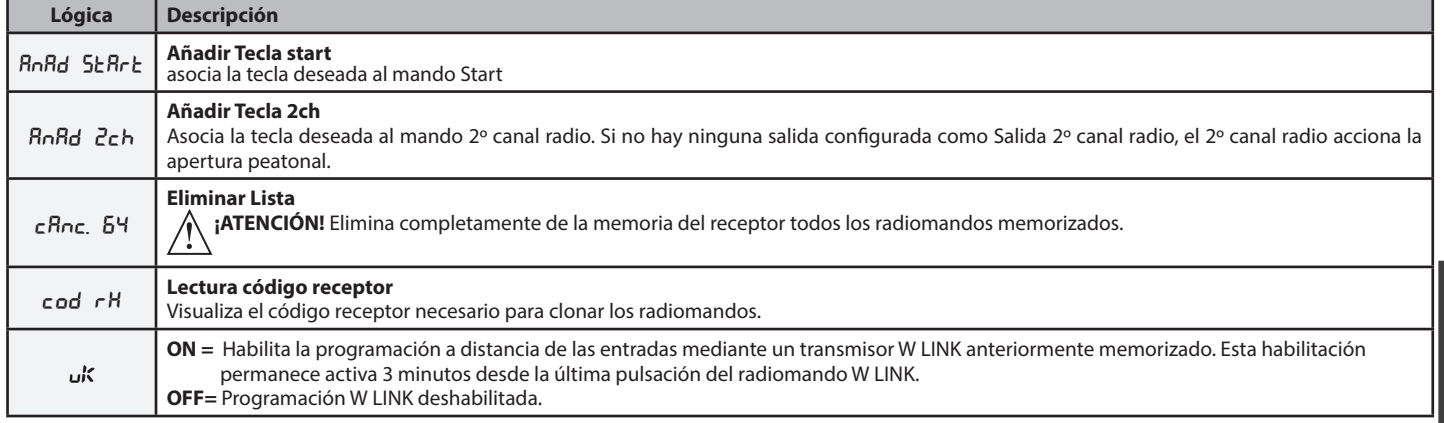

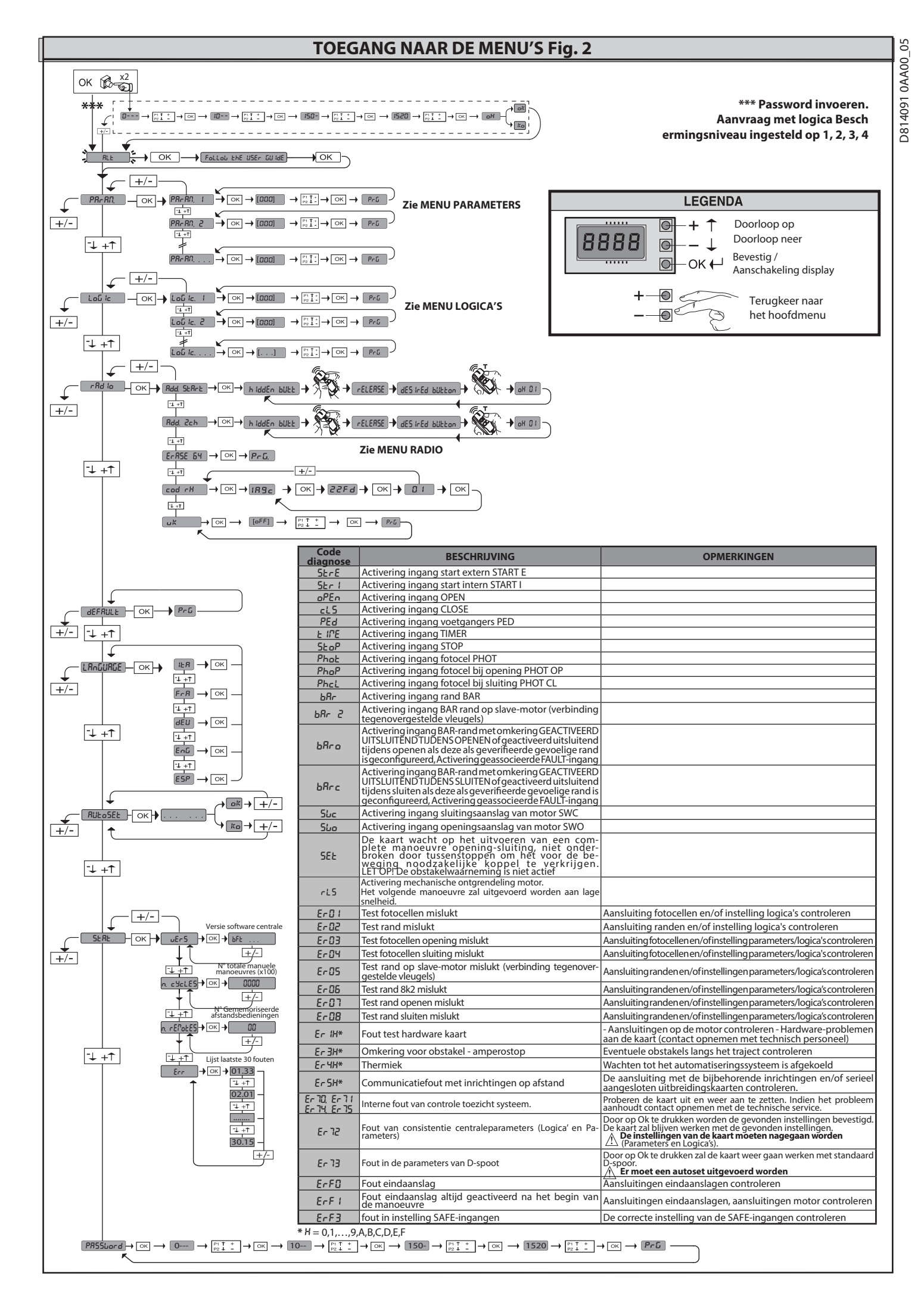

50  $\overline{0}$ DAA 14091

**1) ALGEMEEN**<br> **COMPRIGE STATE TRACK AND SET ASSOC** biedt een grote veelzijdigheid voor<br>
De actuator **ARES VELOCE SMART BT A500** biedt een grote veelzijdigheid voor<br>
de installatie, dankzij de uiterst lage positie van de r

D814091 0AA00\_05 $\overline{180}$ 

- 
- 

Het bedieningspaneel **MERAK SV** wordt door de fabrikant met standaard instellingen geleverd. Wat voor wijziging dan ook moet worden ingesteld door middel<br>Van het geïntegreed van vorziging dan ook moet worden ingesteld door de geleiderbruggen als u de genoemde klemmen gebruikt.

∠•∆ "De installatie moet uitgevoerd worden door gekwalificeerd<br>personeel(professioneelinstallateur, volgens EN 12635), overeenkomstig<br>de Praktijkrichtlijn en deze code"

# / - \ WAARSCHUWINGEN - Beveilig de gevaarlijke randen volgens<br>de bepalingen van de verordening EN12453: breng actieve randen<br>aan en gebruik de ingangen SAFE1 en SAFE2.<br>Voor de detectie van obstakels moet de actieve veiligh **(NIET BIJGELEVERD)**

**CONTROLE**<br>Het paneel **MERAK SV** controleert het bedrijfsrelais en de veiligheidsinrichtingen<br>(fotocellen), vóór het uitvoeren van iedere openings- en sluitingscyclus.<br>In geval van storingen de normale werking van de aange

#### **2) TECHNISCHE GEGEVENS**

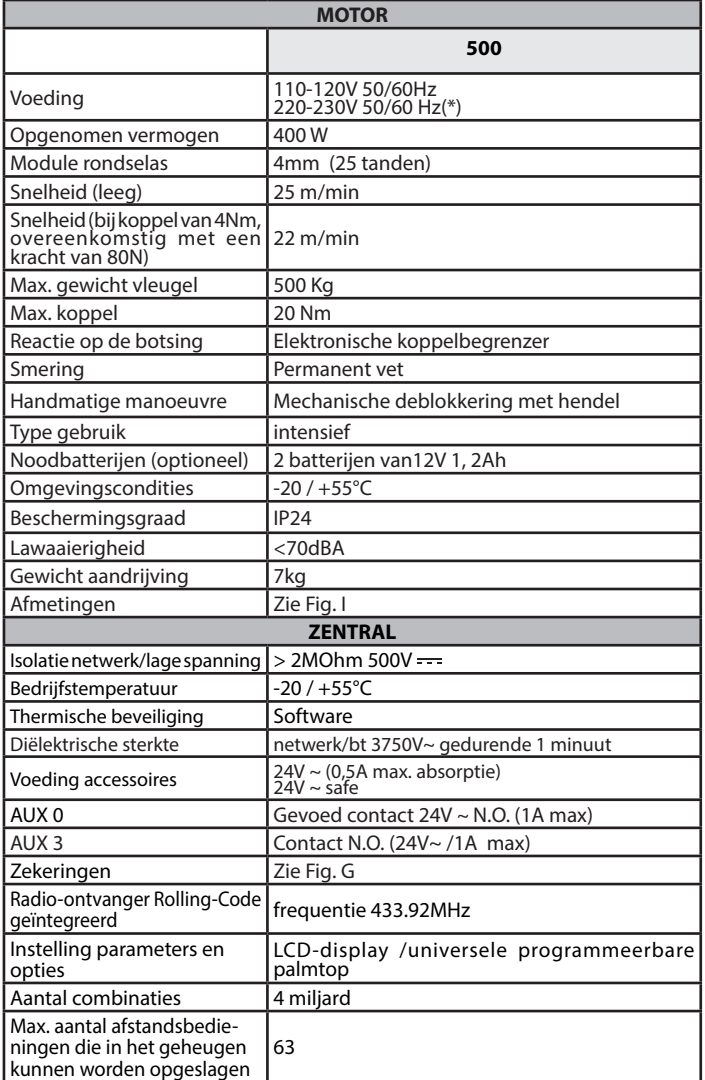

(\* andere voedingen beschikbaar op aanvraag)

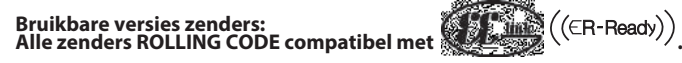

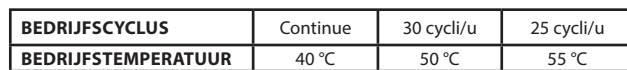

**3) VOORBEREIDING LEIDINGEN FIG.A** De elektrische installatie voorbereiden onder verwijzing naar de geldende normen voor de elektrische installaties CEI 64-8, IEC364, harmonisatie HD384 en andere nationale normen.

**4) VOORBEREIDING BEVESTIGING MOTOR FIG.B**<br>Zorg voor een gat waar u het cementblok in aanbrengt zodat u de expansieplug-<br>gen op de aangegeven posities, zie (AFB.B) kunt aanbrengen.

# **5) DE BEKLEDING DEMONTEREN FIG. C 5.1) MONTAGE MOTOR FIG.C1**

**6) MONTAGE ACCESSOIRES OVERBRENGING FIG.D - D1** Aanbevolen typen tandheugels (fig.I)

#### **7) CENTRERING TANDHEUGEL T.O.V. DE RONDSELAS FIG.J - K1 - L**

**GEVAAR – De laswerkzaamheden dienen te worden uitgevoerd door een persoon die daartoe in staat is en is uitgerust met alle persoonlijke beschermingen voorzien door de geldende veiligheidsvoorschriften FIG.K**

## **8) BEVESTIGING EINDSLAGBEUGELS FIG.E**

#### **9) STOPAANSLAGEN FIG.O**

*A* GEVAAR - Het hek moet zijn uitgerust met mechanische stopaanslagen<br>La zowel bij opening als bij sluiting, om te vermijden dat het hek uit de<br>bovenste geleider loopt. Deze moeten stevig aan de grond bevestigd worden, **een paar centimeter voorbij het elektrische stoppunt.**

**10) ANDMATIGE DEBLOKKERING (Zie GEBRUIKERSHANDLEIDING -FIG.3-). Opgelet Niet HARD tegen de vleugel van het hek duwen, maar het hek BEGELEIDEN gedurende de volledige slag.**

**11) AANSLUITING AANSLUITKAST FIG. G-P**<br>Na de passende elektrische kabels door de kanalen te hebben gevoerd en de verschillende componenten van het automatiseringssysteem op de vooraf gekozen<br>punten bevestigd te hebben, wo

WAARSCHUWINGEN – Tijdens de bekabelings- en installatiewerkzaamheden de<br>geldende normen raadplegen en in ieder geval de geldende technische normen.<br>De met verschillende spanningen gevoede geleiders moeten fysiek gescheiden van de klemmen, bijvoorbeeld met behulp van bandjes. Houd de verbindingska- bels op grote afstand van de koellichamen.

**11.1) LOKALE COMMANDO'S Fig.G**<br>Klem de voedingskabel in de kabelklem (FIG.P-ref.P1) en de kabelgeleider (FIG.P-<br>ref.P2). Sluit de beschermende draad (aarde) met de groen/geel gekleurde isolatie<br>aan op de desbetreffende kl (fig.P ref.P3).

#### **12) VEILIGHEIDSINRICHTINGEN**

**Opmerking: alleen ontvangende veiligheidsinrichtingen gebruiken met vrij uitwisselbaar contact.**

### **12.1) "TRUSTED DEVICES" FIG. S**

**12.2) AANSLUITING VAN 1 STEL FOTOCELLEN NIET GECONTROLEERD AFB. H1**

#### **12.3) AANSLUITING VAN 1 STEL FOTOCELLEN GECONTROLEERD AFB. H2**

**13) EENVOUDIGE TOEGANG TOT HET MENU: FIG.1**

#### **13.1) TOEGANG TOT DE MENU'S: FIG. 2**

**13.2) MENU PARAMETERS (**PARA **) (TABEL "A" PARAMETERS)**

**13.3) MENU LOGICA'S (**LOGIC**) (TABEL "B" LOGICA'S)** 

# **13.4) MENU RADIO (**radio**) (TABEL "C" RADIO) - BELANGRIJKE OPMERKING: DE EERSTE OPGESLAGEN ZENDER MARKEREN MET DE MASTERSLEUTEL (MASTER).**

Bij handmatige programmering wordt door de eerste zender de SLEUTELCODEVAN<br>DE ONTVANGER toegewezen; deze code is noodzakelijk om de daaropvolgende<br>klonering van de radiozenders te kunnen uitvoeren. De geïntegreerde ontvang

- Clonix beschikt bovendien over enkele belangrijke geavanceerde functionaliteiten:
- 

• Klonering van de master-zender (rolling-code of vaste code).<br>• Klonering voor vervanging van de reeds in de ontvanger opgenomen zenders.<br>• Beheer drabase zenders.<br>• Beheer groep ontvangers.<br>Raadpleeg voor het gebruik van ontvangers.

**13.5) MENU DEFAULT (dEFRULL)**<br>Brengt de centrale terug naar de vooraf ingestelde DEFAULT-waarden. Na het<br>herstel is het noodzakelijk een nieuwe AUTOSET uit te voeren.

#### **13.6) MENU TAAL (**language**)** Hiermee kan de taal van het programmeerbare display worden ingesteld.

**13.7) MENU AUTOSET (***AU***EOSEE)**<br>• Om een beter resultaat te behalen, wordt aanbevolen de autoset met stilstaan-<br>de motoren uit te voeren (dat wil zeggen niet oververhit door een groot aantal opeenvolgende manoeuvres).

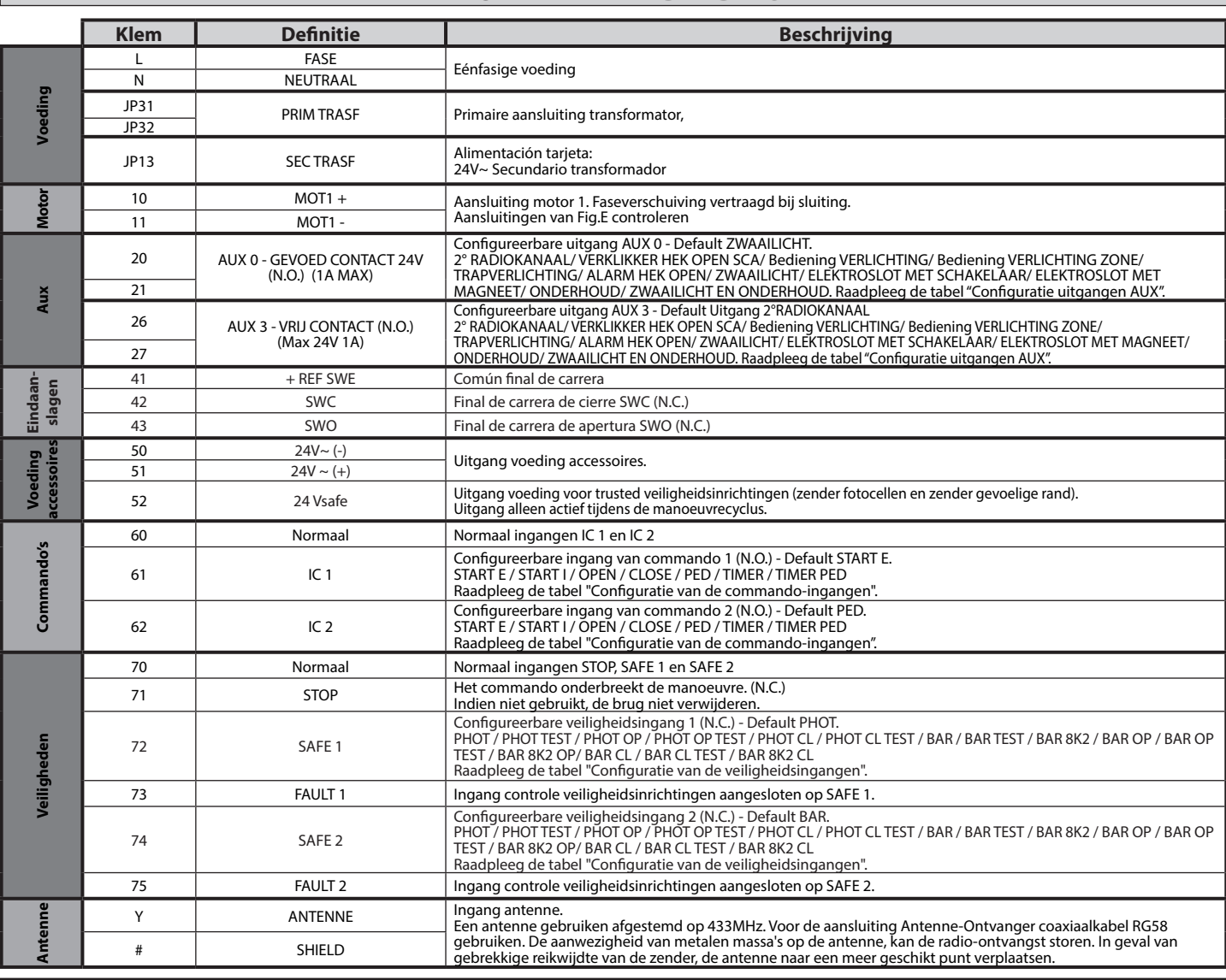

#### **Configuratie van de uitgangen AUX**

Logica Aux= 0 - Uitgang 2E RADIOKANAAL. Het contact blijft 1 sec. dicht bij de activering van het 2e radiokanaal.

Logica Aux= 1 - Uitgang VERKLIKKERLICHTSIGNAAL HEK OPEN SCA. Het contact blijft dicht tijdens de opening en bij open vleugel, intermitterend tijdens de sluiting, open bij gesloten vleugel.

Logica Aux= 2 - Uitgang commando HULPLICHT.

Het contact blijft 90 seconden lang gesloten na de laatste manoeuvre.

Logica Aux= 3 - Uitgang commando PLAATSELIJKE VERLICHTING. Het contact blijft gesloten tijdens de volledige duur van de manoeuvre.

Logica Aux= 4 – Uitgang TRAPLICHT. Het contact blijft 1 seconde gesloten aan het begin van de manoeuvre.

Logica Aux= 5 – Uitgang ALARM OPEN HEK.

Het contact blijft gesloten als de vleugel open blijft gedurende tweemaal de tijd ten opzichte van de ingestelde TCA.

Logica Aux= 6 – Uitgang voor KNIPPERLICHT.

Het contact blijft gesloten tijdens de beweging van de vleugels.

Logica Aux= 7 – Uitgang voor ELEKTRISCH KLIKSLOT.

Het contact blijft bij iedere opening 2 seconden gesloten.

Logica Aux= 8 – Uitgang voor ELEKTRISCH MAGNEETSLOT.

Het contact blijft gesloten bij gesloten hek.

Logica Aux= 9 – Uitgang ONDERHOUD.

Het contact blijft gesloten tot de ingestelde waarde in de parameter Onderhoud is bereikt om de aanvraag voor onderhoud aan te duiden.

Logica Aux= 10 – Uitgang ZWAAILICHT EN ONDERHOUD.

Het contact blijft gesloten tijdens de beweging van de vleugels. Als bij gesloten hekvleugel de waarde wordt bereikt die in de parameter Onderhoud is ingesteld, zal het contact 4<br>maal 10s en 5s geopend worden om de aanvraa

**Opmerking: Als geen enkele uitgang geconfigureerd is als Uitgang 2de radiokanaal, dan bestuurt het 2de radiokanaal de voetgangersopening.**

**Configuratie van de commando-ingangen**

Logica IC= 0 - Ingang geconfigureerd als Start E. Werking volgens de logica 5ŁEP-bY-5ŁEP PouEPnŁ. Start extern voor beheer verkeerslicht

Logica IC= 1 - Ingang geconfigureerd als Start I. Werking volgens de Logica 5EEP-BY-5EEP PouEPnE. Start intern voor beheer verkeerslicht.

Logica IC= 2 - Ingang geconfigureerd als Open.

Het commando voert een opening uit. Als de ingang gesloten blijft, blijven de vleugels open tot de opening van het contact. Bij open contact gaat het automatiseringssysteem dicht na de tca-tijd, indien geactiveerd.

Logica IC= 3 - Ingang geconfigureerd als Close.

Het commando voert een sluiting uit.<br>Logica IC= 4 - Ingang geconfigureerd als Ped.<br>Het commando voert een voetgangersopening uit, gedeeltelijk. Werking volgens de Logica 5EEP-bY-5EEP PouEPnE

Logica IC= 5 - Ingang geconfigureerd als Timer. Werking analoog aan open, maar de sluiting is ook gegarandeerd na de afwezigheid van netwerk.

Logica IC= 6 - Ingang geconfigureerd als Timer Ped.

Het commando voert een voetgangersopening uit, gedeeltelijk. Als de ingang gesloten blijft, blijft de vleugel open tot de opening van het contact. Als de ingang gesloten blijft en<br>een commando van Start E, Start I of Open gegarandeerd na de afwezigheid van netwerk.

#### **Configuratie van de veiligheidsingangen**

Logica SAFE= 0 - Ingang geconfigureerd als Phot, fotocel niet geverifieerd (\*). (Afb.T, Ref. 1)

Maakt de verbinding mogelijk van inrichtingen zonder extra contact voor controle. In geval van verduistering zijn de fotocellen zowel bij opening als bij sluiting actief. Door verduistering van de fotocel bij sluiting wordt de beweging omgekeerd na de vrijgave van de fotocel. Indien niet gebruikt, de brug niet verwijderer

Logica SAFE= 1 - Ingang geconfigureerd als Phot test, trusted fotocel. (Afb.T, Ref. 2).

Hiermee wordt de controle van de fotocellen bij begin van de manoeuvre geactiveerd. In geval van verduistering zijn de fotocellen zowel bij opening als bij sluiting actief. Door verduistering van de fotocel bij sluiting wordt de beweging omgekeerd na de vrijgave van de fotocel.

Logica SAFE= 2 - Ingang geconfigureerd als Phot op, fotocel alleen actief bij opening niet geverifieerd (\*). (Afb.T, Ref. 1)

Maakt de verbinding mogelijk van inrichtingen zonder extra contact voor controle. In geval van verduistering is de werking van de fotocel bij sluiting uitgesloten. In geval van opening<br>wordt de beweging geblokkeerd voor de

Logica SAFE= 3 - Ingang geconfigureerd als Phot op test, trusted fotocel alleen actief bij opening (Afb.T, Ref. 2).<br>Hiermee wordt de controle van de fotocellen bij begin van de manoeuvre geactiveerd. In geval van verduiste

Logica SAFE= 5 - Ingang geconfigureerd als Phot cl test, trusted fotocel alleen actief bij sluiting (Afb.T, Ref. 2).

Hiermee wordt de controle van de fotocellen bij begin van de manoeuvre geactiveerd. In geval van verduistering is de werking van de fotocel bij opening uitgesloten. In sluitingsfase, wordt er onmiddellijk omgekeerd.

Logica SAFE= 6 - Ingang geconfigureerd als Bar, gevoelige rand niet geverifieerd (\*). (Afb.T, Ref. 3)

Maakt de verbinding mogelijk van inrichtingen zonder extra contact voor controle. Het commando keert de beweging 2 sec. om. Indien niet gebruikt, de brug niet verwijderen

Logica SAFE= 7 - Ingang geconfigureerd als Bar, trusted gevoelige rand (Afb.T, Ref. 4).

Hiermee wordt de controle van de gevoelige randen bij begin van de manoeuvre geactiveerd. Het commando keert de beweging 2 sec. om.

Logica SAFE= 8 - Ingang geconfigureerd als Bar 8k2 (Afb.T, Ref. 5). Ingang voor resistieve rand 8K2. Het commando keert de beweging 2 sec. om.

Logica SAFE=9 Ingang geconfigureerd als Bar op, gevoelige rand met omkering uitsluitend geactiveerd tijdens openen, de automatisering wordt gestopt als de rand tijdens het sluiten<br>geactiveerd is (STOP) (Afb.T, ref. 3).<br>Maa

Logica SAFE=10 Ingang geconfigureerd als Bar op test, gecontroleerde gevoelige rand met omkering uitsluitend geactiveerd tijdens openen, de automatisering wordt gestopt als de<br>rand tijdens het sluiten geactiveerd is (STOP)

Logica SAFE=11 Ingang geconfigureerd als Bar 8k2 op, rand 8k2 met omkering uitsluitend geactiveerd tijdens openen, de automatisering wordt gestopt als de rand tijdens het sluiten geactiveerd is (STOP) (Afb.T, ref. 5).

geactiveerd is (STOP) (ATD.T, rer. 5).<br>De interventie tijdens het openen veroorzaak<mark>t 2 sec. lang de omkering van de beweging. De interventie tijdens het sluiten veroorzaakt de stop.</mark>

Logica SAFE=12 Ingang geconfigureerd als Bar cl, gevoelige rand met omkering uitsluitend geactiveerd tijdens sluiten, de automatisering wordt gestopt als de rand tijdens het openen<br>geactiveerd is (STOP) (Afb.T, ref. 3).<br>Ma

Logica SAFE=13 Ingang geconfigureerd als Bar cl test, gecontroleerde gevoelige rand met omkering uitsluitend geactiveerd tijdens sluiten, de automatisering wordt gestopt als de rand<br>tijdens het openen geactiveerd is (STOP)

Logica SAFE=14 Ingang geconfigureerd als Bar 8k2 cl, rand 8k2 met omkering uitsluitend geactiveerd tijdens sluiten, de automatisering wordt gestopt als de rand tijdens het openen<br>geactiveerd is (STOP) (Afb.T, ref. 5).<br>De i

 **(\*) Als er inrichtingen type "D" geïnstalleerd worden (zoals gedefinieerd door EN12453),die anders dan trusted aangesloten zijn, verplicht halfjaarlijks onderhoud voorschrijven.**

• Een autoset-handeling opstarten door zich naar het daarvoor bestemde menu

te begeven.<br>• Zodra de OK-knop wordt ingedrukt, wordt het bericht ".... .... ..." weergegeven, de<br>• Zodra de OK-knop wordt ingedrukt, wordt het bericht ".... .... ..." weergegeven, de centrale bestuurt een openingsmanoeuvre gevolgd door een sluitingsmanoeuvre,<br>tijdens welke automatisch de minimale koppelwaarde wordt ingesteld die voor<br>de beweging van de vleugel noodzakelijk is. Het aantal manoeuvres noo

La pressione contemporanea dei tasti + e - durante questa fase viene comandato

uno stop. Aan het einde van deze handeling heeft de bedieningscentrale automatisch de optimale koppelwaarden ingesteld. Deze controleren en eventueel wijzigen zoals beschreven in de programmering. **OPGELET!! Controleren of de waarde van de botsingskracht gemeten** 

 $\langle \cdot | \cdot \rangle$  in de punten voorzien door de norm EN12445, lager is dan hetgeen<br>aangegeven in de norm EN 12453.<br>  $\langle \cdot | \cdot \rangle$  De botsingskrachten kunnen verminderd worden door middel van het<br>  $\langle \cdot | \cdot \rangle$  gebruik van vervormba

**controleren en voorkomen dat personen of voorwerpen in de buurt komen van de actieradius van het automatiseringssysteem of zich daarbinnen bevinden.**

#### **PROCEDURE VOOR CONTROLE INSTALLATIE**

- 1. AUTOSET uitvoeren (\*) 2. De botsingskrachten controleren: als deze binnen de limieten blijven (\*\*)
- verder gaan naar punt 10 anders 3. Eventueel de parameters van de snelheid en gevoeligheid (kracht) aanpassen: zie tabel parameters.
- 4. De botsingskrachten opnieuw controleren: als deze binnen de limieten<br>blijven (\*\*) verder gaan naar punt 10 anders<br>5. Een passieve rand toepassen
- 
- 6. De botsingskrachten opnieuw controleren: als deze binnen de limieten blijven (\*\*) verder gaan naar punt 10 anders 7. Beveiligingen aanbrengen die gevoelig zijn voor druk of elektriciteit (bijvoorbeeld actieve rand)
- 
- 8. De botsingskrachten opnieuw controleren: als deze binnen de limieten<br>blijven (\*\*) verder gaan naar punt 10 anders<br>9. De beweging van de aandrijving alleen toestaan in de modus "Persoon
- 
- aanwezigheid in de manoeuvrezone<br>
10.Controleren of alle inrichtingen die de aanwezigheid in de manoeuvrezone<br>
(\*) Voor de autoset uit te voeren, controleren of alle werkzaamheden
- betreffende de montage en de veiligstelling goed zijn uitgevoerd zoals<br>voorgeschreven door de waarschuwingen voor de installatie in de<br>handleiding van de motorisering.<br>\*\*\*) Afhankelijk van de risicoanalyse zou het evenwel
- 

**13.8) MENU STATISTIEKEN** (5ERE)<br>Hiermee kunt u de versie van de kaart, het totale aantal manoeuvres (in<br>honderdtallen), het aantal in het geheugen opgeslagen afstandsbedieningen<br>en de laatste 30 fouten tonen (de eerste 2

**13.9) MENU PASSWORD (**PASSWORD**)**

**Hiermee kunt u een password invoeren voor de programmering van de kaart via het U-link" netwerk. Als het "BESCHERMINGSNIVEAU" van de logica is ingesteld op 1,2,3,4** 

wordt het password gevraagd voor toegang tot het programmering-<br>smenu. Na 10 mislukte toegangspogingen achtereen moet u 3 minuten<br>wachten voor u een nieuwe poging kunt doen. Tijdens deze periode toont **het display bij iedere toegangspoging het bericht "BLOC". Het default password is 1234.**

**14) VERBINDING MET UITBREIDINGSKAARTEN EN UNIVERSELE PROGRAMMEERBARE PALMTOP VERSIE > V1.40 (Fig.O)** Zie specifieke handleiding.

**OPGELET! Een verkeerde instelling kan leiden tot schade aan personen, dieren of voorwerpen.**

#### **15) OPTIONELE U-LINK MODULES**

Zie de instructies van de U-link modules

**15.1) TEGENOVERGESTELDE SCHUIFVLEUGELS (Fig.R)**<br>Raadpleeg de instructies van de U-link modules.<br>OPMERKING: Op de als Slave ingestelde kaart moet de ingang Rand (Rand/<br>Rand Test/ Rand 8k2) alleen op de SAFE2 geconfigureerd

### **16) DE OPENINGSRICHTING OMKEREN (Fig.U)**

# 17) DE FABRIEKSINSTELLINGEN HERSTELLEN (Fig.S)<br>LET OP U herstelt de waarden die door de fabriek zijn ingesteld. De<br>afstandsbedieningen in het geheugen worden gewist.<br>LET OP! Een verkeerde instelling kan leiden tot schade a

- 
- Haal de spanning van de kaart (Fig.S ref.1)<br>- Open de ingang Stop en druk tegelijkertijd op de toetsen + en OK (Fig.S ref.2)<br>- Voorzie de kaart van spanning (Fig.S ref.3)<br>- Het display toont RST, bevestig binnen 3s met e
- 
- $ref(4)$
- Wacht tot de procedure wordt afgesloten (Fig.S ref.5) - Procedure beëindigd (Fig.S ref.6)

# ARES VELOCE SMART BT A500 - 63

## **TABEL "A" - MENU PARAMETERS - (**param**)**

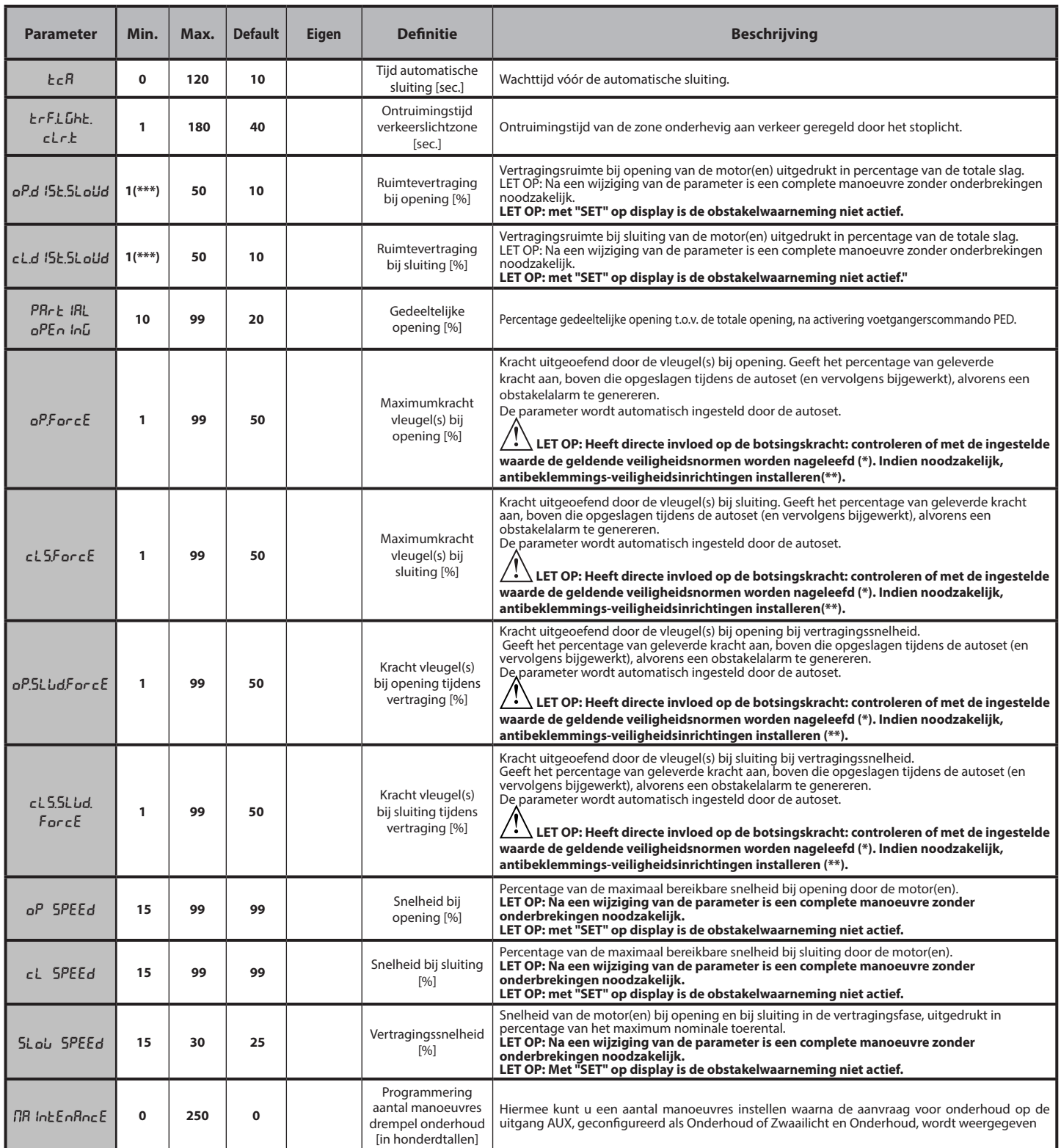

**(\*) In de Europese Unie de EN12453 voor de krachtlimieten toepassen, en de EN12445 voor de meetmethode.**

**(\*\*) De botsingskrachten kunnen verminderd worden door middel van het gebruik van vervormbare randen.**

**(\*\*\*) Als de berekende waarde minder bedraagt dan 30 cm, wordt de waarde ingesteld op 30 cm.**

# D814091 0AA00\_05

## **TABEL "B" - MENU LOGICA'S - (**LOGIC**)**

# **INSTALLATIEHANDLEIDING**

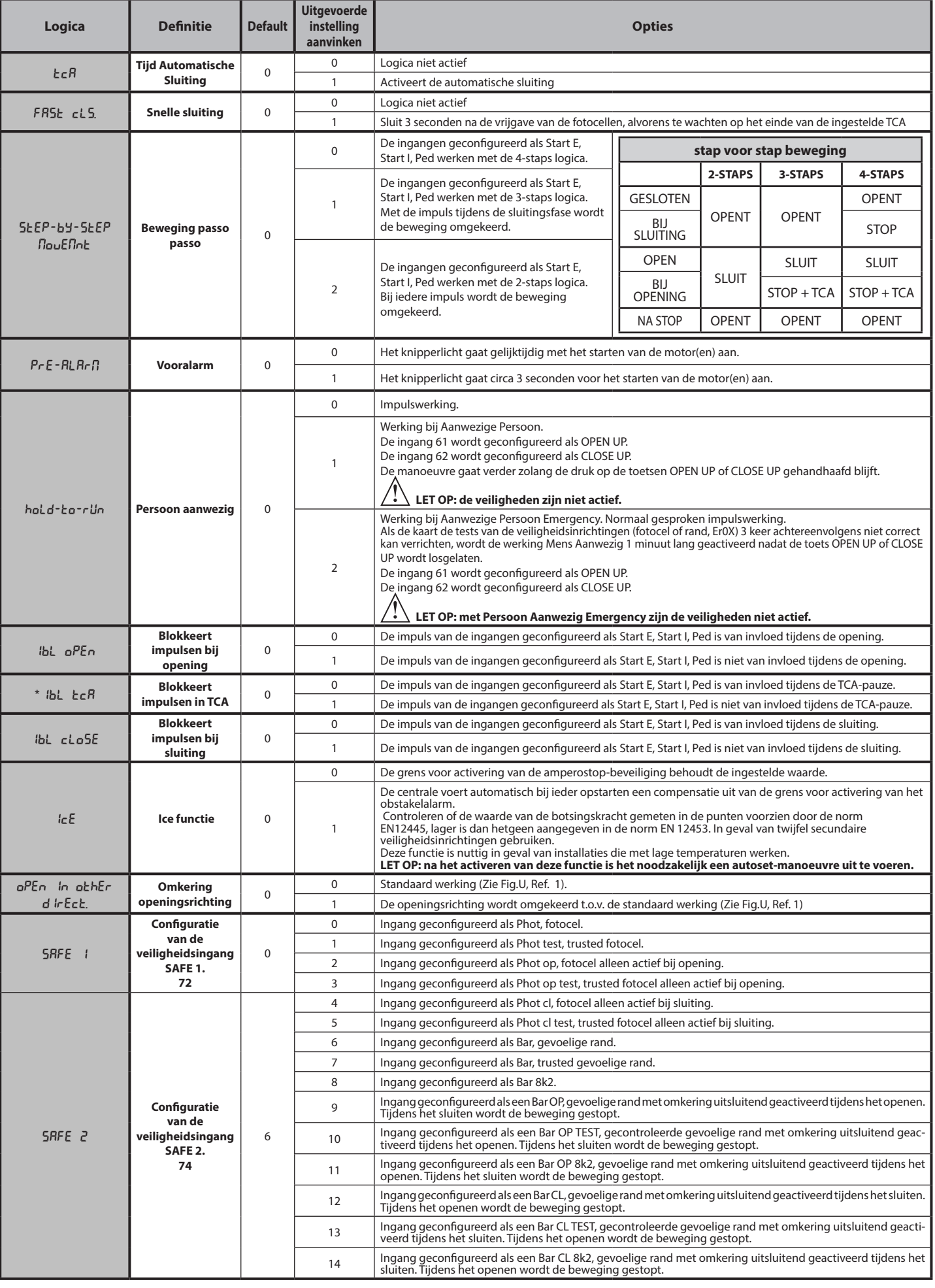

D814091 0AA00\_05

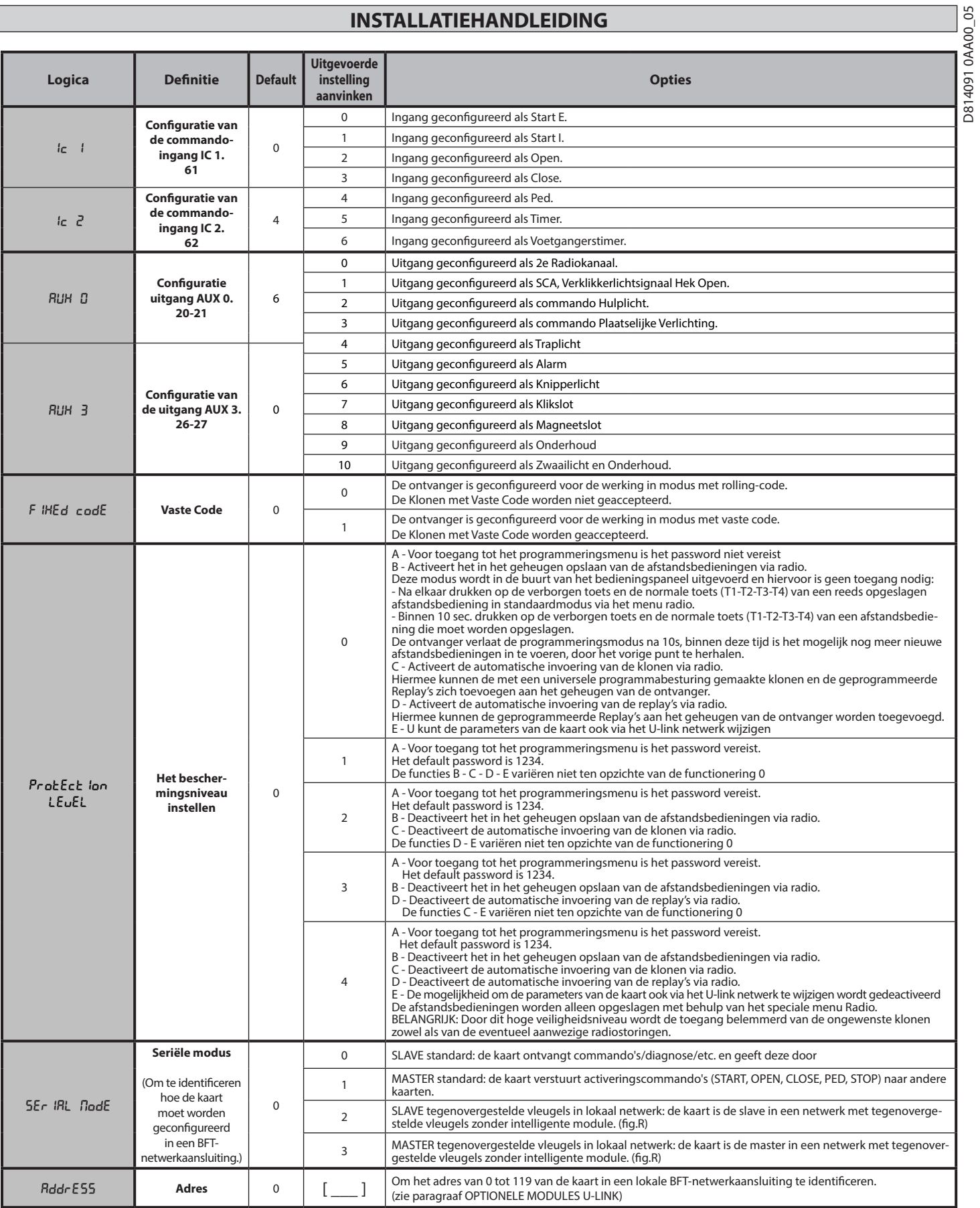

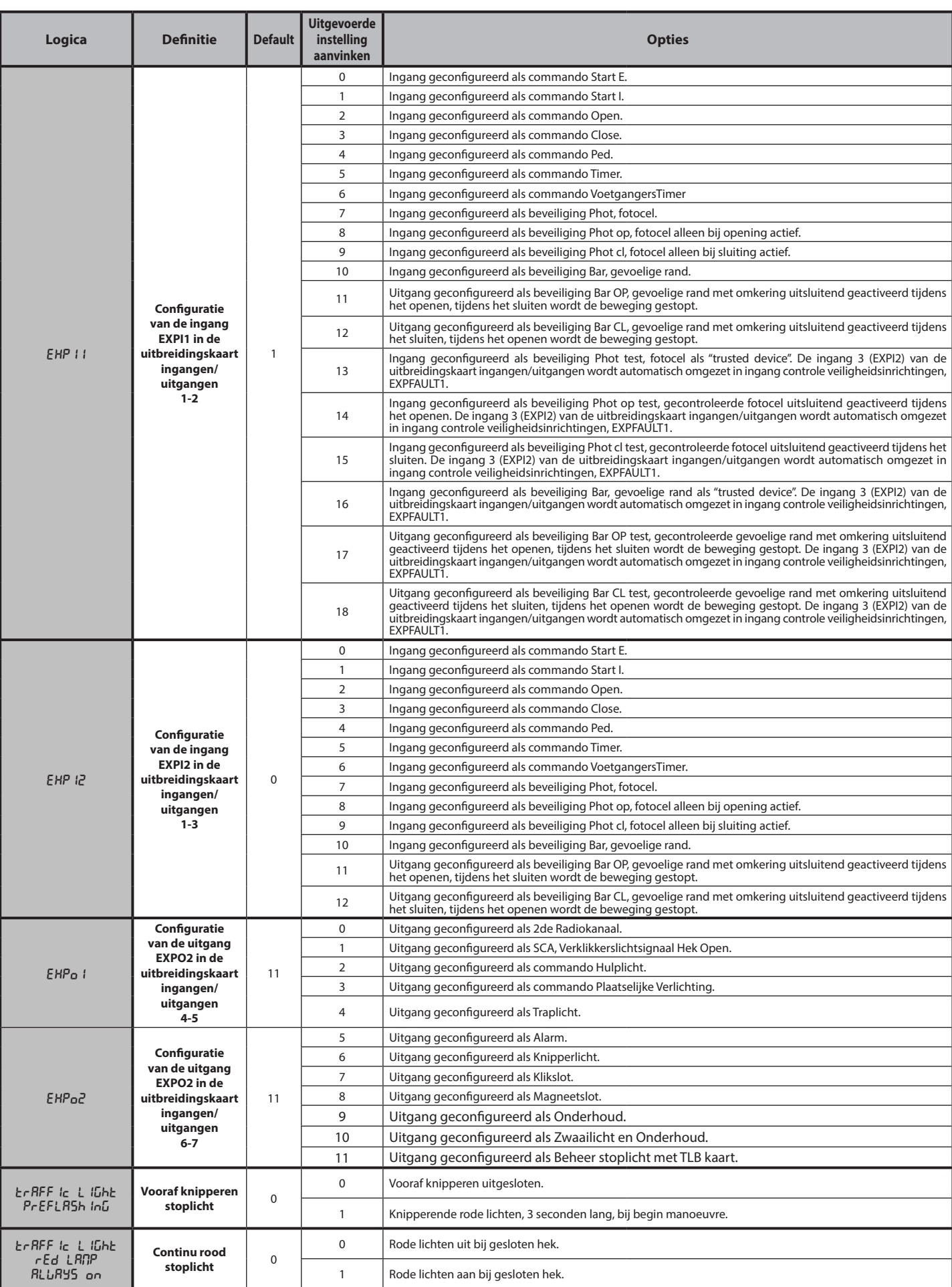

# D8140910AA00\_05 D814091 0AA00\_05

**TABEL "C" - MENU RADIO** (rRd (a)

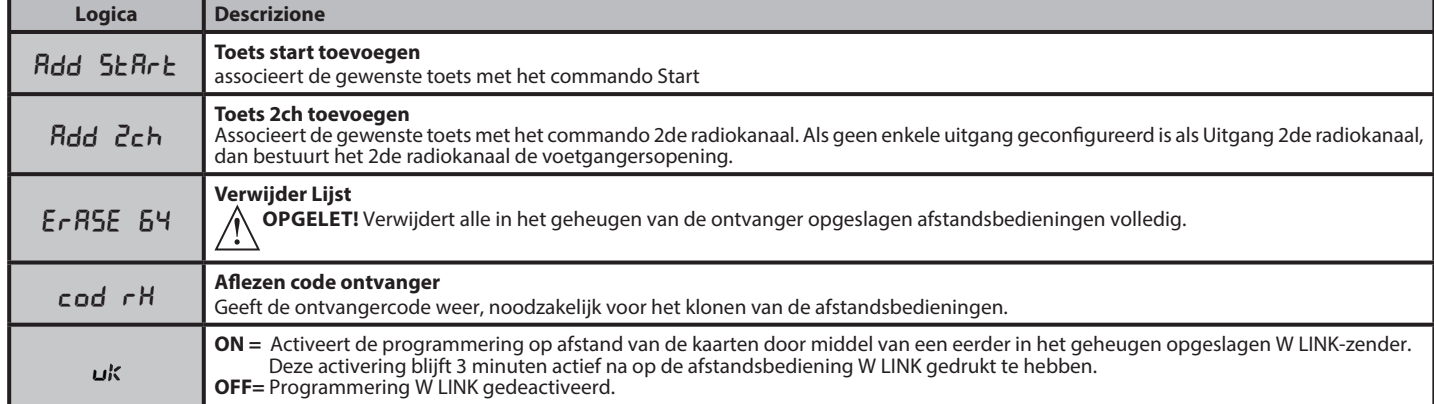

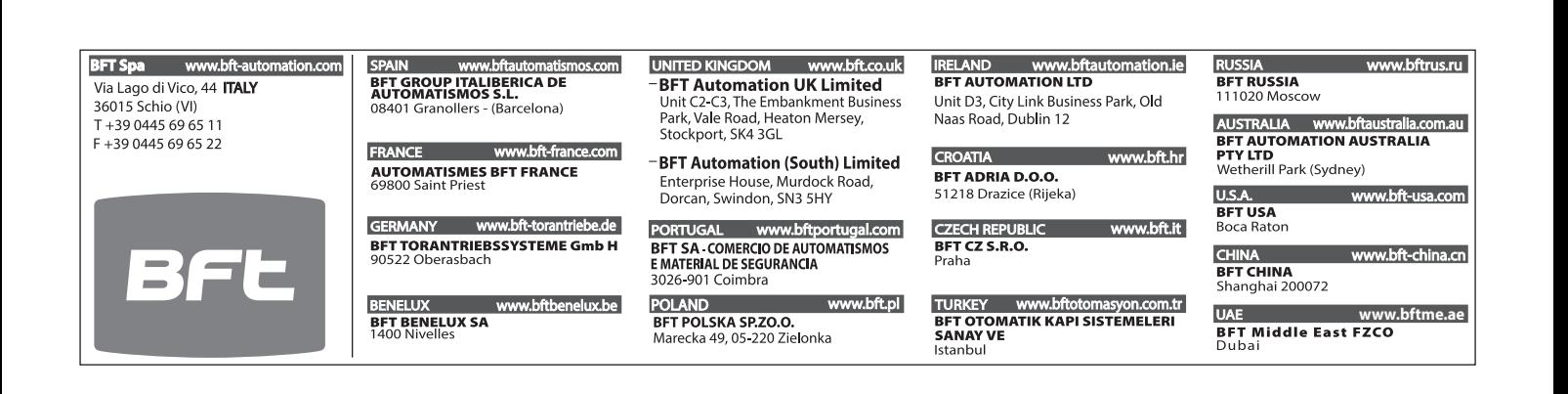